2020. gada jūnijs

# *therascreen*® EGFR RGQ PCR Kit rokasgrāmata

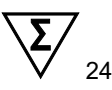

### 2. versija

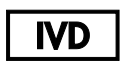

### Lietošanai in vitro diagnostikā

Izmantošanai ar Rotor-Gene® Q MDx 5plex HRM instrumentiem

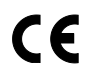

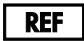

874111

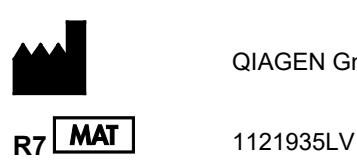

QIAGEN GmbH, QIAGEN Strasse 1, 40724 Hilden, VĀCIJA

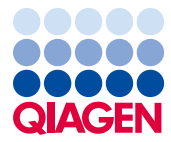

Sample to Insight

# **Saturs**

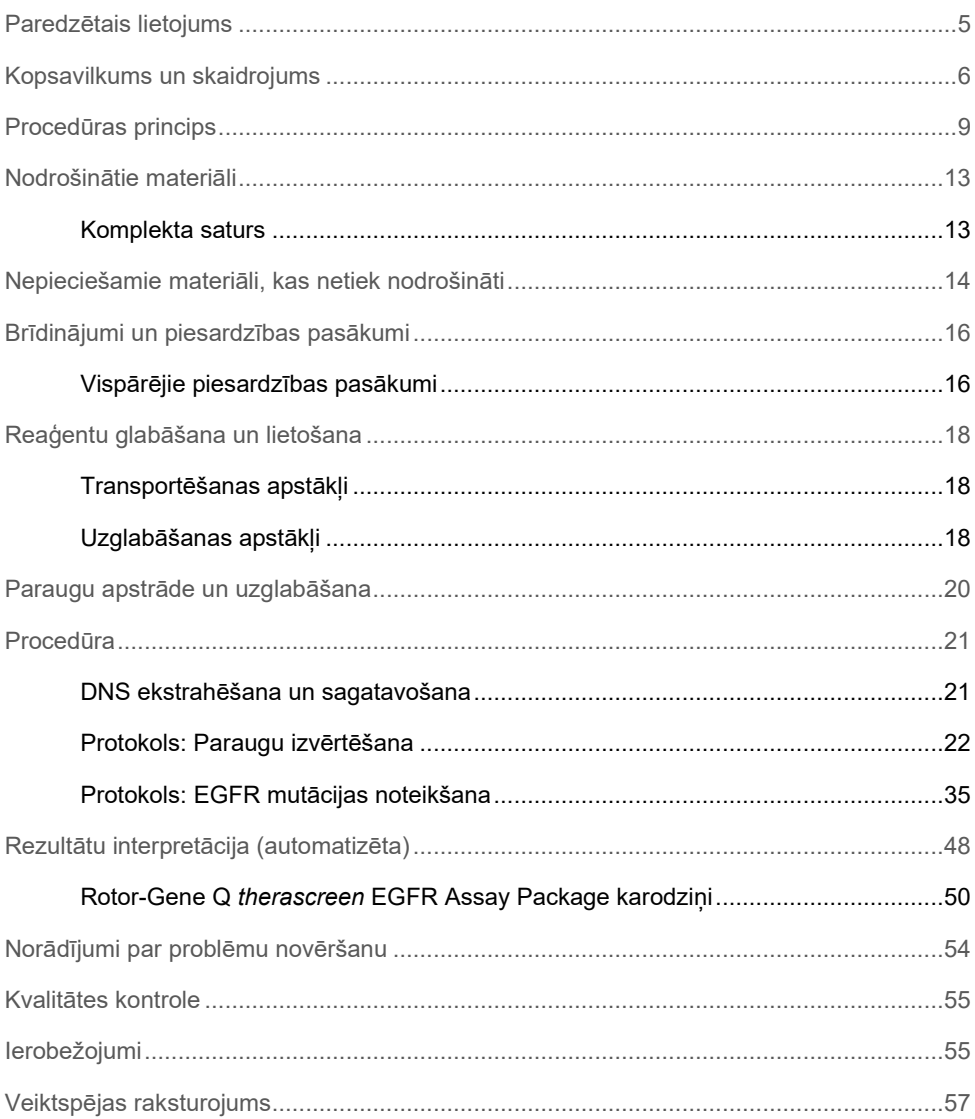

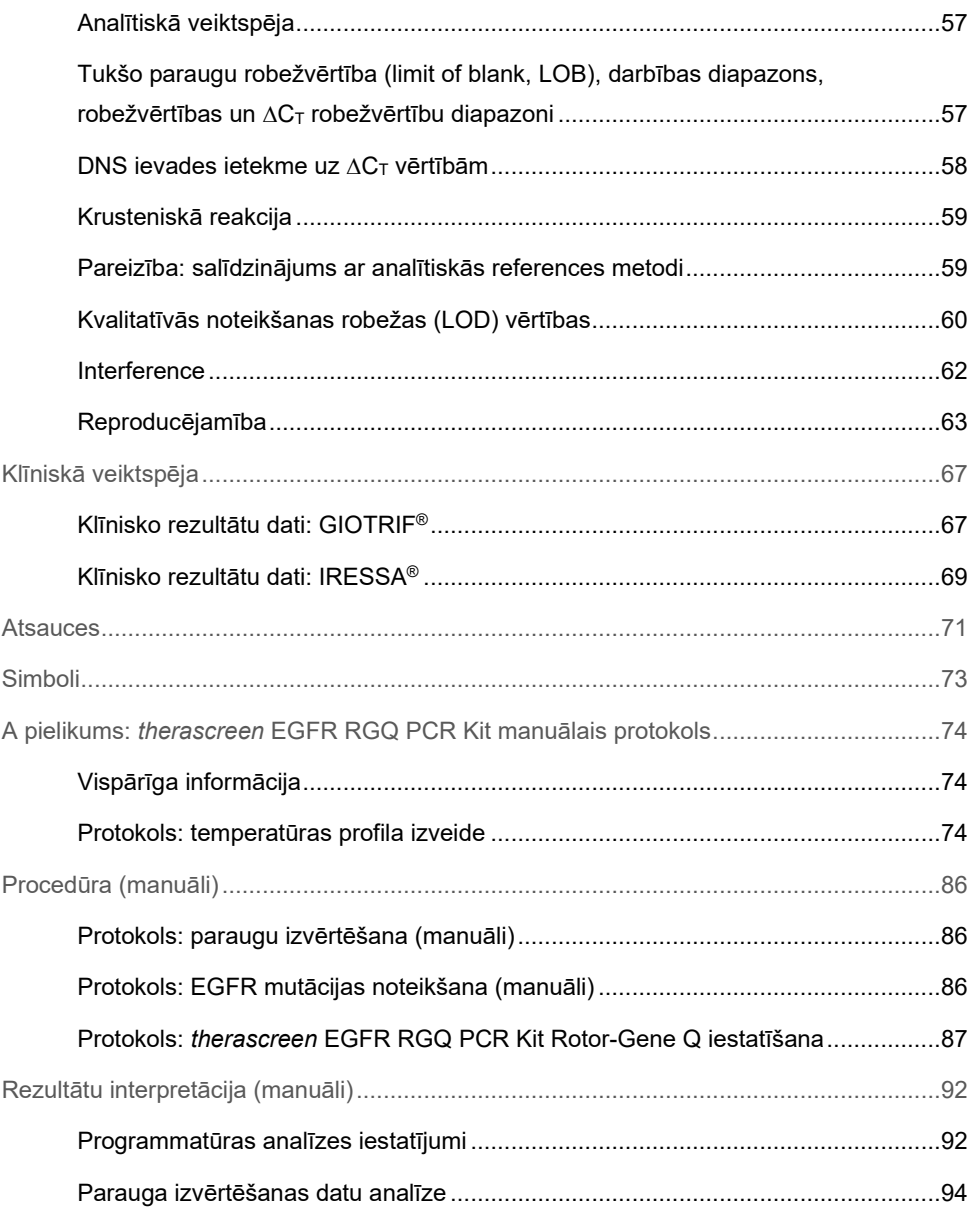

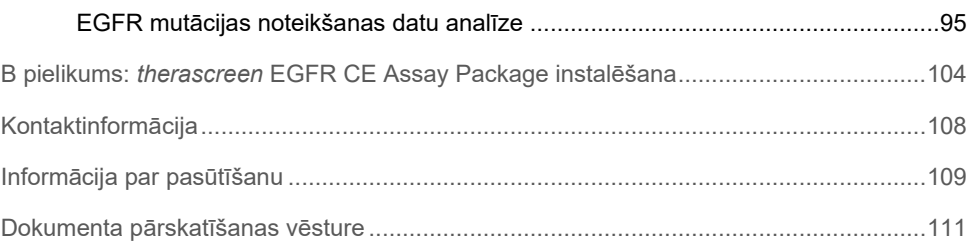

# <span id="page-4-0"></span>Paredzētais lietojums

*therascreen* EGFR RGQ PCR Kit ir in vitro diagnostikas tests 29 somatisko mutāciju noteikšanai EGFR gēnā. Tas nodrošina kvalitatīvu mutācijas statusa izvērtēšanu audzēja paraugos, kas iegūti no pacientiem ar nesīkšūnu plaušu vēzi (NSŠPV).

Rezultāti ir paredzēti, lai klīnicistam palīdzētu identificēt pacientus ar NSŠPV, kuriem varētu palīdzēt ārstēšana ar EGFR tirozīnkināzes inhibitoriem.

*therascreen* EGFR RGQ PCR Kit testēs DNS paraugus, kas ekstrahēti no formalīnā fiksētiem un parafīnā iegremdētiem (formalin-fixed, paraffin embedded, FFPE) audzēja audiem, kas iegūti no NSŠPV pacientiem, un veiks izpildi Rotor-Gene Q MDx 5plex HRM instrumentā. To drīkst izmantot apmācīts personāls profesionālā laboratorijas vidē.

*therascreen* EGFR RGQ PCR Kit ir paredzēts lietošanai in vitro diagnostikā.

# <span id="page-5-0"></span>Kopsavilkums un skaidrojums

Cilvēka vēžos ir atrodamas mutācijas EGFR onkogēnā (1, 2). Šo mutāciju esamība ir savstarpēji saistīta ar atbildes reakciju uz ārstēšanu ar zināmiem tirozīnkināzes inhibitoriem (TKI) pacientiem ar NSŠPV (3–8). Šādas mutācijas EGFR onkogēnā ir vispārējā pacientu populācijā, kuriem ir NSŠPV, ar biežumu aptuveni 10% pacientu no ASV, Eiropas vai Austrālijas un līdz 30% pacientu no Japānas un Taivānas (1, 2, 9).

*therascreen* EGFR RGQ PCR Kit ir lietošanai sagatavots komplekts 29 mutāciju noteikšanai EGFR ar vēzi saistītā gēnā, izmantojot polimerāzes ķēdes reakciju (polymerase chain reaction, PCR) Rotor-Gene Q MDx 5plex HRM instrumentā.

Izmantojot Scorpions® (10) un ARMS (Amplification Refractory Mutation System) (11) tehnoloģijas, ar *therascreen* EGFR RGQ PCR Kit var noteikt 29 mutācijas EGFR onkogēna 18., 19., 20. un 21. eksonā ar savvaļas tipa genoma DNS fonu (1. [tabula](#page-6-0)). Tālāk sniegts kopsavilkums:

- 19 delēcijas 19. eksonā (nosaka jebkuras no 19 delēcijām klātbūtni, bet tās neatšķir)
- Trīs insercijas 20. eksonā (nosaka jebkuras no trim insercijām klātbūtni, bet tās neatšķir)
- G719X (nosaka G719S, G719A vai G719C klātbūtni, bet tās neatšķir)
- S768I
- T790M
- L858R
- $\bullet$  L861Q

Izmantotās metodes ir ļoti selektīvas un atkarībā no pieejamā kopējā DNS daudzuma nodrošina mutantas DNS nelielas procentuālās daļas noteikšanu savvaļas tipa genoma DNS fonā. Šīs selektivitātes un noteikšanas robežas ir pārākas par tādām tehnoloģijām kā krāsvielas terminatora sekvencēšana.

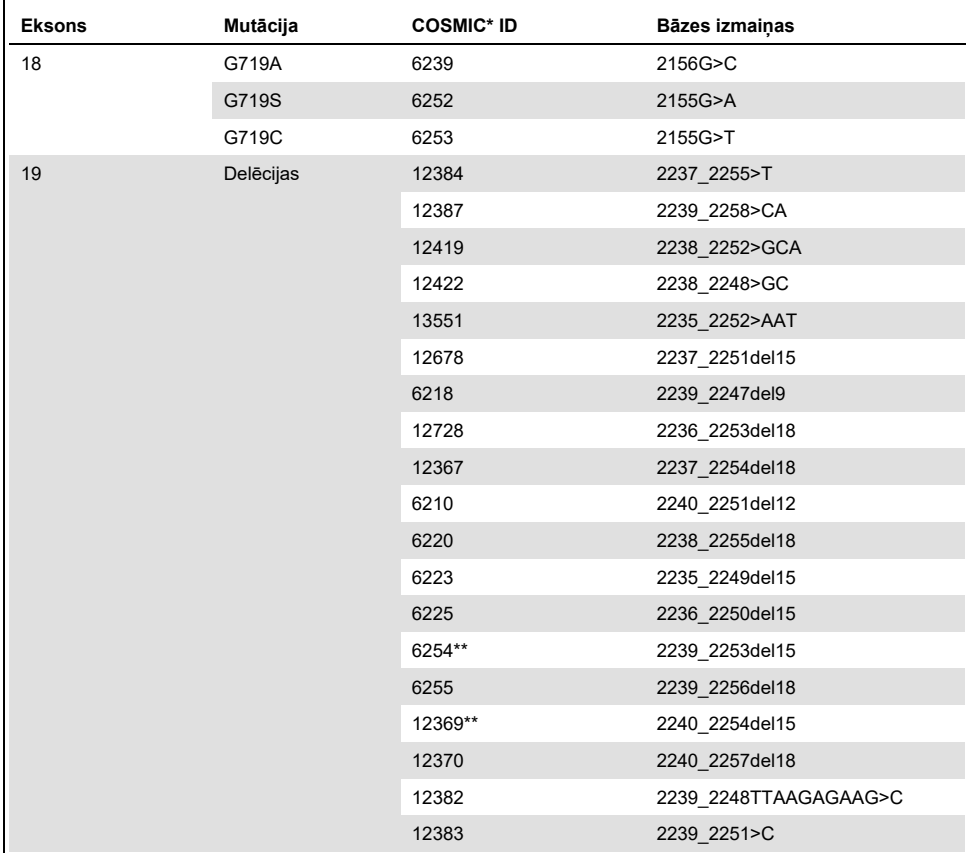

### <span id="page-6-0"></span>1. tabula. Mutāciju un COSMIC identifikatoru saraksts

\* COSMIC: Vēža somatisko mutāciju katalogs: **[http://cancer.sanger.ac.uk/.](http://cancer.sanger.ac.uk/)**

Tabulas turpinājums nākamajā lappusē

### Tabulas turpinājums no iepriekšējās lappuses 1. tabula. Mutāciju un COSMIC identifikatoru saraksts

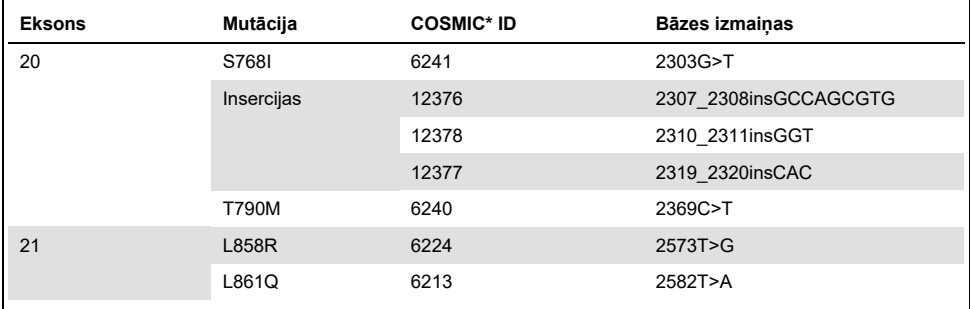

\* COSMIC: Vēža somatisko mutāciju katalogs: **<http://cancer.sanger.ac.uk/>**.

\*\* COSM6254 (2239\_2253del15) un COSM12369(2240\_2254del15) mutācijas izraisa 15 bāzes pāru delēcijas no EGFR sekvences. Tādu pašu galīgo sekvenci rada abas mutācijas, un šīs mutācijas nav atšķiramas viena no otras. Tāpēc mutācija COSM6254 (2239\_2253del15) ir noņemta no visjaunākās COSMIC (v83) versijas, un abas mutācijas tagad apzīmē ar COSM12369 (2240\_2254del15). Tas atbilst HGVS vadlīnijām, lai attēlotu visvairāk 3′ delēciju. *therascreen* EGFR tests neatšķir nevienu no 19 delēciju mutācijām, un jebkuru pozitīvu delēciju sauc šādi: "Deletions" (Delēcijas). Šīs izmaiņas ietekmē tikai dokumentāciju un neietekmē komplektu vai tā spēju noteikt jebkuru atsevišķu mutāciju.

# <span id="page-8-0"></span>Procedūras princips

*therascreen* EGFR RGQ PCR Kit satur astoņus atsevišķus PCR amplifikācijas reakciju maisījumus: septiņas mutācijām specifiskas reakcijas EGFR onkogēna 18., 19., 20. un 21. eksonā un savvaļas tipa kontroli 2. eksonā. Komplekta galvenie komponenti ir izskaidroti tālāk.

### ARMS

Alēlei vai mutācijai specifiska amplifikācija tiek sasniegta, izmantojot ARMS. *Taq* DNA polimerāze (*Taq*) ir efektīva, lai atšķirtu atbilstību un neatbilstību PCR praimera 3' galā. Specifiskas mutētās sekvences tiek selektīvi amplificētas pat tajos paraugos, kur vairākums sekvenču nesatur mutāciju. Kad praimerim tiek noteikta pilna atbilstība, amplificēšana turpinās ar pilnu efektivitāti. Kad 3' bāzei nav atbilstības, var veikt tikai zema līmeņa amplificēšanu fonā.

### Scorpions

Amplifikācijas noteikšana tiek izpildīta, izmantojot Scorpions. Scorpions ir bifunkcionālas molekulas, kas satur kovalenti ar zondi saistītu PCR praimeri. Fluorofors šajā zondē ir saistīts ar dzēsēju, kas arī ir ietverts zondē un samazina fluorescenci. PCR laikā, kad zonde saistās ar amplikonu, fluorofors un dzēsējs atdalās, radot nosakāmu fluorescences pieaugumu.

### Komplekta formāts

Komplektā *therascreen* EGFR RGQ PCR Kit ir iekļauti astoņi testi:

- Viens kontroles tests (CTRL)
- Septiņi mutāciju testi

Visi reakciju maisījumi satur reaģentus mērķu noteikšanai, kas marķēti ar karboksifluoresceīnu (FAM™), un iekšējās kontroles testu, kas marķēts ar heksahlorfluoresceīnu (HEX™). Iekšējās kontroles tests var noteikt inhibitoru klātbūtni, kas var izraisīt kļūdaini negatīvus rezultātus. FAM amplifikācija var izkonkurēt iekšējās kontroles amplifikāciju, un iekšējās kontroles mērķis ir vienkārši parādīt, kur nav FAM amplifikācijas, šis ir pareizi negatīvs rezultāts, nevis neizdevusies PCR reakcija.

#### Testi

Komplektā *therascreen* EGFR RGQ PCR Kit tiek izmantota divu darbību procedūra. Pirmajā darbībā tiek izpildīts kontroles tests, lai izvērtētu kopējo amplificējamās EGFR DNS daudzumu paraugā. Otrajā darbībā tiek izpildīti mutācijas un kontroles testi, lai noteiktu mutantas DNS klātbūtni vai neesamību.

### **Kontroles tests**

Kontroles tests, kas marķēts ar FAM, tiek izmantots, lai izvērtētu kopējo amplificējamās EGFR DNS daudzumu paraugā. Kontroles tests amplificē EGFR gēna 2. eksona reģionu. Praimeri un Scorpion zonde ir paredzēta, lai izvairītos no visiem zināmajiem EGFR polimorfismiem.

### **Mutāciju testi**

Katrs mutāciju tests satur ar FAM marķētu Scorpion zondi un ARMS praimeri, lai atšķirtu savvaļas tipa DNS un specifisku mutantu DNS.

### Kontroles

**Piezīme**: Visās eksperimentālajās izpildēs jābūt ietvertām pozitīvajām un negatīvajām kontrolēm.

### **Pozitīva kontrole**

Katrai izpildei jāietver pozitīvā kontrole 1.-8. stobriņā. *therascreen* EGFR RGQ PCR Kit ietver EGFR pozitīvo kontroli (Positive Control, PC), kas jāizmanto kā matrica pozitīvās kontroles reakcijā. Pozitīvās kontroles rezultāti tiks izvērtēti, lai pārliecinātos, ka komplekts darbojas norādīto pieņemšanas kritēriju ietvaros.

#### **Negatīva kontrole**

Katrai izpildei jāietver negatīvā kontrole ("kontrole bez matricas": NTC) 9.–16. stobriņā. *therascreen* EGFR RGQ PCR Kit ietver ūdeni kontrolei bez matricas NTC, kas jāizmanto kā "matrica" kontrolei bez matricas. Kontroli bez matricas izmanto, lai izvērtētu potenciālu kontamināciju izpildes iestatīšanas laikā un iekšējās kontroles reakcijas veiktspēju.

#### Iekšējās kontroles reakcijas izvērtēšana

Katrs reakcijas maisījums papildus mērķa reakcijai satur iekšējo kontroli (Internal Control, IC). Kļūme nozīmē, ka, iespējams, bija klātesoši inhibitori, kas varēja izraisīt neprecīzu rezultātu, vai šim stobriņam radās operatora iestatīšanas kļūda. IC izmanto ar EGFR nesaistītu oligonukleotīda mērķa sekvenci, nemarķētu praimeri un Scorpions praimeri, kas marķēts ar HEX, lai to atšķirtu no Scorpions, kas marķēts ar FAM, kontroles un mutāciju reakciju maisījumos. FAM amplifikācija var izkonkurēt IC amplifikāciju, lai ģenerētā IC C<sub>T</sub> (HEX) vērtība būtu ārpus norādītā diapazona. Šo paraugu FAM rezultāti aizvien ir derīgi.

#### Paraugu izvērtēšana

Stingri iesakām izmantot kontroles reakcijas maisījumu (stobriņš Control Reaction Mix, CTRL), kas iekļauts komplektā *therascreen* EGFR RGQ PCR Kit, lai izvērtētu kopējo paraugā esošo amplificējamo EGFR DNS. Kontroles tests amplificē EGFR gēna 2. eksona reģionu. Paraugus ieteicams iestatīt tikai ar kontroles testu, izmantojot EGFR PC kā pozitīvo kontroli un ūdeni "matricai" kā kontroli bez matricas.

**Piezīme**: DNS izvērtēšanai jābūt balstītai uz PCR procedūru, un tā var atšķirties no kvantitatīvās noteikšanas, pamatojoties uz absorbcijas rādītājiem. Papildu kontroles reakcijas maisījums (stobriņš CTRL) ir iekļauts komplektā, lai būtu iespējama DNS kvalitātes un daudzuma izvērtēšana paraugos pirms analizēšanas ar *therascreen* EGFR RGQ PCR Kit.

### Platforma un programmatūra

*therascreen* EGFR RGQ PCR Kit ir īpaši izstrādāts izmantošanai ar Rotor-Gene Q MDx 5plex HRM instrumentiem. Rotor-Gene Q MDx 5plex HRM instrumentu dažādu ciklu parametriem jeb "izpildēm" programmē ar *therascreen* EGFR CE Assay Package.

*therascreen* EGFR CE Assay Package sastāv no divām matricām: "therascreen EGFR CE Control Run Locked Template" (paraugu izvērtēšanai) un "therascreen EGFR CE Locked Template" (EGFR mutāciju noteikšanai). Šīs matricas satur PCR izpildes parametrus un aprēķina rezultātus.

*therascreen* EGFR RGQ PCR Kit var arī izmantot ar Rotor-Gene Q programmatūras versiju 2.3 atvērtajā režīmā (t.i., neizmantojot Rotor-Gene Q *therascreen* EGFR CE Assay Package). Plašāku informāciju skatiet šeit: A [pielikums: therascreen](#page-73-0) *EGFR* RGQ PCR Kit [manuālais protokols](#page-73-0).

# <span id="page-12-0"></span>Nodrošinātie materiāli

### <span id="page-12-1"></span>Komplekta saturs

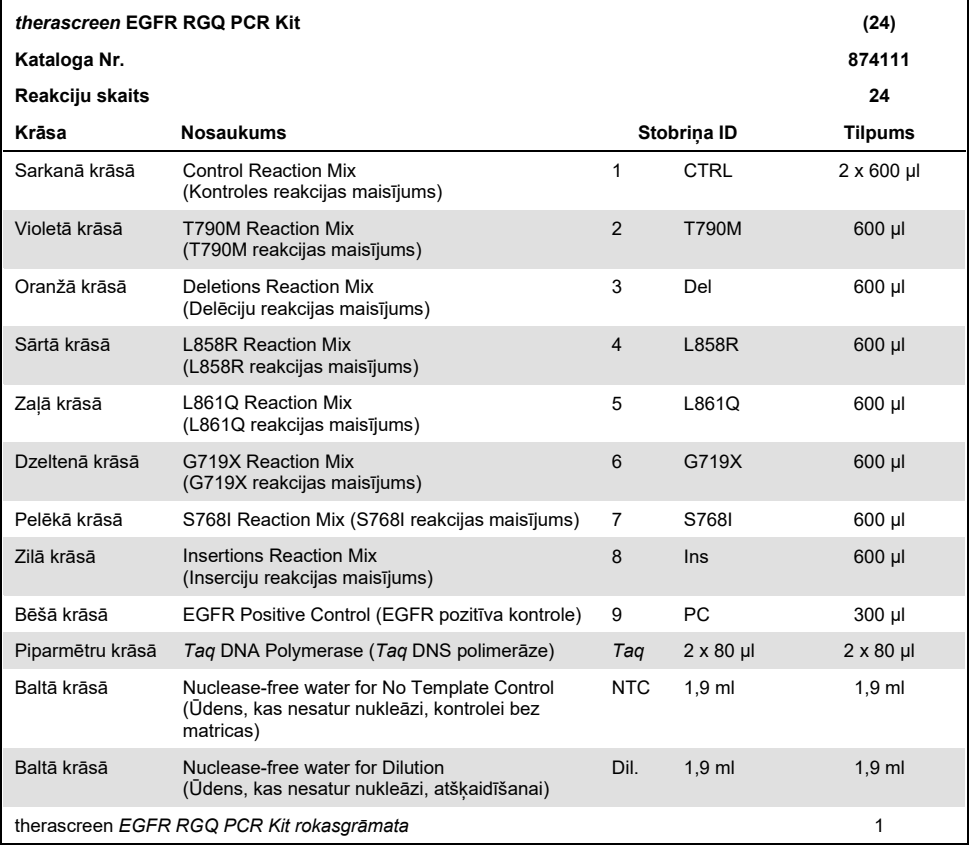

# <span id="page-13-0"></span>Nepieciešamie materiāli, kas netiek nodrošināti

Strādājot ar ķīmiskām vielām, vienmēr valkājiet piemērotu laboratorijas halātu, vienreizējas lietošanas cimdus un aizsargbrilles. Lai saņemtu papildinformāciju, iepazīstieties ar attiecīgajām drošības datu lapām (DDL), kas ir pieejamas pie produkta piegādātāja.

### Reaģenti

DNS ekstrahēšanas komplekts (skatiet šeit[: DNS ekstrahēšana un sagatavošana\)](#page-20-1)

### Palīgmateriāli un vispārīgs laboratorijas aprīkojums

- Īpašas pipetes[\\*](#page-13-1) (pielāgojamas) paraugu sagatavošanai
- Īpašas pipetes\* (pielāgojamas) PCR Master maisījuma sagatavošanai
- Īpašas pipetes\* (pielāgojamas) matricas DNS dozēšanai
- DNāzi, RNāzi un DNS nesaturoši pipešu uzgaļi ar filtriem (lai izvairītos no krusteniskās kontaminācijas, ieteicams izmantot pipešu uzgaļus ar aerosola barjerām)
- Strip Tubes and Caps, 0.1 ml izmantošanai ar 72-Well Rotor (kat. Nr. 981103 vai 981106)
- DNāzi, RNāzi un DNS nesaturoši mikrocentrifugēšanas stobriņi Master maisījumu sagatavošanai
- Loading Block 72 x 0.1 ml Tubes, alumīnija bloks manuālai reakcijas iestatīšanai ar viena kanāla pipeti (kat. Nr. 9018901)
- lerīce Thermomixer\*, orbitāls inkubators\*, sildīšanas bloks\* vai ūdens vanna\*, kurā var inkubēt 90 °C temperatūrā
- Galda centrifūga\* ar rotoru 2 ml reakcijas stobriņu ievietošanai
- Maisītāis\*

<span id="page-13-1"></span>Pārliecinieties, vai instrumenti un aprīkojums ir pārbaudīti un kalibrēti saskaņā ar ražotāja ieteikumiem.

### Aprīkojums PCR izpildei

- Rotor-Gene Q MDx 5plex HRM instruments ar fluorescences kanāliem Cycling Green un Cycling Yellow (attiecīgi FAM un HEX noteikšana)[\\*](#page-14-0)[†](#page-14-1)
- Rotor-Gene Q programmatūras versija 2.3.5 vai jaunāka
- Rotor-Gene Q *therascreen* EGFR CE Assay Package, versija 3.0.6 (pieejama lejupielādēšanai no *therascreen* EGFR RGQ PCR Kit 2. versijas produkta vietnes **[www.qiagen.com](http://www.qiagen.com/)**; lai lejupielādētu testu pakotni, pārejiet uz Product Resources (Produktu resursi) > Supplementary Protocols (Papildu protokoli))

**Piezīme**: Rotor-Gene Q *therascreen* EGFR CE Assay Package programmatūrai nepieciešama Rotor-Gene Q programmatūras versija 2.3.5 vai jaunāka.

- <span id="page-14-0"></span>\* Pārliecinieties, vai instrumenti un aprīkojums ir pārbaudīti un kalibrēti saskaņā ar ražotāja ieteikumiem.
- <span id="page-14-1"></span>† Ja piemērojams, dažās valstīs var izmantot Rotor-Gene Q 5plex HRM instrumentu, kas izgatavots 2011. gada maijā vai vēlāk. Izgatavošanas datumu var uzzināt no sērijas numura instrumenta aizmugurē. Sērijas numura formāts ir "mmyynnn" (mmggnnn), kur "mm" norāda izgatavošanas mēnesi ar ciparu, "yy" (gg) norāda izgatavošanas gadu ar diviem cipariem, bet "nnn" ir unikālais instrumenta identifikators.

# <span id="page-15-0"></span>Brīdinājumi un piesardzības pasākumi

### Lietošanai in vitro diagnostikā

Strādājot ar ķīmiskām vielām, vienmēr valkājiet piemērotu laboratorijas halātu, vienreizējas lietošanas cimdus un aizsargbrilles. Lai iegūtu papildinformāciju, skatiet attiecīgās drošības datu lapas (DDL). Tās ērtā un kompaktā PDF formātā ir pieejamas vietnē **[www.qiagen.com/safety](https://www.qiagen.com/us/support/qa-qc-safety-data/safety-data-sheets/?akamai-feo=off)**, kur DDL skatīšanai un izdrukāšanai ir pieejamas katram QIAGEN komplektam un tā komponentiem.

Drošības informāciju par Rotor-Gene Q instrumentu skatiet ar instrumentu piegādātajā lietotāja rokasgrāmatā.

Izmetiet paraugu un testu atkritumus atbilstoši vietējiem drošības noteikumiem.

### <span id="page-15-1"></span>Vispārējie piesardzības pasākumi

Vienmēr pievērsiet uzmanību tālāk norādītajiem nosacījumiem.

- Tests paredzēts izmantošanai ar FFPE NSŠPV audu paraugiem.
- Uzglabājiet un izdaliet pozitīvus materiālus (paraugus un pozitīvās kontroles) atsevišķi no visiem citiem reaģentiem un pievienojiet tos reakcijas maisījumam telpiski atdalītā vietā.
- Ievērojiet īpašu piesardzību, lai novērstu PCR kontamināciju ar sintētisku kontroles materiālu. Ieteicams izmantot atsevišķas, īpašas pipetes, lai sajauktu reakcijas maisījumus un pievienotu DNS matricu. Reakcijas maisījumu sagatavošana un dozēšana jāveic atsevišķā vietā, kur netiek pievienota matrica. Rotor-Gene Q stobriņus nedrīkst atvērt pēc PCR izpildes beigām. Tas nepieciešams, lai novērstu laboratorijas kontamināciju ar PCR procesā radītajiem produktiem.
- Visas ķīmiskās vielas un bioloģiskie materiāli ir potenciāli bīstami. Paraugi ir potenciāli infekciozi un jāapstrādā kā bioloģiski bīstami materiāli.
- *therascreen* EGFR RGQ PCR Kit reaģenti ir optimāli atšķaidīti. Neatšķaidiet reaģentus vairāk, jo tas var izraisīt veiktspējas zudumu. Neizmantojiet reakciju tilpumus (reakcijas maisījums plus paraugs), kas ir mazāki par 25 µl, pretējā gadījumā pieaug kļūdaini negatīva rezultāta risks.
- Visus komplektā *therascreen* EGFR RGQ PCR Kit iekļautos reaģentus ir paredzēts lietot tikai ar pārējiem tajā pašā komplektā *therascreen* EGFR RGQ PCR Kit iekļautajiem reaģentiem. Neaizstājiet reaģentus komplektā *therascreen* EGFR RGQ PCR Kit vai starp komplektiem *therascreen* EGFR RGQ PCR Kit, jo tas var ietekmēt veiktspēju.
- Izmantojiet tikai *Taq* DNS polimerāzi (stobriņš *Taq*), kas piegādāta komplektā *therascreen* EGFR RGQ PCR Kit. Neaizstājiet ar *Taq* DNS polimerāzi no citiem tā paša vai jebkura cita tipa komplektiem vai ar *Taq* DNS polimerāzi no cita piegādātāja.
- Neizmantojiet nederīgus vai nepareizi uzglabātus komponentus.

**Piezīme**: Jāievēro piesardzība, lai nodrošinātu pareizu paraugu testēšanu, īpašu uzmanību pievēršot tam, lai izvairītos no nepareizas paraugu ievadīšanas, ielādes kļūdām un pipetēšanas kļūdām.

**Piezīme**: Reaģenti ir apstiprināti manuālai iestatīšanai. Ja izmanto automatizētu metodi, var samazināties iespējamo reakciju skaits, jo šajos instrumentos ar reaģentu ir jāaizpilda "neizmantojamie tilpumi".

# <span id="page-17-0"></span>Reaģentu glabāšana un lietošana

### <span id="page-17-1"></span>Transportēšanas apstākļi

*therascreen* EGFR RGQ PCR Kit tiek piegādāts uz sausā ledus, un piegādes brīdī tam jābūt sasalušam. Ja *therascreen* EGFR RGQ PCR Kit piegādes brīdī nav sasalis, ja ārējais iepakojums ir ticis atvērts transportēšanas laikā vai sūtījumā nav ietverta piezīme par iepakošanu, rokasgrāmata vai reaģenti, lūdzu, sazinieties ar QIAGEN tehniskā atbalsta dienestu vai vietējiem izplatītājiem (skatiet aizmugurējo vāku vai apmeklējiet vietni **[www.qiagen.com](https://www.qiagen.com/)**).

### <span id="page-17-2"></span>Uzglabāšanas apstākļi

*therascreen* EGFR RGQ PCR Kit tūlīt pēc saņemšanas jāuzglabā no –30 līdz –15 °C temperatūrā saldētavā, kas uztur nemainīgu temperatūru, un jāsargā no gaismas. Scorpions (tāpat kā visas fluorescenti marķētas molekulas) ir jāsargā no gaismas iedarbības, lai novērstu izbalēšanu un veiktspējas zudumu. Uzglabājot ieteicamajos glabāšanas apstākļos oriģinālajā iepakojumā, komplekts ir stabils līdz etiķetē norādītajam derīguma termiņam.

Pēc atvēršanas reaģentus var uzglabāt to sākotnējā iepakojumā no –30 līdz –15 °C temperatūrā 12 mēnešus vai līdz norādītajam derīguma termiņam — atkarībā no tā, kas iestājas ātrāk. Jāizvairās no atkārtotas sasaldēšanas un atkausēšanas. Ieteicamais maksimālais sasaldēšanas-atkausēšanas ciklu daudzums ir astoņi.

Reaģenti jāatkausē apkārtējās vides temperatūrā (15–25 °C) vismaz 1 stundu un maksimāli 4,5 stundas. Kad reaģenti ir gatavi lietošanai, var iestatīt PCR reakcijas, un Rotor-Gene Q stobriņi, kuros ir Master maisījumi un DNS paraugs, tūlīt jāievieto Rotor-Gene Q MDx 5plex HRM instrumentā. Kopējais laiks no PCR iestatīšanas sākuma līdz izpildes sākumam nedrīkst pārsniegt:

6 stundas, glabājot apkārtējās vides temperatūrā

**Piezīme**: Šis laiks ietver PCR iestatīšanu un uzglabāšanu.

18 stundas, glabājot ledusskapī (2–8 °C)

**Piezīme**: Šis laiks ietver PCR iestatīšanu un uzglabāšanu.

**Piezīme**: Lai nodrošinātu optimālu darbību un veiktspēju, Scorpions (tāpat kā visas fluorescenti marķētas molekulas) ir jāsargā no gaismas, lai novērstu izbalēšanu.

**Piezīme**: Lai panāktu *therascreen* EGFR RGQ PCR Kit reaģentu optimālu lietošanu, paraugi jāizmanto kopā. Ja paraugus testēs atsevišķi, tiks izmantots vairāk reaģentu, un paraugu, ko var testēt ar *therascreen* EGFR RGQ PCR Kit, skaits būs mazāks.

# <span id="page-19-0"></span>Paraugu apstrāde un uzglabāšana

**Piezīme**: Visi paraugi ir jāuzskata par potenciāli infekcioziem materiāliem.

Parauga materiālam jābūt cilvēka genoma DNS, kas ekstrahēts no FFPE audiem. Paraugi ir jātransportē saskaņā ar standarta patoloģijas metodoloģiju, lai nodrošinātu paraugu kvalitāti.

Audzēja paraugi ir nehomogēni, un dati no audzēja parauga, iespējams, nebūs atbilstoši citām tā paša audzēja sekcijām. Audzēja paraugi var saturēt arī cita veida audus. DNS no cita veida audiem, kas nav audzēja audi, visdrīzāk, nesaturēs mutācijas, ko var noteikt ar *therascreen* EGFR RGQ PCR Kit.

Lai sagatavotu audu paraugus DNS ekstrahēšanai, izpildiet tālāk norādītās darbības:

- Izmantojot standarta materiālus un metodes, fiksējiet audu paraugu 10% neitrālā formalīna buferšķīdumā (neutral buffered formalin, NBF) un iegremdējiet audu paraugu parafīnā. Izmantojot mikrotomu, izgrieziet 5 µm seriālās sekcijas no parafīna bloka un uzlieciet uz stikla priekšmetstikliņiem.
- Piesaistiet apmācītu speciālistu (piemēram, patologu), lai izvērtētu ar hematoksilīnu un eozīnu (H&E) iekrāsoto sekciju, lai pārliecinātos, vai tajā ir audzēja audi.
- Iekrāsotās sekcijas nedrīkst izmantot DNS ekstrahēšanai.
- Uzglabājiet visus FFPE blokus un priekšmetstikliņus istabas temperatūrā (15–25 °C). Priekšmetstikliņus var uzglabāt apkārtējās vides temperatūrā līdz 1 mēnesim pirms DNS ekstrahēšanas.

# <span id="page-20-0"></span>Procedūra

### <span id="page-20-1"></span>DNS ekstrahēšana un sagatavošana

Šī komplekta veiktspējas raksturojums ir ģenerēts, izmantojot DNS, kas ekstrahēta, izmantojot QIAamp DSP DNA FFPE Tissue Kit (kat. Nr. 60404). Šis komplekts jāizmanto DNS sagatavošanai, ja tas ir pieejams konkrētajā valstī. Ja izmantojat funkcionāli līdzvērtīgo QIAamp DNA FFPE Tissue Kit (kat. Nr. 56404), DNS ekstrahējiet saskaņā ar rokasgrāmatā sniegtajām instrukcijām, ievērojot tālāk pieejamos norādījumus:

- Neizmantojiet QIAGEN Deparaffinization Solution. Deparafinizācijai izmantojiet tikai ksilola/etanola metodi, kas aprakstīta *QIAamp DNA FFPE Tissue Kit rokasgrāmatā*.
- Visās nepieciešamajās darbībās noteikti izmantojiet molekulārās bioloģijas lietojumam paredzētu etanolu[\\*.](#page-20-2)
- Nokasiet visu audu apgabalu no divām sekcijām marķētā mikrocentrifūgas stobriņā, katram paraugam izmantojot tīru skalpeli.
- Proteināzes K noārdīšanai (11. darbība *QIAamp DNA FFPE Tissue Kit rokasgrāmatā*) jānotiek 1 stundu ± 5 minūtes 56 °C ± 3 °C temperatūrā.
- Proteināzes K noārdīšanai (12. darbība *QIAamp DNA FFPE Tissue Kit rokasgrāmatā*) jānotiek 1 stundu ± 5 minūtes 90 °C ± 3 °C temperatūrā.
- Neizpildiet RNāzes darbību, kas aprakstīta *QIAamp DNA FFPE Tissue Kit rokasgrāmatā*.
- Paraugi jāeluē ar 120 µl eluēšanas bufera (ATE) no QIAamp DNA FFPE Tissue Kit (20. darbība *QIAamp DNA FFPE Tissue Kit rokasgrāmatā*).
- Pirms lietošanas genoma DNS var uzglabāt 2–8 °C temperatūrā 1 nedēļu pēc ekstrahēšanas vai no –30 līdz –15 °C temperatūrā līdz 8 nedēļām.

**Piezīme**: Visi testi komplektā *therascreen* EGFR RGQ PCR Kit ģenerē īsus PCR produktus. Taču *therascreen* EGFR RGQ PCR Kit nedarbojas ar būtiski fragmentētu DNS.

<span id="page-20-2"></span>Neizmantojiet denaturētu spirtu, kas satur papildvielas, piemēram, metanolu vai metiletilketonu.

### <span id="page-21-0"></span>Protokols: Paraugu izvērtēšana

Šo protokolu izmanto, lai izvērtētu kopējo amplificējamās DNS daudzumu paraugos, izmantojot Rotor-Gene Q *therascreen* EGFR CE Assay Package "*therascreen* EGFR CE Control Run Locked Template", lai automatizēti izvērtētu paraugus.

**Piezīme**: Informāciju par manuālu DNS paraugu izvērtēšanu skatiet šeit: A [pielikums:](#page-73-0)  therascreen *EGFR* [RGQ PCR Kit manuālais protokols](#page-73-0).

Svarīga informācija pirms darba sākšanas

- Lai iegūtu pareizus rezultātus, testa iestatīšanas procesa katras samaisīšanas darbības laikā noteikti jāizpilda aprakstītā samaisīšanas procedūra.
- Izmantojot pieejamo kontroles reakcijas maisījumu, var izvērtēt ne vairāk kā 24 paraugus.
- Pirms procedūras sākšanas izlasiet sadaļu [Vispārējie piesardzības pasākumi](#page-15-1).
- Pirms protokola izpildes sākšanas rūpīgi iepazīstieties ar Rotor-Gene Q MDx 5plex HRM instrumentu. Skatiet instrumenta lietotāja rokasgrāmatu.
- Nemaisiet *Taq* DNS polimerāzi (stobriņš Taq) vai citu maisījumu, kas satur *Taq* DNS polimerāzi, jo tas var inaktivēt enzīmu.
- Pipetējiet *Taq*, novietojot pipetes galu tieši zem šķidrās virsmas, lai gals nepārklātos ar lieku enzīmu.
- Izmantojiet kontroles reakcijas maisījumu (stobriņš CTRL), lai pirms testēšanas izvērtētu DNS.

**Piezīme**: Šai izvērtēšanai kontroles reakcijas maisījumu ir svarīgi izmantot, kā aprakstīts tālāk, nevis izmantot spektrofotometriju vai citas alternatīvas metodes. Būtiski noārdījusies DNS var neamplificēties, lai gan praimeri ģenerē īsus DNS fragmentus.

 Lai efektīvi izmantotu reaģentus no komplekta *therascreen* EGFR RGQ PCR Kit, DNS paraugus, cik vien iespējams, apstrādājiet kopā, izveidojot pilnas izpildes. Ja paraugus testē atsevišķi vai mazākā daudzumā, tiek izmantots vairāk reaģentu, un paraugu, ko var testēt ar vienu *therascreen* EGFR RGQ PCR Kit, kopējais skaits ir mazāks.

### Pirms darba sākšanas veicamās darbības

- Pirms sākat lietot Rotor-Gene Q MDx 5plex HRM instrumentu, pārliecinieties, vai ir instalēta *therascreen* EGFR CE Assay Package programmatūra (skatiet šeit: B [pielikums: therascreen EGFR CE Assay](#page-103-0) *Package* instalēšana).
- Pirms katras lietošanas reizes visi reaģenti ir pilnībā jāatkausē vismaz 1 stundu un maksimāli 4,5 stundas istabas temperatūrā (15–25 °C), jāsajauc, apvēršot stobriņus 10 reizes, un īslaicīgi jācentrifugē, lai saturs sakrātos stobriņa apakšā.
- Pirms katras lietošanas reizes pārliecinieties, vai *Taq* ir istabas temperatūrā (15– 25 °C). Īslaicīgi centrifugējiet stobriņu, lai enzīms sakrātos stobriņa apakšā.
- Sajauciet visus paraugus, apvēršot stobriņus 10 reizes, un īslaicīgi centrifugējiet, lai saturs sakrātos stobrina apakšā.

### Procedūra

1. Atkausējiet kontroles reakcijas maisījumu (CTRL), ūdeni, kas nesatur nukleāzi, kontrolei bez matricas (NTC) un EGFR pozitīvo kontroli (PC) apkārtējās vides temperatūrā (15–25 °C) vismaz 1 stundu un maksimāli 4,5 stundas.

Reaģentu atkausēšanas, PCR iestatīšanas un uzglabāšanas ilgums pirms izpildes sākšanas ir norādīts 2. [tabulā](#page-22-0).

#### <span id="page-22-0"></span>**2. tabula. Atkausēšanas ilgums, PCR iestatīšanas ilgums un uzglabāšanas temperatūra**

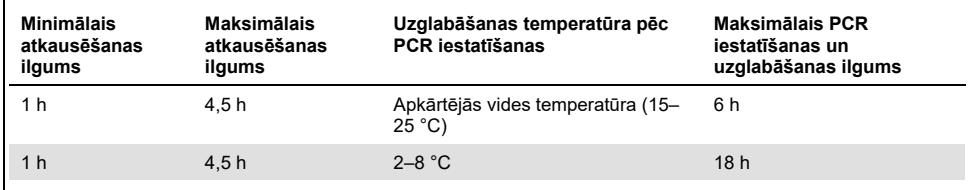

**Piezīme**: PCR iestata apkārtējās vides temperatūrā (15–25 °C). Termins "uzglabāšana" attiecas uz laiku no PCR iestatīšanas pabeigšanas līdz PCR izpildes sākumam Rotor-Gene Q MDx 5plex HRM instrumentā.

**Piezīme**: Noturiet *Taq* apkārtējās vides temperatūrā (15–25 °C) vienlaikus ar pārējiem reaģentiem (skatiet šeit: [Reaģentu glabāšana un lietošana\)](#page-17-0). Īslaicīgi centrifugējiet stobriņu, lai enzīms sakrātos stobriņa apakšā.

- 2. Kad reaģenti ir atkusuši, sajauciet tos, apgriežot katru stobriņu 10 reizes, lai novērstu lokālas sāļu koncentrācijas, pēc tam īslaicīgi centrifugējiet, lai saturs sakrātos stobriņa apakšā.
- 3. Sagatavojiet pietiekamu daudzumu kontroles Master maisījuma (kontroles reakcijas maisījums [CTRL] plus *Taq*) DNS paraugiem, EGFR PC reakciju un NTC reakciju atbilstoši tilpumiem, kas norādīti 3. [tabulā.](#page-23-0) Ietveriet reaģentus vienam papildu paraugam, lai nodrošinātu pietiekamu papildu daudzumu PCR iestatīšanai.

**Piezīme**: Master maisījums satur visus PCR analīzei nepieciešamos komponentus, izņemot paraugu.

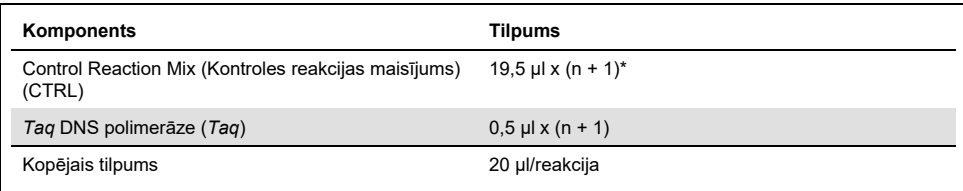

#### <span id="page-23-0"></span>**3. tabula. Kontroles testa Master maisījuma sagatavošana**

n = reakciju skaits (paraugi plus kontroles). Sagatavojiet pietiekamu daudzumu Master maisījuma vienam papildu paraugam (n + 1), lai nodrošinātu pietiekamu papildu daudzumu PCR iestatīšanai. Vērtība n nedrīkst pārsniegt 26 (24 paraugi plus 2 kontroles).

**Piezīme**: Sagatavojot Master maisījumu, vispirms attiecīgajā stobriņā pievieno nepieciešamo kontroles reakcijas maisījuma tilpumu, beigās pievieno *Taq*.

4. Rūpīgi sajauciet Master maisījumu, 10 reizes saudzīgi pipetējot uz augšu un uz leju. Ievietojiet atbilstošu teststrēmeļu stobriņu skaitu ielādes blokā atbilstoši izkārtojumam, kas norādīts 4. [tabulā.](#page-24-0) Nekavējoties pievienojiet 20 µl Master maisījuma katrā PCR teststrēmeļu stobriņā.

Neizņemiet vāciņus no plastmasas iepakojuma, kamēr tie nav nepieciešami. Lai izvērtētu DNS paraugus, kontroles testa Master maisījums jāpievieno vienā PC stobriņā, vienā NTC stobriņā un vienā stobriņā katram paraugam.

| -            | . .<br>. .     |    |    |                          |  |  |  |
|--------------|----------------|----|----|--------------------------|--|--|--|
| <b>Tests</b> | Pozīcija       |    |    |                          |  |  |  |
| Kontrole     | 1[PC]          | 9  | 17 | 25                       |  |  |  |
| Kontrole     | 2[NTC]         | 10 | 18 | 26                       |  |  |  |
| Kontrole     | 3              | 11 | 19 | $\overline{\phantom{0}}$ |  |  |  |
| Kontrole     | $\overline{4}$ | 12 | 20 | $\qquad \qquad -$        |  |  |  |
| Kontrole     | 5              | 13 | 21 |                          |  |  |  |
| Kontrole     | $6\phantom{1}$ | 14 | 22 |                          |  |  |  |
| Kontrole     | 7              | 15 | 23 | -                        |  |  |  |
| Kontrole     | 8              | 16 | 24 |                          |  |  |  |
|              |                |    |    |                          |  |  |  |

<span id="page-24-0"></span>**4. tabula. DNS paraugu izvērtēšanas testu izkārtojums ielādes blokā. Cipari norāda pozīcijas ielādes blokā un rotora beigu pozīciju.**

- 5. Nekavējoties pievienojiet 5 µl ūdens kontrolei NTC stobriņā 2. pozīcijā un aizkorķējiet stobrinu.
- 6. Paraugu stobriņos pievienojiet 5 µl katra parauga (stobriņu pozīcijas 3.–26.) un aizkorķējiet stobriņus.
- 7. Pievienojiet 5 µl EGFR PC stobriņā 1. pozīcijā un aizkorķējiet stobriņu.

**Piezīme**: Uzmanieties, lai nepieļautu ielādes vai pipetēšanas kļūdu un nodrošinātu pareizu NTC, paraugu un PC pievienošanu atbilstošajos stobriņos. Marķējiet stobriņu vāciņus, lai norādītu stobriņu ievietošanas virzienu Rotor Gene Q MDx 5plex HRM instrumentā.

- 8. Kad visi PCR stobriņi ir aizkorķēti, vizuāli pārbaudiet paraugu stobriņu uzpildes līmeni, lai nodrošinātu, ka paraugs ir pievienots visiem stobriņiem.
- 9. **Apgrieziet visus PCR stobriņus 4 reizes, lai sajauktu paraugus un reakciju maisījumus.**
- 10. Ievietojiet PCR teststrēmeļu stobriņus attiecīgajās pozīcijās 72-Well Rotor ierīcē atbilstoši izkārtojumam, kas norādīts 4. [tabulā](#page-24-0).

Ja rotors nav pilnībā aizpildīts, visas tukšās rotora pozīcijas aizpildiet ar aizkorķētiem, tukšiem stobriņiem.

11. 72-Well Rotor nekavējoties ievietojiet Rotor-Gene Q MDx 5plex HRM instrumentā. Pārbaudiet, vai rotora augšpusē ir novietots slēdzējgredzens (Rotor-Gene Q MDx 5plex HRM instrumenta piederums), lai fiksētu stobriņus izpildes laikā.

**Piezīme**: Ja paraugus izvērtējat manuāli, informāciju par to skatiet šeit: A [pielikums:](#page-73-0)  therascreen *EGFR* [RGQ PCR Kit manuālais protokols](#page-73-0).

12. Divreiz noklikšķiniet uz *therascreen* **EGFR CE Control Run Locked Template** ikonas ar Rotor-Gene Q MDx instrumentu savienotā datora darbvirsmā, lai startētu Rotor-Gene Q programmatūru (1. [attēls\)](#page-25-0).

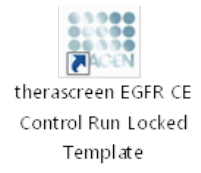

<span id="page-25-0"></span>**1. attēls. EGFR CE Locked Template ikona kontroles izpildei (paraugu izvērtēšana).**

13. Pēc noklusējuma tiek atvērta cilne "Setup" (Iestatīšana) (2. [attēls\)](#page-26-0). Pārliecinieties, vai slēdzējgredzens ir pareizi piestiprināts, un pēc tam atzīmējiet izvēles rūtiņu **Locking Ring Attached** (Slēdzējgredzens piestiprināts). Aizveriet Rotor-Gene Q MDx 5plex HRM instrumenta vāku.

| View                                                                                                    |                                     |                         |                         |                         |                          |                          |                           |                         |                         |
|----------------------------------------------------------------------------------------------------|-------------------------------------|-------------------------|-------------------------|-------------------------|--------------------------|--------------------------|---------------------------|-------------------------|-------------------------|
| Setup                                                                                                    |                                     | <b>Bun Progress</b>     |                         |                         |                          |                          |                           | <b>Analysis</b>         |                         |
| This screen displays miscellaneous setup options for the run. Complete the fields and click Start Run when you are ready to begin the run.<br>therascreen EGFR CE<br>Kit Name:<br>Rotor:<br>RGO PCR Kit<br>3.0.4<br><b>Template Version:</b> | Notes:<br>V Looking Ring Attached   |                         |                         |                         |                          |                          |                           |                         |                         |
| Run ID:                                                                                                    | Layout of the pipetting adapter:    |                         |                         |                         |                          |                          |                           |                         |                         |
| Import Samples<br>Samples:<br>Sample Name:                                                                                                    | Postion:1<br>Control                | Position: 3<br>beturnoi | Position:17<br>Not used | Position 25<br>Not used | Position: 33<br>Net used | Position: 41<br>Not used | Position 49<br>Not used   | Position 57<br>Not used | Poston 65<br>Not used   |
| Sample ID<br>Sample Name                                                                                                    | Position:2<br><b>NTC</b><br>Control | Postice:10<br>Not used  | Position 18<br>Not used | Position 26<br>Not used | Position: 34<br>Not used | Pechon 42<br>Not used    | Position:50<br>Not used   | Position:58<br>Not used | Poppon 66<br>Not used   |
|                                                                                                    | Position: 3<br>Not used             | Position:11<br>Not used | Position 19<br>Not used | Postion 27<br>Not used  | Position: 35<br>Not used | Position: 43<br>Not used | Position: 51<br>Notused   | Position 59<br>Notured  | Position 67<br>Not used |
|                                                                                                    | Postion 4<br>Not used               | Position:12<br>Not used | Pontion 20<br>Not used  | Position 28<br>Not used | Position: 36<br>Net used | Postion 44<br>Not used   | Position 52<br>Not used   | Position 60<br>Not used | Pontion 69<br>Notused   |
|                                                                                                    | Position: 5<br>Not used             | Postion:13<br>Not used  | Position 21<br>Not used | Position 29<br>Not used | Positor: 37<br>Not used  | Position: 45<br>Not used | Postion 53<br>Not used    | Postion 61<br>Not used  | Position 69<br>Not used |
|                                                                                                    | Pontion 6<br>Not used               | Postion:14<br>Not used  | Position 22<br>Not used | Pontion 30<br>Not used  | Positor: 38<br>Not used  | Postion 46<br>Not used   | Pontion: 54<br>Not used   | Ponticri 62<br>Not used | Position 70<br>Not used |
|                                                                                                    | Position:7<br>Not used              | Position:15<br>Not used | Position 23<br>Not used | Position 31<br>Not used | Position: 39<br>Net used | Postion: 47<br>Not used  | Position 55<br>Not used   | Postion 63<br>Not uped  | Position 71<br>Not used |
|                                                                                                    | $\cdot$<br>Position 8<br>Not used   | Postion:16<br>Not used  | Porion24                | Poston 32<br>Not used   | Positor: 40<br>Met used  | Pechon 48<br>Motivant    | Position:56<br>Met consul | Postion 64<br>Mediuman  | Postion 72              |

<span id="page-26-0"></span>**2. attēls. Cilne "Setup" (Iestatīšana) (1) un izvēles rūtiņa "Locking Ring Attached" (Slēdzējgredzens piestiprināts) (2).**

14. Atbilstoši vietējai nosaukumdošanas metodei laukā **Run ID** (Izpildes ID) ievadiet izpildes ID. Atbilstoši vietējai nosaukumdošanas metodei laukā Sample Name (Parauga nosaukums) ievadiet parauga nosaukumu un nospiediet taustiņu Return (Atgriezties).

Tādējādi parauga nosaukums tiek pievienots paraugu sarakstam un paraugam tiek piešķirts "Sample ID" (Parauga ID) (1, 2, 3 utt.). Turklāt tiek atjaunināts panelis "Layout of the pipetting adapter" (Pipetēšanas adaptera izkārtojums) labajā pusē, ietverot parauga nosaukumu (3. [attēls\)](#page-27-0).

**Piezīme**: Paraugu nosaukumus, kas saglabāti \*.smp (Rotor-Gene Q parauga fails) vai \*.csv (komatatdalītās vērtības) formātā, arī var importēt, izmantojot funkciju Import Samples (Importēt paraugus). Izmantojot šo metodi, paraugu nosaukumi tiek aizpildīti automātiski.

**Piezīme**: Panelī "Layout of the pipetting adapter" (Pipetēšanas adaptera izkārtojums) pārbaudiet, vai parauga nosaukuma pievienošana ir izcelta ar krāsas maiņu un vai parauga nosaukums ir parauga pozīcijā (3. [attēls\)](#page-27-0).

**Piezīme**: Paraugu nosaukumi ar vairāk nekā 8 rakstzīmēm, iespējams, netiks pilnībā attēloti panelī "Layout of the pipetting adapter" (Pipetēšanas adaptera izkārtojums).

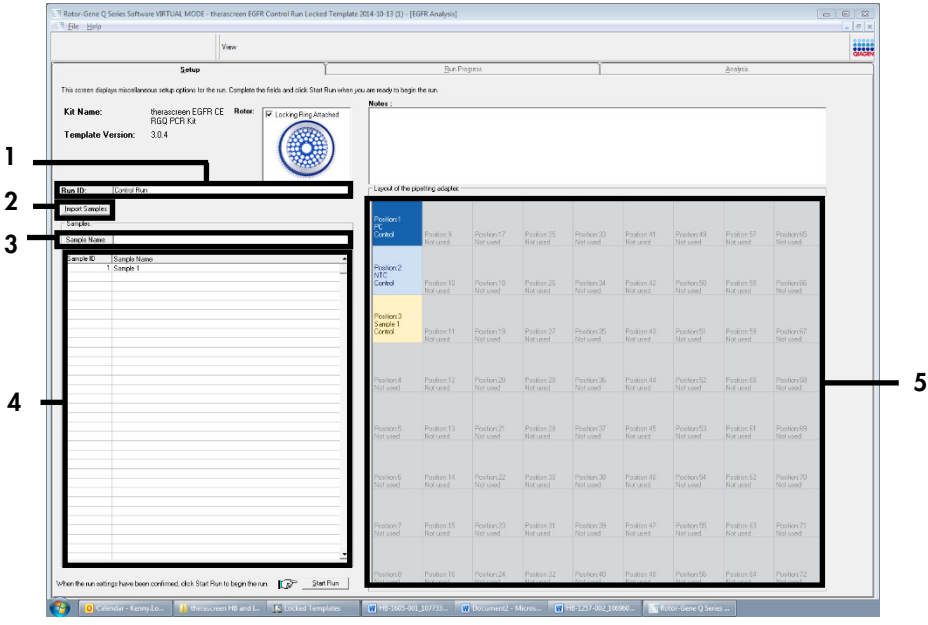

<span id="page-27-0"></span>**3. attēls. "Run ID" (Izpildes ID) un "Sample Name" (Parauga nosaukums) ievadīšana.** 1 = dialoga lauks "Run ID" (Izpildes ID), 2 = panelis "Sample Import" (Paraugu importēšana), 3 = dialoga lauks "Sample Name" (Parauga nosaukums), 4 = "Paraugu saraksts", 5 = panelis "Layout of the pipetting adapter" (Pipetēšanas adaptera izkārtojums).

- 15. Atkārtojiet 14. darbību, lai ievadītu visu papildu paraugu nosaukumus (4. [attēls\)](#page-28-0).
	- **Piezīme**: Lai rediģētu parauga nosaukumu, paraugu sarakstā noklikšķiniet uz **Sample Name** (Parauga nosaukums), un atlasītais paraugs tiks parādīts augšā laukā **Sample Name** (Parauga nosaukums). Rediģējiet parauga nosaukumu atbilstoši vietējai nosaukumdošanas metodei un nospiediet taustiņu **Return** (Atgriezties), lai atjauninātu nosaukumu.

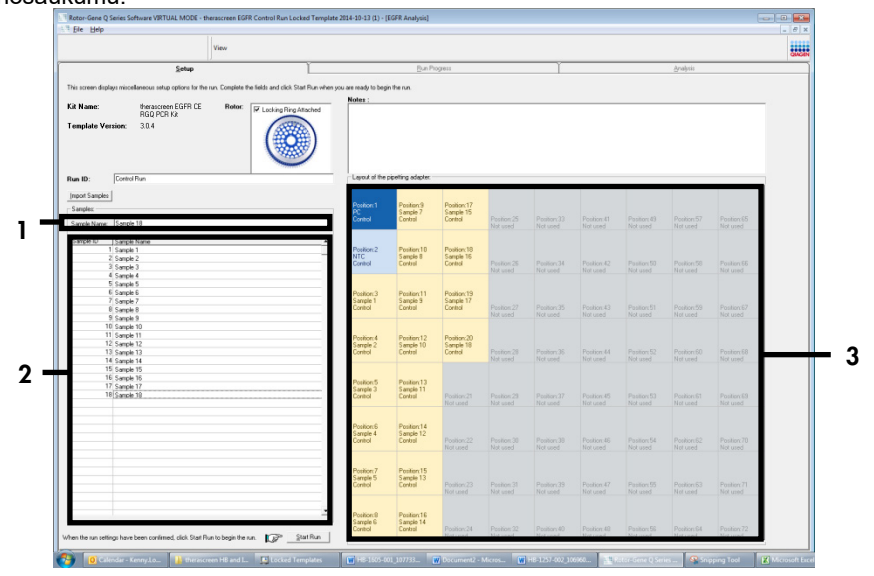

<span id="page-28-0"></span>**4. attēls. Papildu paraugu nosaukumu ievadīšana laukā "Sample Name" (Parauga nosaukums).** 1 = dialoga lauks "Sample Name" (Parauga nosaukums), 2 = "Paraugu saraksts", 3 = panelis "Layout of the pipetting adapter" (Pipetēšanas adaptera izkārtojums).

16. Kad visu paraugu nosaukumi ir ievadīti, pārbaudiet, vai tie ir pareizi. Ja nepieciešams, laukā **Notes** (Piezīmes) pievienojiet papildinformāciju un pēc tam noklikšķiniet uz **Start Run** (Sākt izpildi) (5. [attēls\)](#page-29-0).

**Piezīme**: Ja kāda rotora pozīcija nav izmantota, tiek parādīts paziņojums "Warning" (Brīdinājums) (5. [attēls\)](#page-29-0), lai lietotājam atgādinātu, ka visas neizmantotās rotora pozīcijas ir jāaizpilda ar aizkorķētiem, tukšiem stobriņiem. Pārbaudiet, vai visas neizmantotās rotora pozīcijas ir aizpildītas ar aizkorķētiem, tukšiem stobriņiem, un noklikšķiniet uz **OK** (Labi), lai turpinātu. Tiek atvērts logs "Save As" (Saglabāt kā).

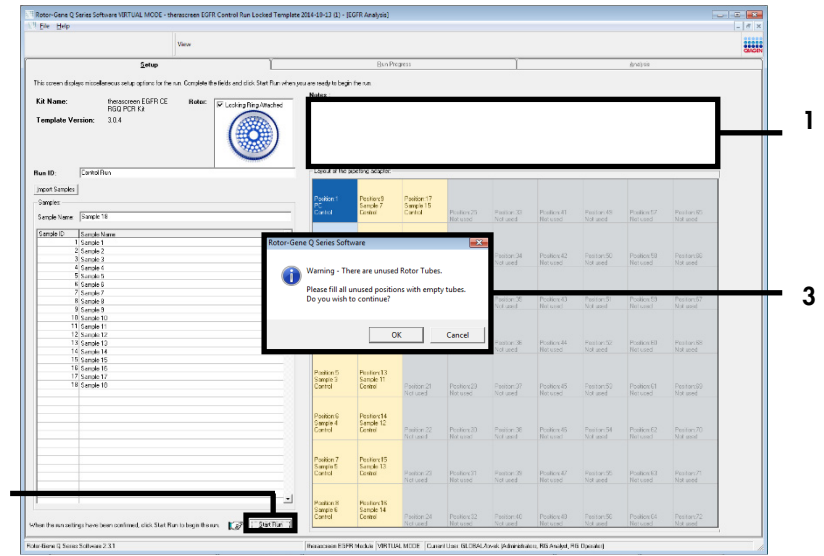

<span id="page-29-0"></span>**5. attēls. Lauks "Notes" (Piezīmes) (1), poga "Start Run" (Sākt izpildi) (2) un "Warning" (Brīdinājums) par neizmantotām rotora pozīcijām (3).**

 $\mathbf{c}$ 

17. Atlasiet atbilstošu faila nosaukumu un saglabājiet PCR izpildi kā \*.rex izpildes failu atlasītajā atrašanās vietā. Noklikšķiniet uz **Save** (Saglabāt) (6. [attēls\)](#page-30-0).

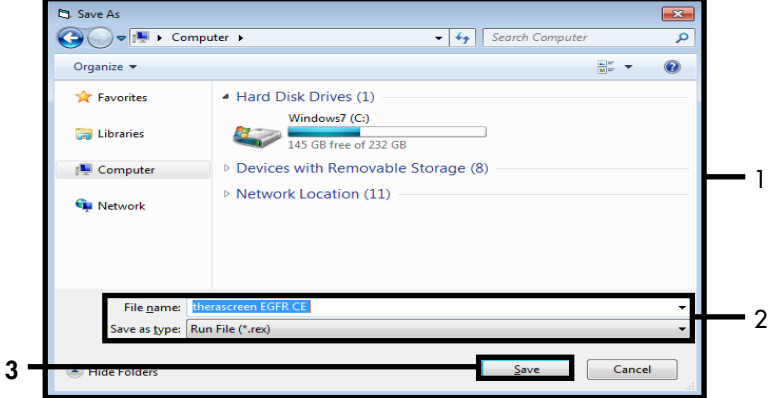

<span id="page-30-0"></span>**6. attēls. Logs "Save As" (Saglabāt kā) (1).** 2 = Lauki "File Name" (Faila nosaukums) un "Save as type" (Saglabāt kā tipu); 3 = "Save" (Saglabāt).

Sākas PCR izpilde.

**Piezīme**: Kad sākas izpilde, tiek atvērta cilne "Run Progress" (Izpildes norise), rādot temperatūras pierakstu un atlikušo izpildes laiku (7. [attēls\)](#page-31-0).

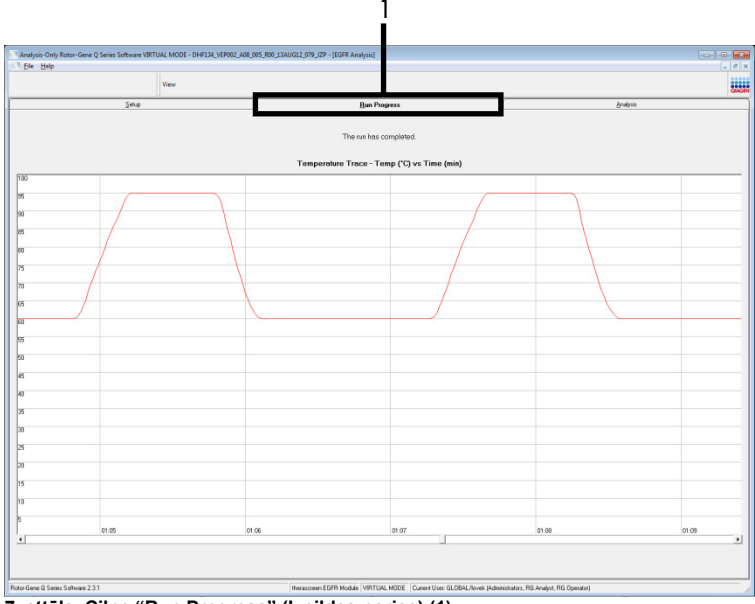

<span id="page-31-0"></span>**7. attēls. Cilne "Run Progress" (Izpildes norise) (1).**

**Piezīme**: Pēc izpildes pabeigšanas tiek atvērta cilne "Analysis" (Analīze). Ja cilne Analysis (Analīze) netiek atvērta, noklikšķiniet uz cilnes Analysis (Analīze) (8. [attēls\)](#page-32-0). **Piezīme**: Aprēķināšanas metodes izskaidrojums ir sniegts sadaļā ["Rezultātu](#page-47-0)  [interpretācija \(automatizēta\)"](#page-47-0).

| View                                                                              |                                    |               |          | 888 |
|-----------------------------------------------------------------------------------|------------------------------------|---------------|----------|-----|
| Setup                                                                             | <b>Bun Progress</b>                |               | Analysis |     |
|                                                                                   | <b>Beport</b>                      | 9 Window Snip |          |     |
| Control Bun Sample Result Table:                                                  |                                    |               |          |     |
| Sancie Neme                                                                       | Control Assey Ct   Flegs N/errings | Status        |          |     |
| PC Control                                                                        | 32.03                              | Vaid          |          |     |
| NTC Control<br>MAN-10-00167 Exi01_C_Mini_03AUG12_MSP                              | 44<br>27.92                        | Vaid<br>Vaid  |          |     |
| MAN-10-00169 Exi02_C_Mini_03AUG12_MSP                                             | $26.94$ .                          | Vaid          |          |     |
| MAN-10-00173 ExI03 C. Mini 034U612 MSP                                            | 26.33                              | Vaid          |          |     |
| MAN-10-00174 Exi04. C. Mini. 036U612. MSP                                         | $25.71 -$                          | Vaid          |          |     |
| MAN-10-00176 Exi05_C_Mini_03AUG12_MSP                                             | 27.35                              | Vaid          |          |     |
| MAN-10-00177 ExIDS C Mini 03AUG12 MSP                                             | $25.69 -$                          | Vaid          |          |     |
| MAN-10-00180 Exit)7_C_Mini_034U612_MSP.                                           | 27.71                              | Vaid          |          |     |
| MAN-10-00182 Ex103_C_Mini_03AUG12_MSP                                             | $29.73$ .                          | Vaid          |          |     |
| MAN-10-00184 Exi03_C_Mini_03AU612_MSP<br>MAN-10-00109 Ex10. C. Mini. 036U612. MSP | 28.84<br>$29.28 -$                 | Vaid<br>Vaid  |          |     |
| MAN-10-00190 Exr11_C_Mini_03AUG12_MSP                                             | 26.69                              | Vaid          |          |     |
| MAN-10-00194 Exi12_C_Mini_03AUG12_MSP                                             | $26.03 -$                          | Vaid          |          |     |
| MAN-10-001S1 Exit3_C_Min_034U612_MSP                                              | 24.81                              | Vaid          |          |     |
| MAN-10-00155 Exr14_C_Mini_03AUG12_MSP                                             | $26.13 -$                          | Vaid          |          |     |
| MAN-10-00187 Exit5_C_Mini_03AU612_MSP                                             | 25.54                              | Vaid          |          |     |
| MAN-10-00200 Ex15. C. Mini. 036U612. MSP                                          | $28.61 -$                          | Vaid          |          |     |
|                                                                                   |                                    |               |          |     |
|                                                                                   |                                    |               |          |     |
|                                                                                   |                                    |               |          |     |
|                                                                                   |                                    |               |          |     |
|                                                                                   |                                    |               |          |     |
|                                                                                   |                                    |               |          |     |
|                                                                                   |                                    |               |          |     |
|                                                                                   |                                    |               |          |     |
|                                                                                   |                                    |               |          |     |
|                                                                                   |                                    |               |          |     |
|                                                                                   |                                    |               |          |     |
|                                                                                   |                                    |               |          |     |
|                                                                                   |                                    |               |          |     |
|                                                                                   |                                    |               |          |     |
|                                                                                   |                                    |               |          |     |
|                                                                                   |                                    |               |          |     |
|                                                                                   |                                    |               |          |     |
|                                                                                   |                                    |               |          |     |
|                                                                                   |                                    |               |          |     |

<span id="page-32-0"></span>**8. attēls. Cilne "Analysis" (Analīze) (1) un rezultātu uzrādīšana (2 = "Sample QC Result Table" (Paraugu kvalitātes kontroles rezultātu tabula)).**

Kontroles rezultāti tabulā "Sample QC Result Table" (Paraugu kvalitātes kontroles rezultātu tabula) tiek uzrādīti, kā aprakstīts tālāk (8. [attēls\)](#page-32-0).

**Izpilžu kontroles (PC un NTC, attiecīgi 1. un 2. stobriņa pozīcija)**. Ja rezultāti ir pieņemamajā diapazonā, katrs tiek parādīts kā "Valid" (Derīgs). Pretējā gadījumā rezultāts ir "Invalid" (Nederīgs).

**Paraugu kontroles reakcija C<sup>T</sup> > 31,10, tiek parādīts kā "Invalid" (Nederīgs)**. DNS daudzums nav pietiekams mutācijas analīzei. Testējiet paraugu atkārtoti. Ja DNS daudzums joprojām nav pietiekams, ekstrahējiet vairāk audzēja audu, ja iespējams.

**Paraugu kontroles reakcija C<sup>T</sup> < 23,70, tiek parādīts kā "Invalid" (Nederīgs)**. DNS koncentrācija ir pārāk augsta mutācijas analīzei. Atšķaidiet ar ūdeni bez nukleāzes atšķaidīšanai (Dil.) un testējiet atkārtoti. Atšķaidiet līdz  $C_T$  vērtībai 23.70-31.10. Atšķaidījums attiecībā 1:1 palielina  $C_T$  vērtību par aptuveni 1.0.

**Paraugu kontroles reakcija C<sup>T</sup> ir 23,70–31,10 (23,70 ≤ kontroles C<sup>T</sup> ≤ 31,10), tiek parādīts kā "Valid" (Derīgs)**. DNS koncentrācija ir piemērota mutācijas analīzei.

**Piezīme**: Ja nepieciešama atkārtota ekstrahēšana vai atšķaidīšana, atkārtojiet kontroles reakciju, lai apstiprinātu, ka DNS koncentrācija ir piemērota lietošanai.

18. Noklikšķiniet uz **Report** (Pārskats), lai izveidotu pārskata failu. Tiek atvērts logs "Report Browser" (Pārskatu pārlūks). Sadaļā "Templates" (Veidnes) atlasiet **EGFR CE Analysis Report** (BRAF CE analīzes pārskats) un pēc tam noklikšķiniet uz Show (Rādīt) (9. [attēls\)](#page-33-0).

**Piezīme**: Lai pārskatus saglabātu citā atrašanās vietā tīmekļa arhīvu formātā, noklikšķiniet uz **Save As** (Saglabāt kā) katra pārskata augšējā kreisajā stūrī.

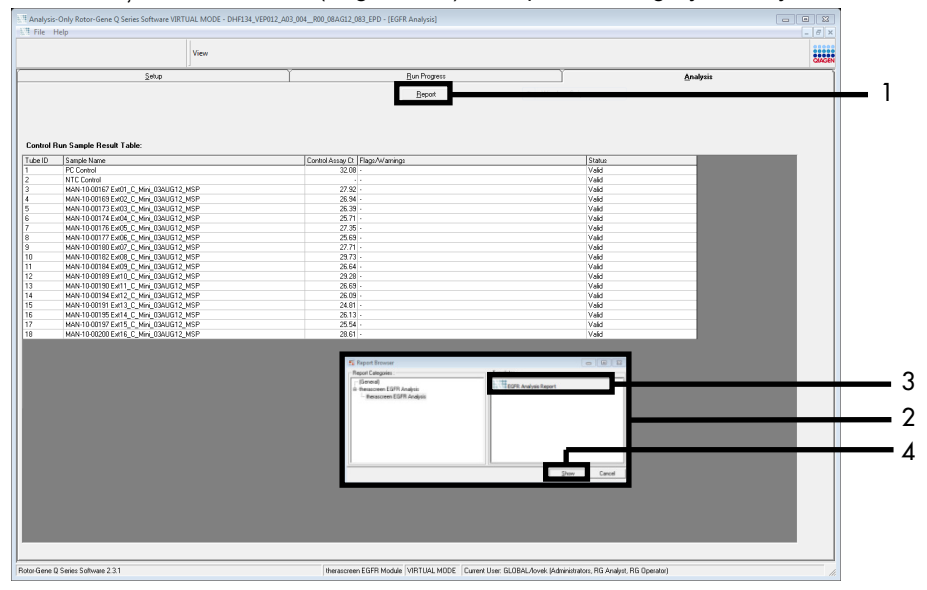

<span id="page-33-0"></span>**9. attēls. "EGFR CE Analysis Report" (EGFR CE analīzes pārskats) atlasīšana.** 1 = "Report" (Pārskats), 2 = logs "Report Browser" (Pārskatu pārlūks), 3 = "EGFR Analysis Report" (EGFR analīzes pārskats) atlasīšana; 4 = "Show" (Rādīt).

### <span id="page-34-0"></span>Protokols: EGFR mutācijas noteikšana

Šis protokols ir paredzēts EGFR mutāciju noteikšanai. Kad paraugam ir veikta parauga DNS izvērtēšana, to var testēt, izmantojot EGFR mutācijas testus, kas izmanto automatizētu programmatūru.

**Piezīme**: Informāciju par manuālu mutācijas noteikšanu skatiet šeit: A [pielikums:](#page-73-0)  *therascreen* [EGFR RGQ PCR Kit manuālais protokols](#page-73-0).

Svarīga informācija pirms darba sākšanas

- Lai iegūtu pareizus rezultātus, testa iestatīšanas procesa katras samaisīšanas darbības laikā noteikti jāizpilda aprakstītā samaisīšanas procedūra.
- Pirms procedūras sākšanas izlasiet sadaļu [Vispārējie piesardzības pasākumi](#page-15-1).
- Pirms protokola izpildes sākšanas rūpīgi iepazīstieties ar Rotor-Gene Q MDx 5plex HRM instrumentu. Skatiet instrumenta lietotāja rokasgrāmatu.
- Paraugu var testēt, izmantojot EGFR mutācijas testus, kad tam ir veikta parauga DNS izvērtēšana.
- Lai optimāli izmantotu *therascreen* EGFR RGQ PCR Kit, paraugi ir jāgrupē partijās pa septiņiem. Mazāki partiju lielumi nozīmē, ka ar komplektu *therascreen* EGFR RGQ PCR Kit var testēt mazāku paraugu skaitu.
- Paraugs jātestē, izmantojot visus reakciju maisījumus, kas pieejami komplektā *therascreen* EGFR RGQ PCR Kit.
- Nemaisiet *Taq* vai citu maisījumu, kas satur *Taq*, jo tas var inaktivēt enzīmu.
- Pipetējiet *Taq*, uzmanīgi novietojot pipetes galu tieši zem šķidrās virsmas, lai gals nepārklātos ar lieku enzīmu.

Pirms darba sākšanas veicamās darbības

 Pirms sākat lietot Rotor-Gene Q MDx 5plex HRM instrumentu, pārliecinieties, vai ir instalēta *therascreen* EGFR CE Assay Package programmatūra (skatiet šeit: B [pielikums: therascreen EGFR CE Assay](#page-103-0) *Package* instalēšana).

- Pirms katras lietošanas reizes visi reaģenti ir pilnībā jāatkausē vismaz 1 stundu un maksimāli 4,5 stundas apkārtējās vides temperatūrā (15–25 °C), **jāsajauc, apvēršot stobriņus 10 reizes**, un īslaicīgi jācentrifugē, lai saturs sakrātos stobriņa apakšā.
- **Sajauciet visus paraugus, apvēršot stobriņus 10 reizes**, un īslaicīgi centrifugējiet, lai saturs sakrātos stobriņa apakšā.
- Pirms katras lietošanas reizes pārliecinieties, vai *Taq* ir apkārtējās vides temperatūrā (15–25 °C). Īslaicīgi centrifugējiet stobriņu, lai enzīms sakrātos stobriņa apakšā.

#### Procedūra

1. Atkausējiet visus reakcijas maisījuma stobriņus, ūdeni kontrolei NTC un EGFR PC apkārtējās vides temperatūrā (15–25 °C) vismaz 1 stundu un maksimāli 4,5 stundas. Reaģentu atkausēšanas, PCR iestatīšanas un uzglabāšanas ilgums pirms izpildes sākšanas ir norādīts 5. [tabulā](#page-35-0).

<span id="page-35-0"></span>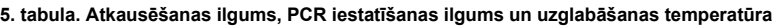

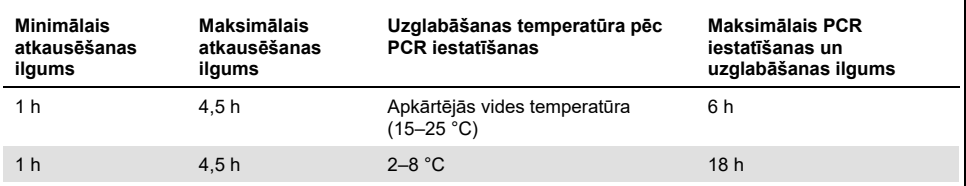

**Piezīme**: PCR iestata apkārtējās vides temperatūrā (15–25 °C). Uzglabāšana attiecas uz laiku no PCR iestatīšanas pabeigšanas līdz PCR izpildes sākumam Rotor-Gene Q MDx 5plex HRM instrumentā.

**Piezīme**: Noturiet *Taq* (stobriņš *Taq*) apkārtējās vides temperatūrā (15–25 °C) vienlaikus ar pārējiem reaģentiem (skatiet šeit: [Reaģentu glabāšana un lietošana\)](#page-17-0). Īslaicīgi centrifugējiet stobriņu, lai enzīms sakrātos stobriņa apakšā.

2. Kad reaģenti ir atkusuši, sajauciet tos, **apgriežot katru stobriņu 10 reizes**, lai novērstu lokālas sāļu koncentrācijas, pēc tam īslaicīgi centrifugējiet, lai saturs sakrātos stobriņa apakšā.
3. Sagatavojiet pietiekamu daudzumu testa Master maisījumu (testa reakcijas maisījums plus *Taq*) DNS paraugiem, EGFR PC un NTC reakciju atbilstoši tilpumiem, kas norādīti 6. [tabulā.](#page-36-0) Ietveriet reaģentus vienam papildu paraugam, lai nodrošinātu pietiekamu papildu daudzumu PCR iestatīšanai.

Master maisījumi satur visus PCR analīzei nepieciešamos komponentus, izņemot paraugu.

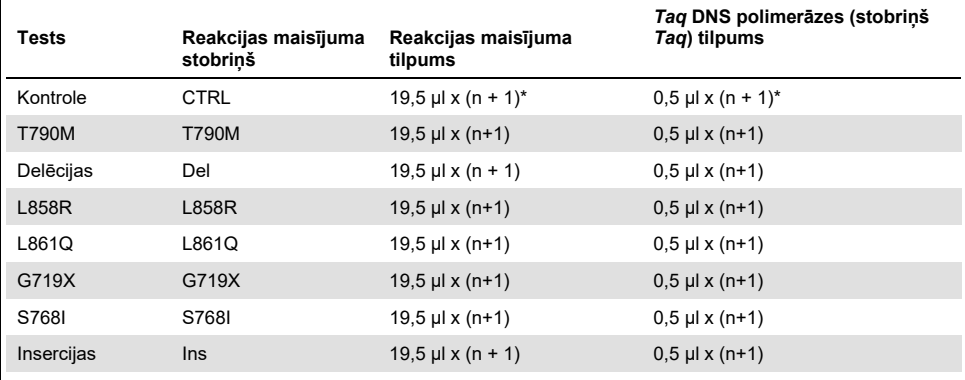

#### <span id="page-36-0"></span>**6. tabula. Testa Master maisījumu sagatavošana**

n = reakciju skaits (paraugi plus kontroles). Sagatavojiet pietiekamu daudzumu Master maisījuma vienam papildu paraugam (n + 1), lai nodrošinātu pietiekamu papildu daudzumu PCR iestatīšanai. Vērtība n nedrīkst pārsniegt "septiņi" (plus kontroles), jo tas ir maksimālais paraugu skaits, ko var apstrādāt vienā izpildes reizē.

4. Rūpīgi sajauciet testa Master maisījumus, 10 reizes saudzīgi pipetējot uz augšu un uz leju. Ievietojiet atbilstošu teststrēmeļu stobriņu skaitu ielādes blokā atbilstoši izkārtojumam, kas norādīts šeit: [Tabula 7](#page-37-0). Nekavējoties pievienojiet 20 µl atbilstošā testa Master maisījuma katrā PCR teststrēmeļu stobriņā.

Neizņemiet vāciņus no plastmasas iepakojuma, kamēr tie nav nepieciešami.

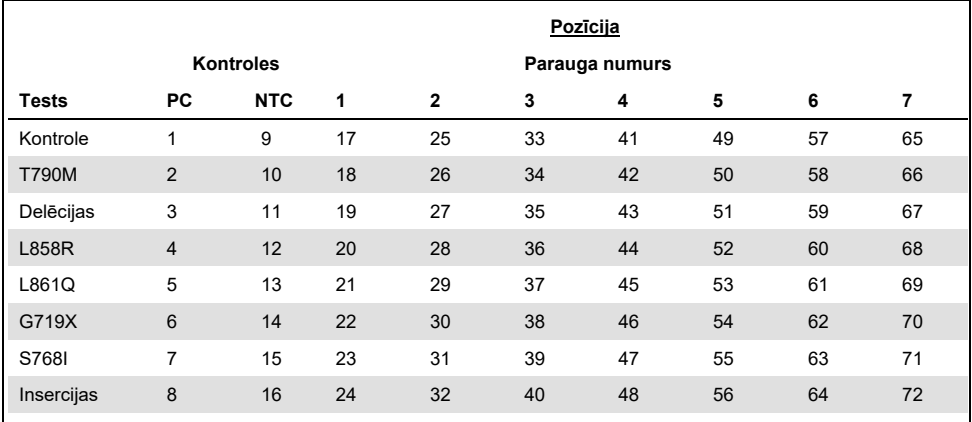

<span id="page-37-0"></span>**7. tabula. Kontroļu un mutācijas testu izkārtojums ielādes blokā. Cipari norāda pozīcijas ielādes blokā un rotora beigu pozīciju.**

- 5. Nekavējoties pievienojiet 5 µl ūdens kontrolei NTC stobriņos 9.–16. pozīcijā un aizkorkējiet stobrinus.
- 6. Paraugu stobriņos pievienojiet 5 µl katra parauga (stobriņu pozīcijas 17.–24., 25.–32., 33.–40., 41.–48., 49.–56., 57.–64. un 65.–72.) un aizkorķējiet stobriņus.
- 7. Pievienojiet 5 µl EGFR PC stobriņos 1.–8. pozīcijā un aizkorķējiet stobriņus. Uzmanieties, lai nepieļautu ielādes vai pipetēšanas kļūdu un nodrošinātu pareizu NTC, paraugu un EGFR PC pievienošanu atbilstošajos stobriņos.

Katram stobriņam jāsatur kopējais reakcijas tilpums 25 µl (20 µl testa Master maisījums, kas sagatavots 3. darbībā (6. [tabula](#page-36-0)), plus 5 µl NTC/parauga/PC). Cipari norāda pozīcijas ielādes blokā un rotora beigu pozīciju.

Marķējiet stobriņu vāciņus, lai norādītu stobriņu ievietošanas virzienu Rotor-Gene Q MDx 5plex HRM instrumentā.

- 8. Kad visi PCR stobrini ir aizkorkēti, vizuāli pārbaudiet paraugu stobriņu uzpildes līmeni, lai nodrošinātu, ka paraugs ir pievienots visiem stobriņiem.
- 9. Apgrieziet visus PCR stobriņus 4 reizes, lai sajauktu paraugus un reakciju maisījumus.

10. Ievietojiet PCR teststrēmeļu stobriņus attiecīgajās pozīcijās 72-Well Rotor ierīcē atbilstoši izkārtojumam, kas norādīts šeit: [Tabula](#page-37-0) 7.

Katrā PCR izpildē var iekļaut maksimāli 7 paraugus. Ja rotors nav pilnībā aizpildīts, visas tukšās rotora pozīcijas aizpildiet ar aizkorķētiem, tukšiem stobriņiem.

11. 72-Well Rotor nekavējoties ievietojiet Rotor-Gene Q MDx 5plex HRM instrumentā. Pārbaudiet, vai rotora augšpusē ir novietots slēdzējgredzens (Rotor-Gene Q MDx 5plex HRM instrumenta piederums), lai fiksētu stobriņus izpildes laikā.

**Piezīme**: Ja EGFR mutāciju nosakāt manuāli, informāciju par to skatiet šeit: A pielikums: *therascreen* EGFR RGQ PCR Kit manuālais protokols.

12. Divreiz noklikšķiniet uz *therascreen* EGFR CE Locked Template ikonas ar Rotor-Gene Q MDx 5plex HRM instrumentu savienotā klēpjdatora darbvirsmā, lai startētu Rotor-Gene Q programmatūru (10. [attēls\)](#page-38-0).

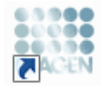

therascreen EGFR CE Locked Template

<span id="page-38-0"></span>**10. attēls. EGFR CE Locked Template ikona (EGFR mutācijas noteikšana).**

13. Pēc noklusējuma tiek atvērta cilne "Setup" (Iestatīšana) (11. [attēls\)](#page-39-0). Pārliecinieties, vai slēdzējgredzens ir pareizi piestiprināts, un pēc tam atzīmējiet izvēles rūtiņu **Locking Ring Attached** (Slēdzējgredzens piestiprināts). Aizveriet Rotor-Gene Q MDx 5plex HRM instrumenta vāku.

| View                                                                                                    |                  |                                       |                                                 |                          |                          |                                                |                         |                          |                                 |                         |
|----------------------------------------------------------------------------------------------------|------------------|---------------------------------------|-------------------------------------------------|--------------------------|--------------------------|------------------------------------------------|-------------------------|--------------------------|---------------------------------|-------------------------|
| Setup                                                                                                    |                  |                                       | <b>Run Progress</b>                             |                          |                          |                                                |                         |                          | Analysis                        |                         |
| This screen displays miccellaneous setup options for the run. Complete the fields and click Start Flum when you are ready to begin the run.<br>Rotor:<br>therascreen EGFR CE<br><b>Kit Name:</b><br>Locking Ring Attached<br>RGO PCR KY<br><b>Template Version:</b><br>304 |                  | Layout of the pipetting adapter<br>PC | <b>NTC</b>                                      | Notuned                  | Not used                 | Not used                                       | Not used                | Net used                 | Notured                         | Not used                |
| Run ID:                                                                                                    | Control          | Position: 1<br><b>CO</b><br>Control   | Position: 9<br><b>NTC</b><br>Control            | Position:17<br>Net used  | Position: 25<br>Not used | Pastice 33<br>Notused                          | Position 41<br>Nct used | Politication<br>Nit used | Postkn 57<br>Notured            | Rootev65<br>Not used    |
| <b>Import Samples</b><br>Samples:<br>Sangle Name:                                                                                                    | <b>T790H</b>     | Position: 2<br>PC.<br>T790M           | Position:10<br>NTC.<br><b>T790M</b>             | Position: 18<br>Net used | Pection: 25<br>Not used  | Pastion 34<br>Notused                          | Pontox 42<br>Net used   | Position:50<br>Not used  | Postion 58<br>Not used          | Posten66<br>Not used    |
| Senote ID<br>Sample Name                                                                                                    | <b>Deletions</b> | Position: 3<br>PC.<br>Deletions       | Position 11<br><b>NTC</b><br><b>Deletions</b>   | Pobley 19<br>Not used.   | Position: 27<br>Not used | Pastion 35<br>Not used.                        | Positon 49<br>Net used  | Position 51<br>Not used  | Position 59<br>Not used         | Posten67<br>Not used    |
|                                                                                                    | <b>L858R</b>     | Position: 4<br>PC.<br>18588           | Position: 12<br>NTC<br><b>LB58R</b>             | Position 20<br>Net used  | Position: 28<br>Not used | Pastice: 36<br>Notused                         | Positon 44<br>Net used  | Postkirt52<br>Not used   | Portion 60<br>Notured           | Position EB<br>Not used |
| Notes:                                                                                                    | L8610            | Position: 5<br>PC<br>18519            | Position: 13<br><b>NTC</b><br>1,8610            | Postex 21<br>Net used    | Position: 29<br>Not used | Pashon 37<br>Not used                          | Poston45<br>Net used    | Position 53<br>Not used  | Postion 61<br>Not used          | Posten69<br>Not used    |
|                                                                                                    | 6719X            | <b>Position:</b><br>PC.<br>G71SK      | Position: 14<br><b>NTC</b><br><b>G713K</b>      | Position 22<br>Net used  | Postion: 33<br>Not used  | Position 38<br>Notused                         | Positor: 46<br>Net used | Poston:54<br>Not used    | Postkn 52<br>Notured            | Position 70<br>Not used |
|                                                                                                    | \$7000           | Position: 7<br>PC<br>S2681            | Position: 15<br><b>NTC</b><br>\$7688            | Postov23<br>Not used     | Picotion: 21<br>Not used | Pastice 29<br>Not used                         | Position 47<br>Net used | Position 55<br>Not used  | Position 63<br>tiot used        | Position 21<br>Not used |
| When the run settings have been continued, click Start Run to begin the run. The P Start Run                                                                                                    | Intertions       | Position: 8<br><b>PC</b><br>Insations | Position: 16<br><b>NTC</b><br><b>Insertions</b> | Plost on 24<br>Net used  | Pecker: 32<br>Not used   | Position 40 Position 48 Position 55<br>Notused | Net used                | Not used                 | Postkn 54 Posten 72<br>Lot used | Not used                |

<span id="page-39-0"></span>**11. attēls. Cilne "Setup" (Iestatīšana) (1) un izvēles rūtiņa "Locking Ring Attached" (Slēdzējgredzens piestiprināts) (2).**

14. Atbilstoši vietējai nosaukumdošanas metodei laukā **Run ID** (Izpildes ID) ievadiet izpildes ID. Atbilstoši vietējai nosaukumdošanas metodei laukā **Sample Name** (Parauga nosaukums) ievadiet parauga nosaukumu un nospiediet taustiņu **Return** (Atgriezties).

Tādējādi parauga nosaukums tiek pievienots paraugu sarakstam un paraugam tiek piešķirts "Sample ID" (Parauga ID) (1, 2, 3 utt.). Turklāt tiek atjaunināts panelis "Layout of the pipetting adapter" (Pipetēšanas adaptera izkārtojums) labajā pusē, ietverot parauga nosaukumu (12. [attēls\)](#page-40-0).

**Piezīme**: Paraugu nosaukumus, kas saglabāti \*.smp (Rotor-Gene Q parauga fails) vai \*.csv (komatatdalītās vērtības) formātā, arī var importēt, izmantojot pogu Import Samples (Importēt paraugus). Izmantojot šo metodi, paraugu nosaukumi tiek aizpildīti automātiski.

**Piezīme**: Panelī "Layout of the pipetting adapter" (Pipetēšanas adaptera izkārtojums) pārbaudiet, vai parauga nosaukuma pievienošana ir izcelta ar krāsas maiņu un vai parauga nosaukums ir parauga pozīcijā (12. [attēls\)](#page-40-0).

**Piezīme**: Var pievienot maksimāli 7 paraugus. Paraugu identifikatori (paraugu apļos) automātiski tiek piešķirti no 1 līdz 7.

**Piezīme**. Paraugu nosaukumi ar vairāk nekā 8 rakstzīmēm, iespējams, netiks pilnībā attēloti panelī "Layout of the pipetting adapter" (Pipetēšanas adaptera izkārtojums).

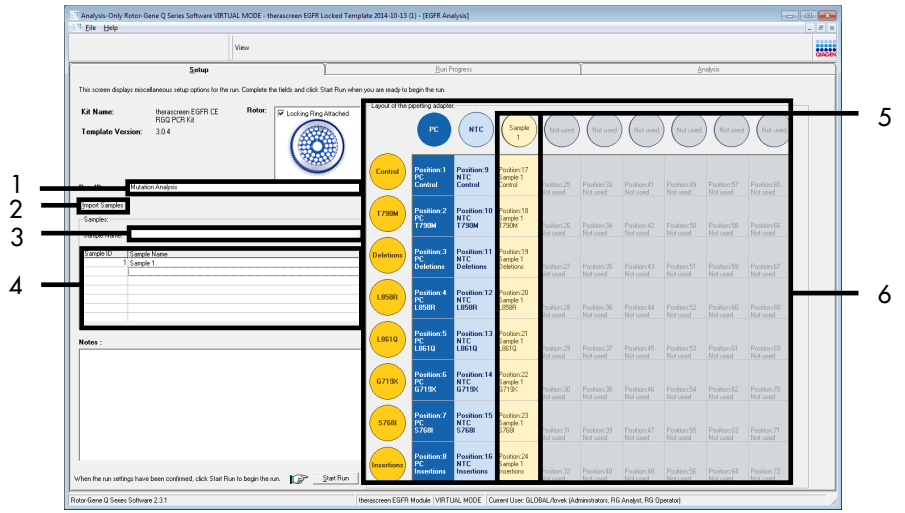

<span id="page-40-0"></span>**12. attēls. "Run ID" (Izpildes ID) un "Sample Name" (Parauga nosaukums) ievadīšana.** 1 = lauks "Run ID" (Izpildes ID), 2 = poga "Import Samples" (Importēt paraugus), 3 = lauks "Sample Name" (Parauga nosaukums), 4 = "Paraugu saraksts", 5 = panelis "Layout of the pipetting adapter" (Pipetēšanas adaptera izkārtojums), 6 = izcelts parauga aplis un kolonna ar 8 testiem zem tā.

- 15. Atkārtojiet 14. darbību, lai ievadītu visu papildu paraugu nosaukumus (13. [attēls\)](#page-41-0).
	- **Piezīme**: Lai rediģētu parauga nosaukumu, paraugu sarakstā noklikšķiniet uz **Sample Name** (Parauga nosaukums), un atlasītais paraugs tiek parādīts augšā laukā **Sample Name** (Parauga nosaukums). Rediģējiet parauga nosaukumu atbilstoši vietējai nosaukumdošanas metodei un nospiediet taustiņu **Return** (Atgriezties), lai atjauninātu

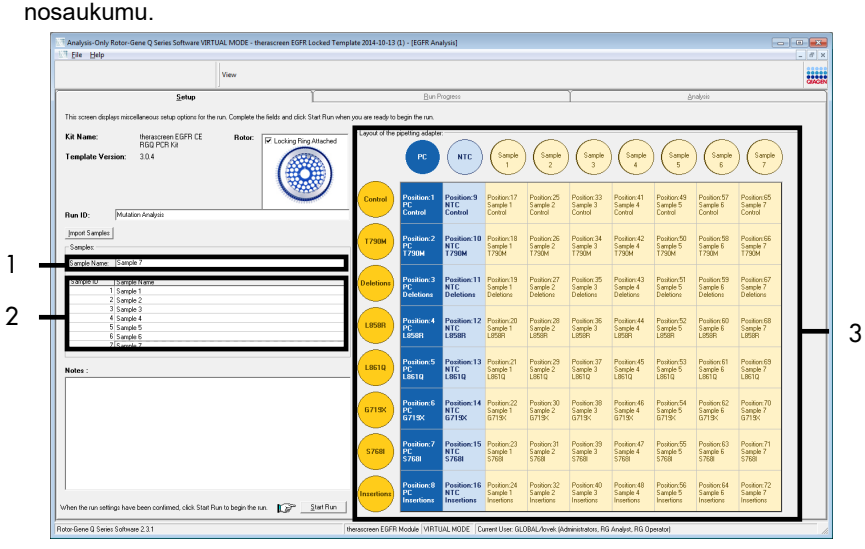

<span id="page-41-0"></span>**13. attēls. Papildu paraugu nosaukumu ievadīšana laukā "Sample Name" (Parauga nosaukums).** 1 = lauks "Sample Name" (Parauga nosaukums), 2 = "Paraugu saraksts", 3 = panelis "Layout of the pipetting adapter" (Pipetēšanas adaptera izkārtojums).

16. Kad visu paraugu nosaukumi ir ievadīti, pārbaudiet, vai tie ir pareizi. Ja nepieciešams, laukā **Notes** (Piezīmes) pievienojiet papildinformāciju un pēc tam noklikšķiniet uz **Start Run** (Sākt izpildi) (14. [attēls\)](#page-42-0).

**Piezīme**: Ja kāda rotora pozīcija nav izmantota, tiek parādīts paziņojums "Warning" (Brīdinājums) (14. [attēls\)](#page-42-0), lai lietotājam atgādinātu, ka visas neizmantotās rotora pozīcijas ir jāaizpilda ar aizkorķētiem, tukšiem stobriņiem. Pārbaudiet, vai visas neizmantotās rotora pozīcijas ir aizpildītas ar aizkorķētiem, tukšiem stobriņiem, un noklikšķiniet uz **OK** (Labi), lai turpinātu.

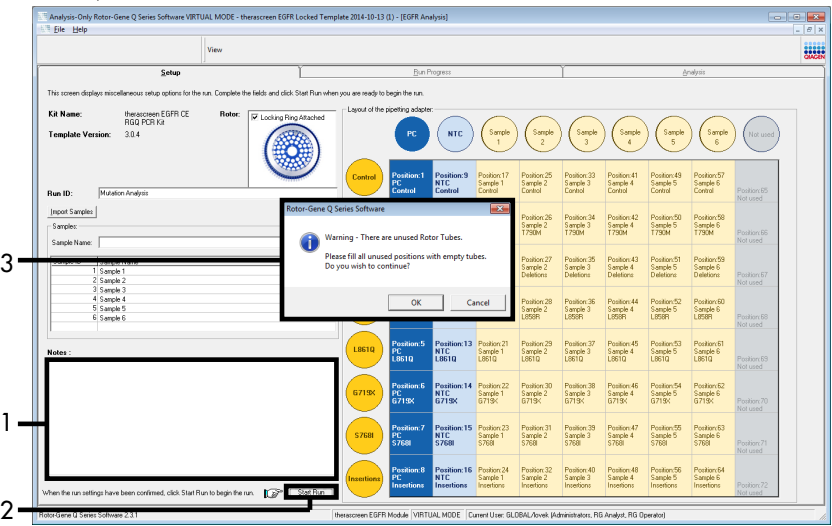

<span id="page-42-0"></span>**14. attēls. Lauks "Notes" (Piezīmes) (1), poga "Start Run" (Sākt izpildi) (2) un "Warning" (Brīdinājums) par neizmantotām rotora pozīcijām (3).**

17. Tiek atvērts logs "Save As" (Saglabāt kā). Ievadiet atbilstošu faila nosaukumu un saglabājiet PCR izpildi kā \*.rex izpildes failu atlasītajā atrašanās vietā. Noklikšķiniet uz **Save** (Saglabāt) (15. at[tēls\)](#page-43-0).

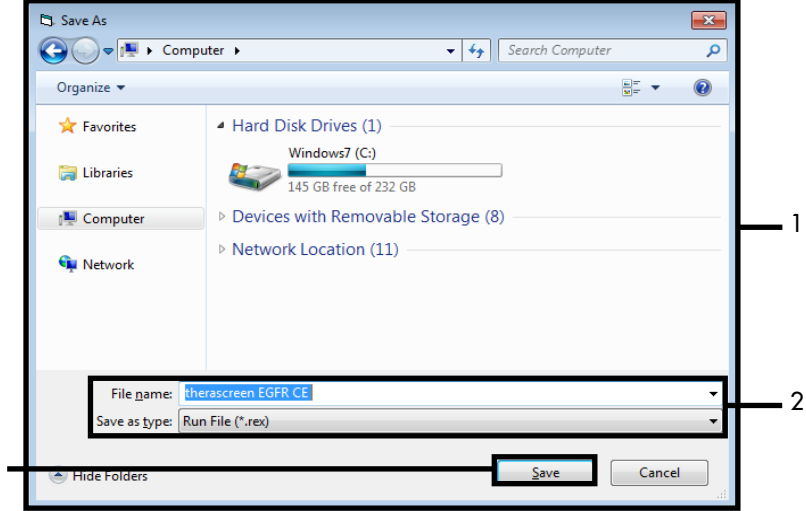

<span id="page-43-0"></span>**15. attēls. Logs "Save As" (Saglabāt kā) (1).** 2 = Lauki "File Name" (Faila nosaukums) un "Save as type" (Saglabāt kā tipu); 3 = "Save" (Saglabāt).

3

Sākas PCR izpilde.

**Piezīme**: Kad sākas izpilde, tiek atvērta cilne "Run Progress" (Izpildes norise), rādot temperatūras pierakstu un atlikušo izpildes laiku (16. [attēls\)](#page-44-0).

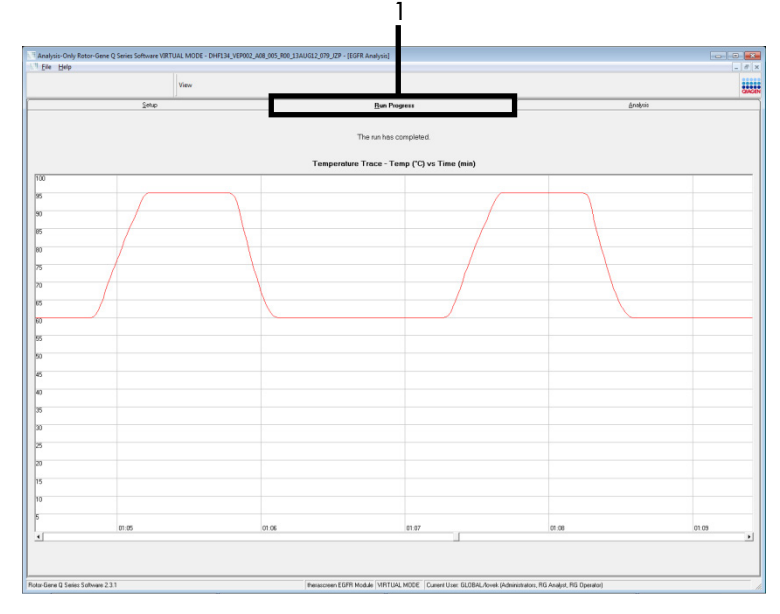

<span id="page-44-0"></span>**16. attēls. Cilne "Run Progress" (Izpildes norise).**

Pēc izpildes pabeigšanas tiek atvērta cilne "Analysis" (Analīze).

**Piezīme**: Ja cilne "Analysis" (Analīze) netiek atvērta, noklikšķiniet uz cilnes "Analysis" (Analīze) (17. [attēls\)](#page-45-0).

**Piezīme**: Aprēķināšanas metodes izskaidrojums ir sniegts sadaļā ["Rezultātu](#page-47-0)  [interpretācija \(automatizēta\)"](#page-47-0).

|                |                                 |                      | View                                          |                                 |                                             |                |                         |                                                                  |                                      |          | <b>SASE</b> |
|----------------|---------------------------------|----------------------|-----------------------------------------------|---------------------------------|---------------------------------------------|----------------|-------------------------|------------------------------------------------------------------|--------------------------------------|----------|-------------|
|                |                                 | Setup                |                                               |                                 |                                             |                | <b>Bun Progress</b>     |                                                                  |                                      | Analysis |             |
|                |                                 |                      |                                               |                                 |                                             |                | Report                  |                                                                  |                                      |          |             |
|                | Run Controls, Positive Control: |                      |                                               |                                 |                                             |                |                         |                                                                  |                                      |          |             |
| Rotor Position | Attas<br>Control                | Flags/Warnings<br>×. |                                               | Vald                            | Positive Control Status                     |                |                         |                                                                  |                                      |          |             |
|                | <b>T790M</b>                    | ×.                   |                                               | Vaid                            |                                             |                |                         |                                                                  |                                      |          |             |
|                | Deletions                       | ×.                   |                                               | Vaid                            |                                             |                |                         |                                                                  |                                      |          |             |
|                | L858R                           | ×.                   |                                               | Vald                            |                                             |                |                         |                                                                  |                                      |          |             |
|                | L8610                           | ×.                   |                                               | Vaid                            |                                             |                |                         |                                                                  |                                      |          |             |
|                | G719K                           | ×.                   |                                               | Vald                            |                                             |                |                         |                                                                  |                                      |          |             |
|                | <b>S768</b>                     | u.                   |                                               | Vaid                            |                                             |                |                         |                                                                  |                                      |          |             |
|                | Insertions                      | u.                   |                                               | Vald                            |                                             |                |                         |                                                                  |                                      |          |             |
|                | Run Controls, Negative Control: |                      |                                               |                                 |                                             |                |                         |                                                                  |                                      |          |             |
| Rotor Position | Assey                           | NTC                  |                                               | Internal Control Flags/Warnings |                                             |                | Negative Control Status |                                                                  |                                      |          |             |
|                | Control<br><b>T790N</b>         | Vald<br>Vaid         | Vaid<br>Vald                                  |                                 |                                             |                | Vaid<br>Valid           |                                                                  |                                      |          |             |
|                | Deletions                       | Vald                 | Valid                                         |                                 |                                             |                | Valid                   |                                                                  |                                      |          |             |
|                | L858R                           | Vald                 | Vald                                          |                                 |                                             |                | Vald                    |                                                                  |                                      |          |             |
|                | L8610                           | Vaid                 | Vald                                          | u.                              |                                             |                | Vaid                    |                                                                  |                                      |          |             |
|                | G719X                           | Vaid                 | Vald                                          |                                 |                                             |                | Valid                   |                                                                  |                                      |          |             |
|                | <b>S768</b>                     | Vald                 | Valid                                         |                                 |                                             |                | Valid                   |                                                                  |                                      |          |             |
|                | Insertions                      | Vald                 | Vald                                          |                                 |                                             |                | Vaid                    |                                                                  |                                      |          |             |
|                | Sample Hesult Lable:            |                      |                                               |                                 |                                             |                |                         |                                                                  |                                      |          |             |
|                | Sample ID Sample Name           |                      | <b>EGFR Status</b>                            | Control Ct Delta Ct             |                                             | Flags/Warnings |                         |                                                                  | EGFR Mutation State                  |          |             |
|                |                                 |                      |                                               |                                 | 4.87<br>$5.66 -$<br>$6.23$ .                |                |                         | LSSSR Detected                                                   | T790MD etected<br>Deletions Detected |          |             |
|                | SAMPLE 1                        |                      | Mutation Detected                             | 27.26                           | $2.97 -$<br>$4.80 -$<br>$\frac{6.96}{3.27}$ |                |                         | L9610 Detected<br>G71S <detected<br>S768I Detected</detected<br> | <b>Insertions Detected</b>           |          |             |
|                | SAMPLE 2                        |                      | Mutation Detected                             | 30.00                           | $2.33 -$<br>$3.06 -$                        |                |                         |                                                                  | T790M Detected<br>Deletions Detected |          |             |
|                | SAMPLE 3                        |                      | Mutation Detected                             | 27.11                           | $5.41 -$<br>6.01<br>$3.52 -$                |                |                         | LSSSR Detected<br>T750M Detected                                 | T790M Detected                       |          |             |
|                | SAMPLE 4<br>SAMPLE 5            |                      | Mutation Detected<br><b>Mutation Detected</b> | 28.75<br>25.41                  | 1.29<br>6.88                                |                |                         | LS61D Detected<br>T750M Detected                                 |                                      |          |             |
|                | SAMPLE 6                        |                      | Mutation Detected                             | 25.22                           | $6.36 -$<br>6.82                            |                |                         | G719 <detected<br>T790M Detected</detected<br>                   |                                      |          |             |
|                |                                 |                      |                                               |                                 | 7.83<br>$7.15 -$                            |                |                         | S768I Detected<br>T790M Detected                                 |                                      |          |             |

<span id="page-45-0"></span>**17. attēls. Cilne "Analysis" (Analīze) (1) un rezultātu uzrādīšana.** 2 = panelis "Run Controls, Positive Control" (Izpildes kontroles, pozitīvā kontrole), 3 = panelis "Run Controls, Negative Control" (Izpildes kontroles, negatīvā kontrole), 4 = "Sample Result Table" (Paraugu rezultātu tabula), 5 = panelis "Mutation Status" (Mutācijas statuss).

Testu rezultāti tiek uzrādīti, kā aprakstīts tālāk (18. [attēls\)](#page-46-0).

**Run Controls, Positive Control (Izpildes kontroles, pozitīvā kontrole)**: Ja rezultāti ir pieņemamajā diapazonā, "Positive Control Status" (Pozitīvās kontroles statuss) tiek parādīts kā "Valid" (Derīgs), pretējā gadījumā rezultāts ir "Invalid" (Nederīgs).

**Run Controls, Negative Control (Izpildes kontroles, negatīvā kontrole)**: Ja "NTC" un "Internal Control" (Iekšējā kontrole) rezultāti ir pieņemamā diapazonā, "Negative Control Status" (Negatīvās kontroles statuss) tiek parādīts kā "Valid" (Derīgs), pretējā gadījumā rezultāts ir "Invalid" (Nederīgs).

**Sample Result Table (Paraugu rezultātu tabula):** Mutācijas pozitīviem paraugiem kolonnā "EGFR Mutation Status" (EGFR mutācijas statuss) tiek uzrādītas konkrētas mutācijas.

18. Noklikšķiniet uz **Report** (Pārskats), lai izveidotu pārskata failu. Tiek atvērts logs "Report Browser" (Pārskatu pārlūks). Sadaļā Templates (Veidnes) atlasiet **EGFR CE Analysis Report** (BRAF CE analīzes pārskats) un pēc tam noklikšķiniet uz **Show** (Rādīt) (18. [attēls\)](#page-46-0).

**Piezīme**: Lai pārskatu saglabātu citā atrašanās vietā tīmekļa arhīvu formātā, noklikšķiniet uz **Save As** (Saglabāt kā) katra pārskata augšējā kreisajā stūrī.

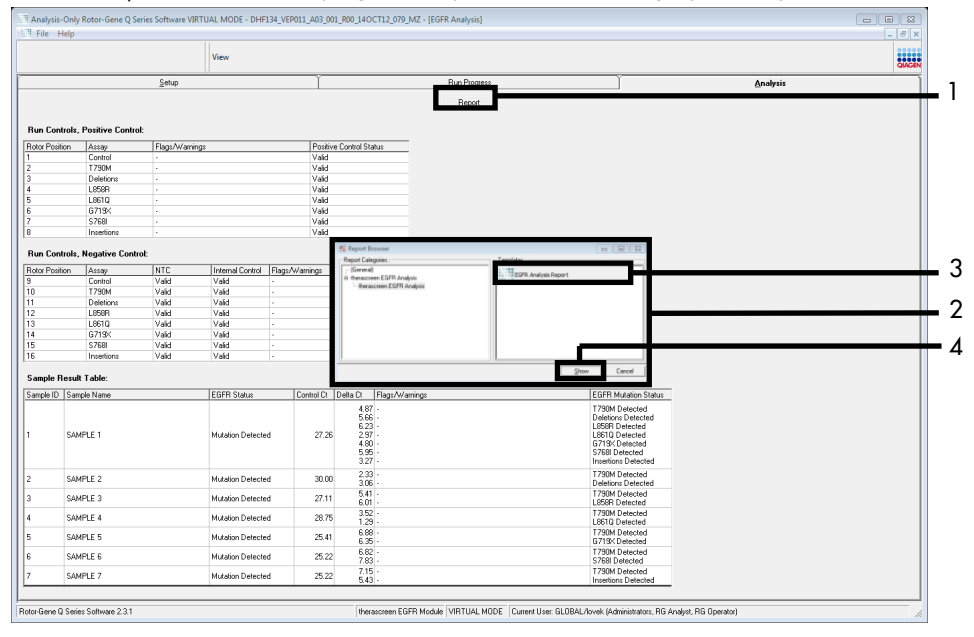

<span id="page-46-0"></span>**18. attēls. "EGFR CE Analysis Report" (EGFR CE analīzes pārskats) atlasīšana.** 1 = "Report" (Pārskats), 2 = panelis "Report Browser" (Pārskatu pārlūks), 3 = "EGFR CE Analysis Report" (EGFR CE analīzes pārskats); 4 = "Show" (Rādīt).

# <span id="page-47-0"></span>Rezultātu interpretācija (automatizēta)

Analīzes un mutācijas nosaukšanu *therascreen* EGFR Assay Package veic automātiski, kad izpilde ir pabeigta. Tālāk sniegtajā informācijā izskaidrots, kā *therascreen* EGFR Assay Package veic analīzes un mutācijas nosaukšanu.

**Piezīme**: Informāciju par rezultātu manuālu analīzi skatiet sadaļā [Rezultātu interpretācija](#page-91-0)  [\(manuāli\)](#page-91-0).

PCR cikls, kurā fluorescence no konkrētas reakcijas pārsniedz robežvērtību, ir definēta kā  $C_T$  vērtība.  $C_T$  vērtības norāda specifiskā ievades DNS daudzumu. Zemas  $C_T$  vērtības norāda augstākus ievades DNS līmeņus, un augstas  $C<sub>T</sub>$  vērtības norāda zemākus ievades DNS līmenus. Reakcijas ar  $C_T$  vērtību tiek klasificētas kā pozitīvas amplifikācijas.

Rotor-Gene Q programmatūra interpolē fluorescences signālus starp jebkurām divām  $r$ eģistrētajām vērtībām.  $C_T$  vērtības var būt jebkāds īsts skaitlis (neaprobežojoties ar veseliem skaitļiem) diapazonā no 0 līdz 40. Komplektā *therascreen* EGFR RGQ PCR Kit robežvērtība ir iestatīta kā 0,075 relatīvās fluorescences vienības zaļajam (FAM) kanālam un 0,02 — dzeltenajam (HEX) kanālam. Šīs vērtības tiek automātiski konfigurētas pakotnē *therascreen* EGFR Assay Package. Izpildes kontroles (PC, NTC un IC) tiek izvērtētas, lai nodrošinātu, ka tiek sasniegtas pienemamas  $C_T$  vērtības un reakcijas tiek pareizi izpildītas.

Paraugu ∆C<sub>T</sub> vērtības aprēkina katram mutācijas testam izmantojot vienādojumu:

$$
\Delta C_{\text{T}} =
$$
[mutācijas testa C<sub>T</sub> vērtība] – [kontroles testa C<sub>T</sub> vērtība]

Paraugi tiek klasificēti kā pozitīvas mutācijas paraugi, ja to ∆C⊤ vērtība atbilst konkrētā testa ∆C⊤ robežvērtību diapazonam. Ja ∆C⊤ vērtība ir virs robežvērtību diapazona, paraugs var saturēt vai nu mazāku mutācijas procentuālo daudzumu, ko spēj noteikt *therascreen* EGFR RGQ PCR Kit (ārpus testu robežām), vai arī paraugs ir mutācijas negatīvs, un tam tiek uzrādīts rezultāts "No Mutation Detected" (Mutācija nav noteikta). Ja ∆C<sub>T</sub> vērtība ir zem robežvērtību diapazona, paraugam tiek uzrādīts rezultāts "Invalid" (Nederīgs).

Ja mutācijas reakcijās nav amplifikācijas, iegūtais rezultāts ir "No Mutation Detected" (Mutācija nav noteikta). Paredzams, ka ∆C<sub>T</sub> vērtības, kas aprēkinātas no fona amplifikācijas, būs lielākas par ∆C⊤ robežvērtību diapazona augšējo robežu, un paraugs tiek klasificēts kā "No Mutation Detected" (Mutācija nav noteikta).

Testu rezultāti tiek uzrādīti kā "Mutation Detected" (Mutācija noteikta), "No Mutation Detected" (Mutācija nav noteikta), "Invalid" (Nederīgs) vai, ja izpildes kontrole neizdodas, "Run Control Failed" (Izpildes kontrole neizdevās). Pozitīvas mutācijas paraugiem tiks uzrādītas konkrētās mutācijas. Audzējs var saturēt vairākas mutācijas. Šādos gadījumos tiek uzrādītas vairākas mutācijas.

## Rotor-Gene Q *therascreen* EGFR Assay Package karodziņi

8. [tabulā](#page-50-0) (nākamajā lappusē) norādīti iespējamie karodziņi, ko var ģenerēt Rotor-Gene Q *therascreen* EGFR Assay Package, to nozīme un veicamās darbības.

Karodziņu nosaukumi ir izveidoti tā, lai sniegtu informāciju par komplekta skarto komponentu, skarto paraugu vai kontroli un kļūmes režīmu.

Piemēri:

- **PC\_CTRL\_ASSAY\_FAIL** = pozitīvā kontrole (PC), kontroles tests (CTRL\_ASSAY) neizdevās (FAIL)
- **NTC\_INT\_CTRL\_FAIL** = kontrole bez matricas (NTC), iekšējā kontrole (INT\_CTRL) neizdevās (FAIL)
- **SAMPLE CTRL HIGH CONC** = paraugs (SAMPLE), kontroles testā (CTRL) ir augsta koncentrācija (HIGH\_CONC)

#### <span id="page-50-0"></span>**8. tabula. Karodziņi, to nozīme un veicamās darbības**

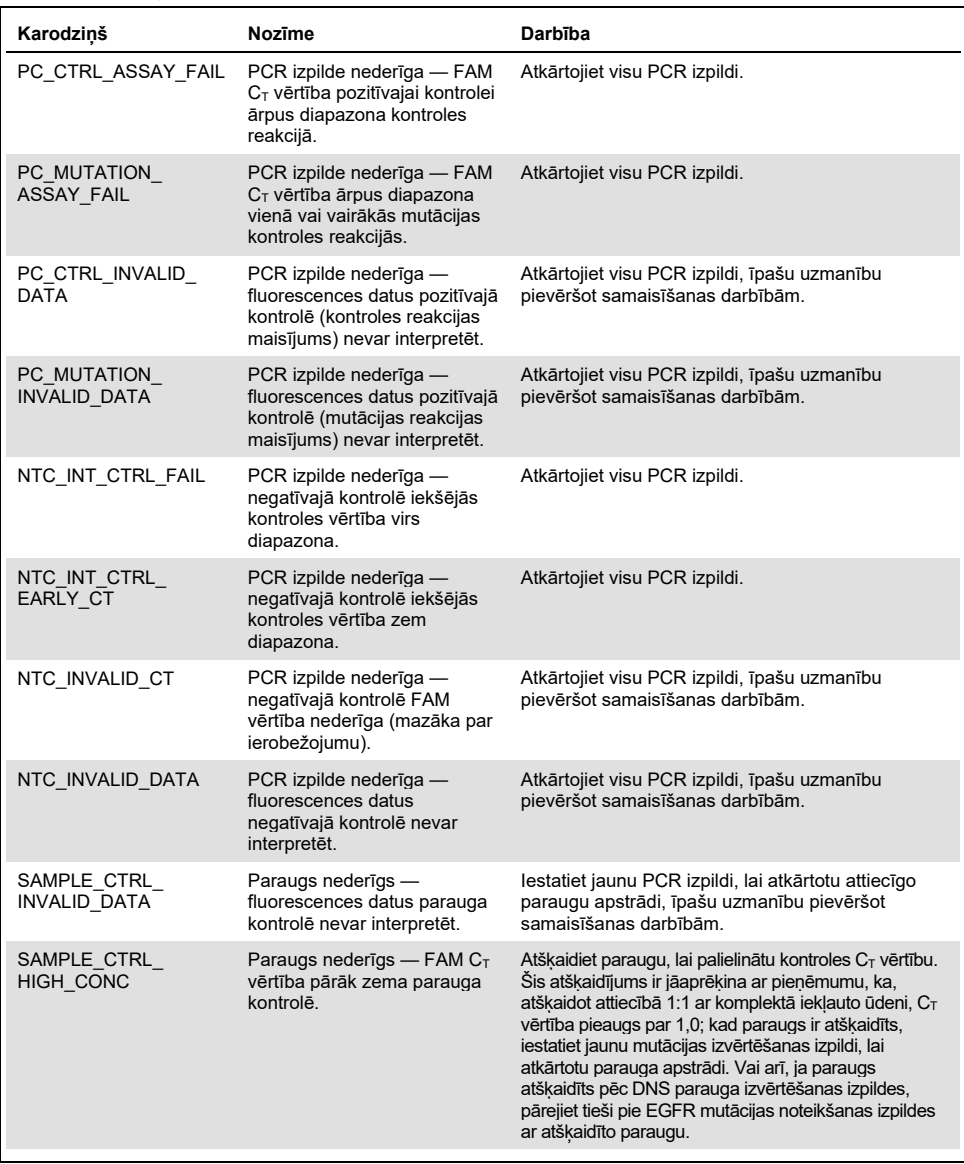

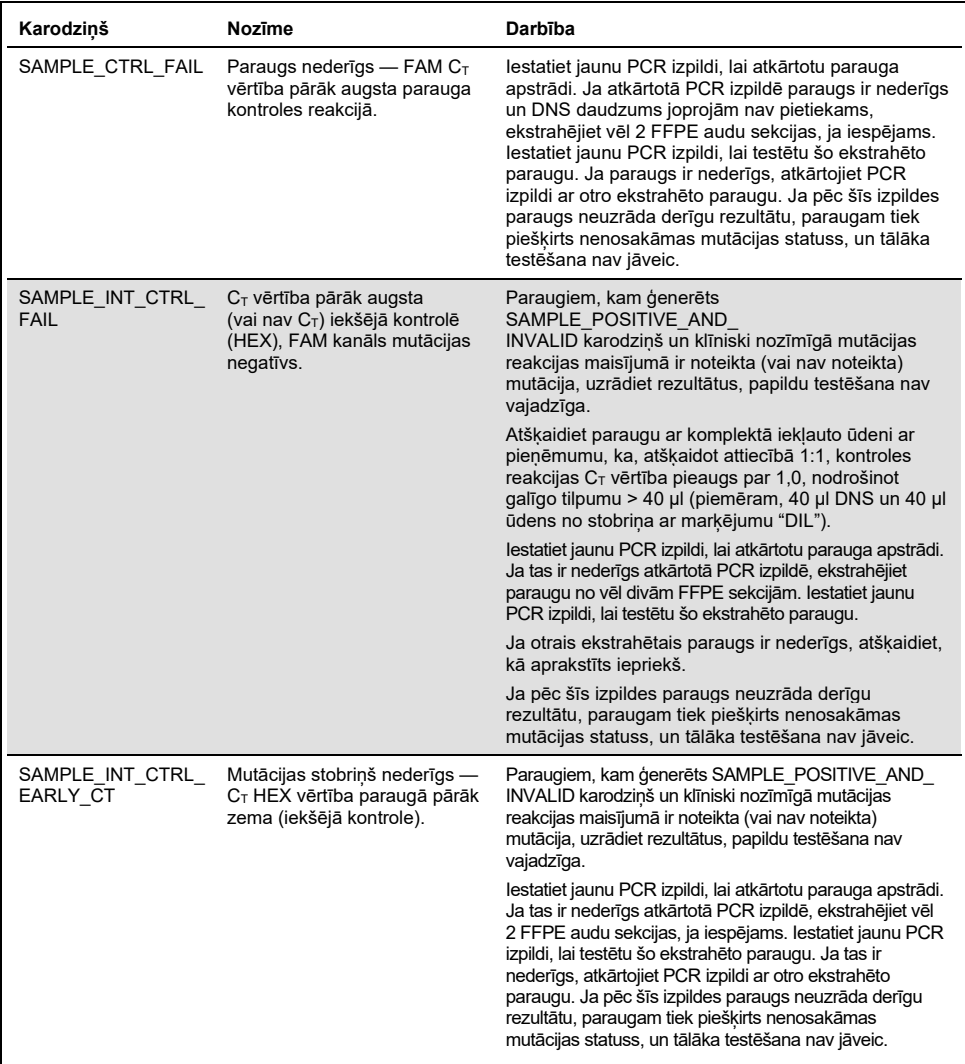

Tabulas turpinājums no iepriekšējās lappuses

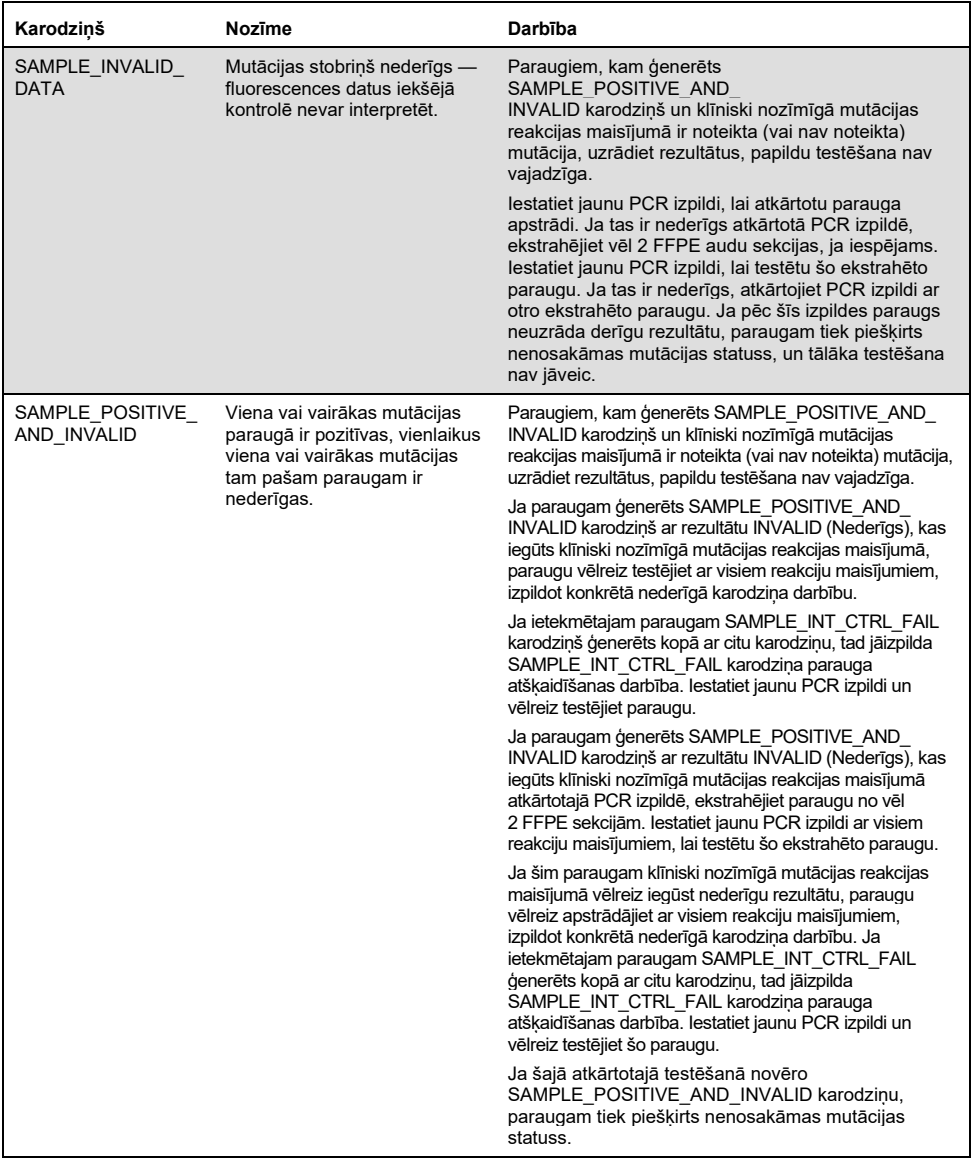

### Tabulas turpinājums no iepriekšējās lappuses

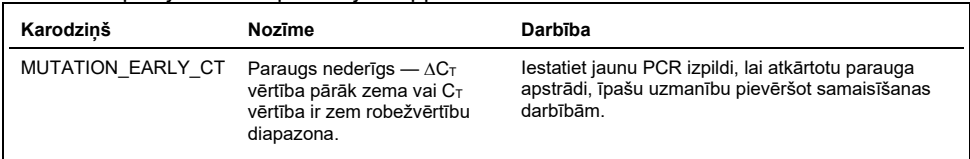

#### Tabulas turpinājums no iepriekšējās lappuses

# Norādījumi par problēmu novēršanu

Šie norādījumi par problēmu novēršanu var palīdzēt atrisināt radušās problēmas. Vairāk informācijas skatiet arī lapā "Biežāk uzdotie jautājumi" (Frequently Asked Questions, FAQ), kas pieejama mūsu tehniskā atbalsta centra vietnē: **[www.qiagen.com/FAQ/FAQList.aspx](https://www.qiagen.com/us/support/faqs/?akamai-feo=off)**. QIAGEN tehniskā atbalsta darbinieki vienmēr labprāt atbildēs uz visiem jūsu jautājumiem par šajā rokasgrāmatā sniegto informāciju un protokoliem vai par paraugu un testu tehnoloģijām (kontaktinformāciju skatīt uz aizmugurējā vāka vai vietnē **[www.qiagen.com](http://www.qiagen.com/)**).

#### **Komentāri un ieteikumi**

#### **NTC paraugi uzrāda pozitīvu rezultātu Green FAM kanālā**

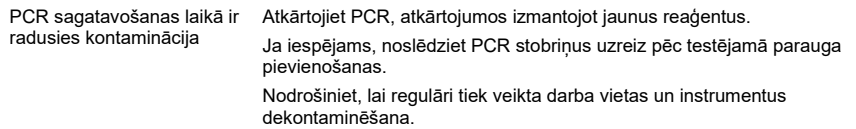

#### **Nav signāla, izmantojot EGFR pozitīvo kontroli**

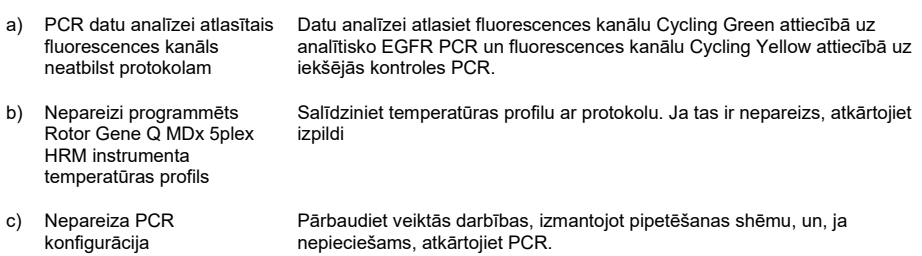

#### **Komentāri un ieteikumi**

d) Viena vai vairāku komplekta komponentu uzglabāšanas apstākļi neatbilda norādījumiem, kas sniegti šeit: ["Reaģentu](#page-17-0)  [glabāšana un lietošana"](#page-17-0)  ([18.](#page-17-0) lpp.) Pārbaudiet reaģentu uzglabāšanas apstākļus un derīguma terminu (skatīt komplekta etiķeti) un, ja nepieciešams, izmantojiet jaunu komplektu. e) Beidzies *therascreen* Pārbaudiet reaģentu uzglabāšanas apstākļus un derīguma termiņu (skatīt

komplekta etiķeti) un, ja nepieciešams, izmantojiet jaunu komplektu.

# Kvalitātes kontrole

EGFR RGQ PCR Kit derīguma termiņš

Atbilstoši ISO prasībām sertificētajai QIAGEN kvalitātes vadības sistēmai katra *therascreen* EGFR RGQ PCR Kit partija ir testēta, salīdzinot ar iepriekš noteiktām specifikācijām, lai nodrošinātu pastāvīgu produkta kvalitāti.

# Ierobežojumi

Ar produktu iegūtie rezultāti ir jāinterpretē kopā ar visiem saistītajiem klīniskajiem un laboratoriskiem konstatējumiem, un tos nevar izmantot savrupi diagnozes noteikšanai.

Produktu drīkst izmantot tikai personāls, kas speciāli instruēts un apmācīts in vitro diagnostikas procedūrām un Rotor-Gene Q MDx 5plex HRM instrumentu izmantošanai.

Produkts ir paredzēts izmantošanai tikai Rotor-Gene Q MDx 5plex HRM real-time PCR amplifikatorā.

Lai iegūtu optimālus rezultātus, stingri jāievēro *therascreen EGFR RGQ PCR Kit rokasgrāmatā* sniegtie norādījumi. Reaģentu atšķaidīšana, izņemot tos gadījumus, kas aprakstīti šajā rokasgrāmatā, nav ieteicama, un tā samazinās komplekta veiktspēju.

Svarīgi, lai paraugā esošās DNS daudzums un kvalitāte tiktu izvērtēta pirms parauga analīzes, izmantojot *therascreen* EGFR RGQ PCR Kit. Komplektā iekļauts papildu kontroles reakcijas maisījums, lai noteiktu, vai  $C<sub>T</sub>$  vērtība ir pienemama testam. Absorbcijas rādītājus nedrīkst izmantot, jo tiem nav korelācijas ar  $C<sub>T</sub>$  vērtībām fragmentētajos DNS paraugos.

Praimeri EGFR Deletions Reaction maisījumā ir paredzēti, lai noteiktu vairākas 19. eksona delēcijas, aptverot nukleotīdus no 55174772 līdz 55174795 (GRCh38 chr7) 23 bp diapazonā.

Lai gan 19. eksona delēciju tests ir analītiski apstiprināts un ir pierādīts, ka tas nosaka 14 norādītās delēcijas 19. eksonā (skatiet sarakstu šīs rokasgrāmatas 1. [tabulā\)](#page-6-0), tomēr delēciju praimeru komplekts var amplificēt papildu mutācijas (tostarp, bet ne tikai papildu 19. eksona delēcijas, 19. eksona insercijas un L747P mutāciju).

Ja šādas papildu mutācijas ir, konkrētā pacienta parauga rezultāts būs "Deletions Detected" (Delēcijas noteiktas).

Ar L858R testu var noteikt arī L858Q mutāciju. Tāpēc, ja pacienta paraugā ir L858Q mutācija, rezultāts var būt "L858R Detected" (L858R noteikta).

Pievērsiet uzmanību derīguma termiņiem un uzglabāšanas nosacījumiem, kas norādīti uz kastītes un visu komponentu etiķetēm. Neizmantojiet nederīgus vai nepareizi uzglabātus komponentus.

# Veiktspējas raksturojums

## Analītiskā veiktspēja

*therascreen* EGFR RGQ PCR Kit īpašo veiktspējas raksturojumu noteica pētījumos, izmantojot FFPE audu paraugus, kas paņemti no NSŠPV pacientiem, un FFPE cilvēka šūnu līnijas (FFPE šūnu līnijas). FFPE šūnu līnijas ģenerēja, izmantojot plaušu karcinomas šūnu līniju (A549), lai iegūtu šūnu līnijas ar vēlamajām konkrētajām EGFR mutācijām. Ja audu paraugs vai šūnu līnijas nebija pieejamas, izmantoja plazmīdas DNS.

Tukšo paraugu robežvērtība (Limit of Blank, LOB), darbības diapazons, robežvērtības un  $\Delta C_T$  robežvērtību diapazoni

Kopā 417 FFPE paraugus testēja pētījumā, ievērojot NCCLS EP17-A (2004) (12) vadlīnijas, lai noteiktu katra mutācijas testa LOB un  $\Delta C_T$  robežvērtības. Noteica arī darbības diapazonu. ∆C<sub>T</sub> robežvērtību diapazoni ir attēloti 9. [tabulā](#page-56-0).

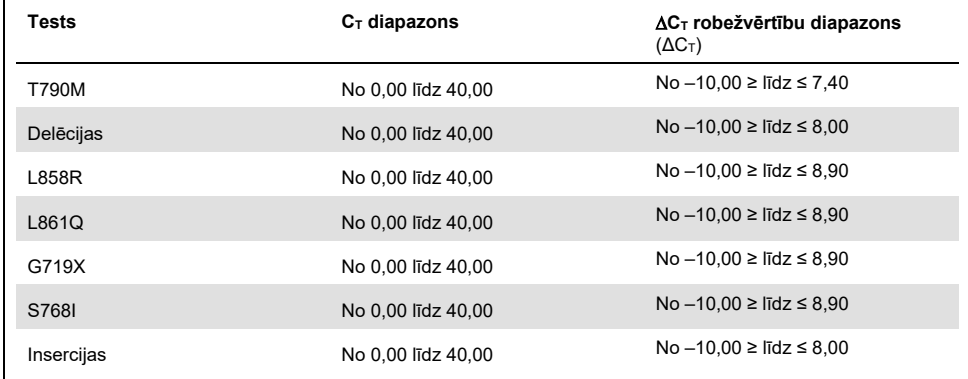

<span id="page-56-0"></span>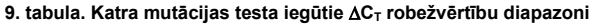

Kontroles reakcijas  $C_T$  diapazonu noteica kā no 23,70 līdz 31,10  $C_T$ .

Testa robežvērtības as un darbības diapazonus verificēja, izmantojot standartus un papildu FFPE paraugus. Šīs verificēšanas laikā robežvērtības tika izvērtētas, lai pārbaudītu iespēju noteikt pareizu mutāciju savvaļas tipa DNS fonā, izvērtējot katru testu ar lielu genoma DNS ievadi un lielu mutācijas DNS ievadi (skatiet šeit: [Krusteniskā reakcija\)](#page-58-0). Tika izvērtēts arī DNS ievades efekts uz mutācijas nosaukšanu (skatiet šeit: [DNS ievades ietekme uz](#page-57-0) ∆CT [vērtībām\)](#page-57-0). Ir noteikta diapazona apakšējā robeža, lai izslēgtu PCR fluorescences artefaktu.

Lai izvērtētu *therascreen* EGFR RGQ PCR Kit veiktspēju, neizmantojot matrici, un nodrošinātu, ka tukšais paraugs vai paraugs ar savvaļas tipa DNS neģenerē analītisku signālu, kas var norādīt uz zemu mutācijas koncentrāciju, novērtēja paraugus bez matrices un NSŠPV EGFR savvaļas tipa DNS. Rezultāti neuzrādīja pozitīvas mutācijas nosaukšanu NTC paraugiem un FFPE savvaļas tipa paraugiem.

## <span id="page-57-0"></span>DNS ievades ietekme uz ∧C⊤ vērtībām

DNS ievades līmenis ir definēts kā amplificējamās EGFR DNS kopējais daudzums paraugā, ko nosaka pēc C<sup>T</sup> vērtībām no kontroles reakcijas. Lai pierādītu, ka *therascreen* EGFR RGQ PCR Kit veiktspēja ir konsekventa visā kontroles reakcijas  $C<sub>T</sub>$  diapazonā (23,70–31,10), visus 7 EGFR mutāciju testus testēja, salīdzinot ar 6 punktu 1 no 3 atšķaidījumu sērijām (DNS ekstrahēta no FFPE šūnu līnijām). Mērka  $C_T$  katras mutācijas 1. atškaidījumam bija aptuveni 24,70. Galīgais atškaidījums, kam iegūtā  $C<sub>T</sub>$  vērtība bija aptuveni 32–33, bija ārpus kontroles reakcijas C⊤ diapazona. Kopumā  $\Delta C_T$  vērtības, ko noteica dažādos kopējās DNS ievades līmeņos, bija konsekventas visā *therascreen* EGFR RGQ PCR Kit darba diapazonā.

## <span id="page-58-0"></span>Krusteniskā reakcija

Savvaļas tipa EGFR DNS ar augstu DNS ievadi testēja, lai izvērtētu nespecifisku amplifikāciju. Rezultāti uzrādīja, ka zemākās ∆C⊤ vērtības pārsniedza iegūtās robežvērtības, un tas liecina, ka nav nespecifiskas amplifikācijas.

FFPE šūnu līnijas ar augstu DNS ievadi testēja, salīdzinot ar visiem reakciju maisījumiem, lai izvērtētu iespējamo krustenisko reakciju. Rezultāti neuzrādīja ietekmi, jo starp mutantām reakcijām bija krusteniskās reakcijas. Visas minimālās ∆C⊤ vērtības bija augstākas par visu neatbilstošo reakciju maisījumu un DNS paraugu attiecīgo testu robežvērtībām.

### Pareizība: salīdzinājums ar analītiskās references metodi

Pētījumā tika pierādīta atbilstība starp mutāciju noteikšanu ar *therascreen* EGFR RGQ PCR Kit un divvirzienu Sanger sekvencēšanu. Šajā pētījumā testēja 360 FFPE paraugus.

Paraugi ar derīgiem Sanger un *therascreen* EGFR RGQ PCR Kit rezultātiem tika analizēti, lai izvērtētu pozitīvo procentuālo sakritību (PPA), negatīvo procentuālo sakritību (NPA) un kopējo procentuālo sakritību (OPA). Šīs procentuālās vērtības kopā ar atbilstošajiem divpusējiem 95% ticamības intervāliem (TI) ir apkopotas 10. [tabulā](#page-58-1).

#### <span id="page-58-1"></span>**10. tabula. Sakritības analīze**

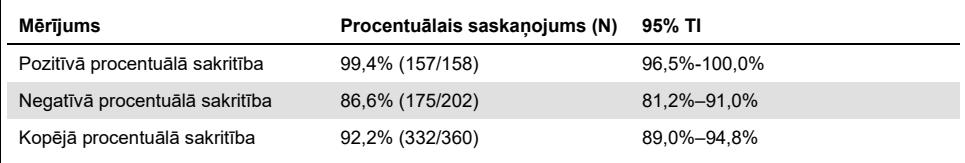

#### 28 pretrunīgie kopējās procentuālās sakritības rezultāti

- 1 (3,6%) paraugam, analizējot ar *therascreen* EGFR RGQ PCR Kit, bija savvaļas tipa rezultāts (respektīvi, No Mutation Detected (Mutācija nav noteikta)), taču Sanger sekvencēšana uzrādīja rezultātu ar noteiktu mutāciju.
- 27 (96,4%) paraugiem, analizējot ar *therascreen* EGFR RGQ PCR Kit, noteica mutāciju, taču Sanger sekvencēšana uzrādīja rezultātus ar savvaļas tipa mutāciju.

## Kvalitatīvās noteikšanas robežas (LOD) vērtības

Tika veikts pētījums, lai noteiktu LOD katrai no 29 EGFR mutācijām. LOD definēja kā mazāko mutantas DNS daudzumu savvaļas tipa DNS fonā, kuru sasniedzot, mutanta paraugs uzrādīs mutācijas pozitīvus rezultātus 95% testa rezultātu (C95).

Lai noteiktu katras mutācijas LOD, paraugus ar atšķirīgu mutācijas procentuālo vērtību sagatavoja ar zemu un augstu DNS ievades koncentrāciju un testēja ar *therascreen* EGFR RGQ PCR Kit (11. [tabula](#page-60-0)). LOD katram testam aprēķināja, izmantojot loģistiskās regresijas metodi. Lai apstiprinātu LOD vērtību, testēja mutācijas paraugus ar noteikto LOD vērtību, un apstiprināja pozitīvo testu rādītājus.

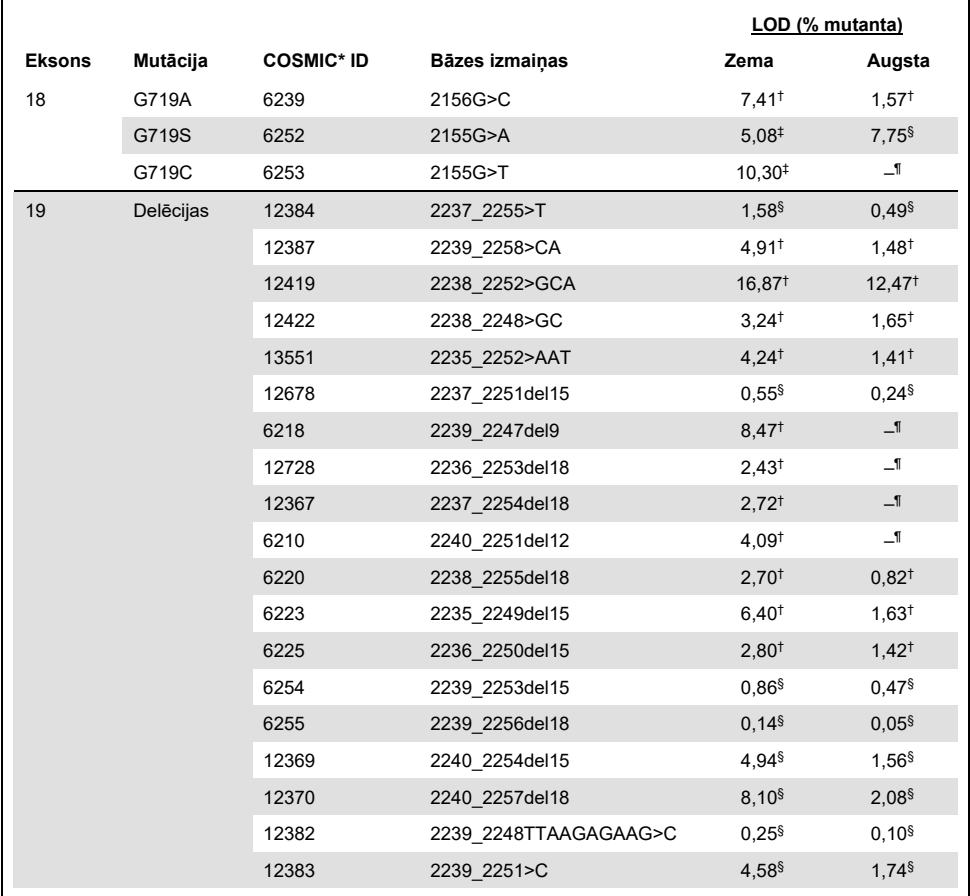

#### <span id="page-60-0"></span>**. tabula. Noteiktā LOD, izmantojot zemas un augstas DNS ievades FFPE klīniskos paraugus, FFPE šūnu līnijas vai plazmīdas**

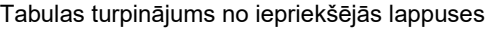

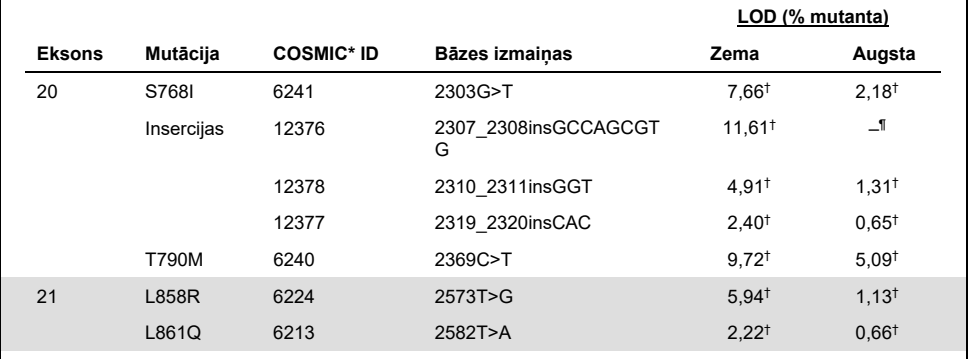

\* COSMIC: Vēža somatisko mutāciju katalogs: **[http://cancer.sanger.ac.uk/.](http://cancer.sanger.ac.uk/)**

† LOD vērtības noteica, izmantojot šūnu līnijas.

‡ LOD vērtības noteica, izmantojot plazmīdas.

§ LOD vērtības noteica, izmantojot klīniskos paraugus.

¶ Nav izvērtēts.

## Interference

### Atmirušu audu ietekme

NSŠPV FFPE klīniskie paraugi ar atmirušiem audiem līdz 50% — gan EGFR mutanti, gan savvaļas tipa paraugi — netraucēja *therascreen* EGFR RGQ PCR Kit rezultātu nosaukšanai.

### Eksogēnās vielas

Potenciālās interferējošās vielas, kas ir klātesošas DNS ekstrahēšanas procesā, testēja mutantu un savvaļas tipa paraugos 10 x lielākā koncentrācijā: parafīna vasku, ksilolu, etanolu un proteināzi K. Rezultāti uzrādīja, ka šīs vielas netraucē *therascreen* EGFR RGQ PCR Kit rezultātu nosaukšanai.

## Reproducējamība

### Partiju savstarpējā reproducējamība

*therascreen* EGFR RGQ PCR Kit testu sistēma izmanto divus atsevišķus komplektus: QIAamp DSP DNA FFPE Tissue Kit vai QIAamp DNA FFPE Tissue Kit, lai izolētu DNS, un *therascreen* EGFR RGQ PCR Kit, lai amplificētu DNS un noteiktu EGFR mutācijas statusu. Partiju savstarpējo reproducējamību un aizstājamību pierādīja, izmantojot 3 QIAamp DSP DNA FFPE Tissue Kit partijas un 3 *therascreen* EGFR RGQ PCR Kit partijas. Kopējais pareizu nosaukšanu procentuālais daudzums visām partijām EGFR mutācijas testam bija 97,8% (317/324) un savvaļas tipa paraugiem bija 100% (379/379).

### Paraugu lietošana

QIAamp DSP DNA FFPE Tissue Kit reproducējamību pārbaudīja, izmantojot sekcijas no trim FFPE paraugu blokiem, īpaši 19. eksona delēcijas mutāciju (2235-2249 del15), 21. eksona L858R mutāciju un vienu savvaļas tipu. Katru paraugu ekstrahēja divas reizes 3 pētījumu vietās un testēja 3 nesecīgas dienas 6 dienu periodā, katram paraugam iegūstot pavisam 18 datu punktus. Katrā pētījumu vietā 2 operatori veica testēšanu, izmantojot 1 partiju QIAamp DSP DNA FFPE Tissue Kit (1 partija katrā vietā, pavisam 3 partijas) kopā ar vienu un to pašu partiju *therascreen* EGFR RGQ PCR Kit reaģentu visās pētījumu vietās. Visi mutanto un savvaļas tipa paraugu rezultāti bija derīgi, un ieguva paredzēto rezultātu nosaukšanu (pareiza nosaukšana = 100%, 18/18 katram paraugam), atbalstot *therascreen* EGFR RGQ PCR Kit reproducējamību un atkārtojamību DNS izolēšanas pirmsanalītiskajā darbībā.

### Precizitāte un reproducējamība

*therascreen* EGFR RGQ PCR Kit precizitāti un reproducējamību pētīja, testējot DNS, kas ekstrahēta no NSŠPV FFPE klīniskajiem paraugiem vai FFPE šūnu līnijām, aptverot visus septiņus mutāciju testus no komplekta *therascreen* EGFR RGQ PCR Kit. Pētījumā iekļāva arī NSŠPV savvaļas tipa FFPE klīniskos paraugus (12. [tabula](#page-64-0)).

Matricas pētījuma modelis tika ieviests, lai izvērtētu testa reproducējamību, testējot paraugus 3 laboratorijās (pētījumu vietās) ar *therascreen* EGFR RGQ PCR Kit 3 partijām (3 partijas 3 pētījumu vietās), strādājot 2 operatoriem katrā pētījumu vietā, 2 instrumentos katrā pētījumu vietā, katru paraugu (kas sagatavoti LOD tuvā koncentrācijā) testējot divas reizes kopumā 16 dienu laikā. Katras atsevišķas mutācijas reproducējamību pētīja nesecīgās dienās katrā pētījumu centrā. Pareizo nosaukšanu proporcija ir attēlota 12. [tabulā](#page-64-0) nākamajā lappusē.

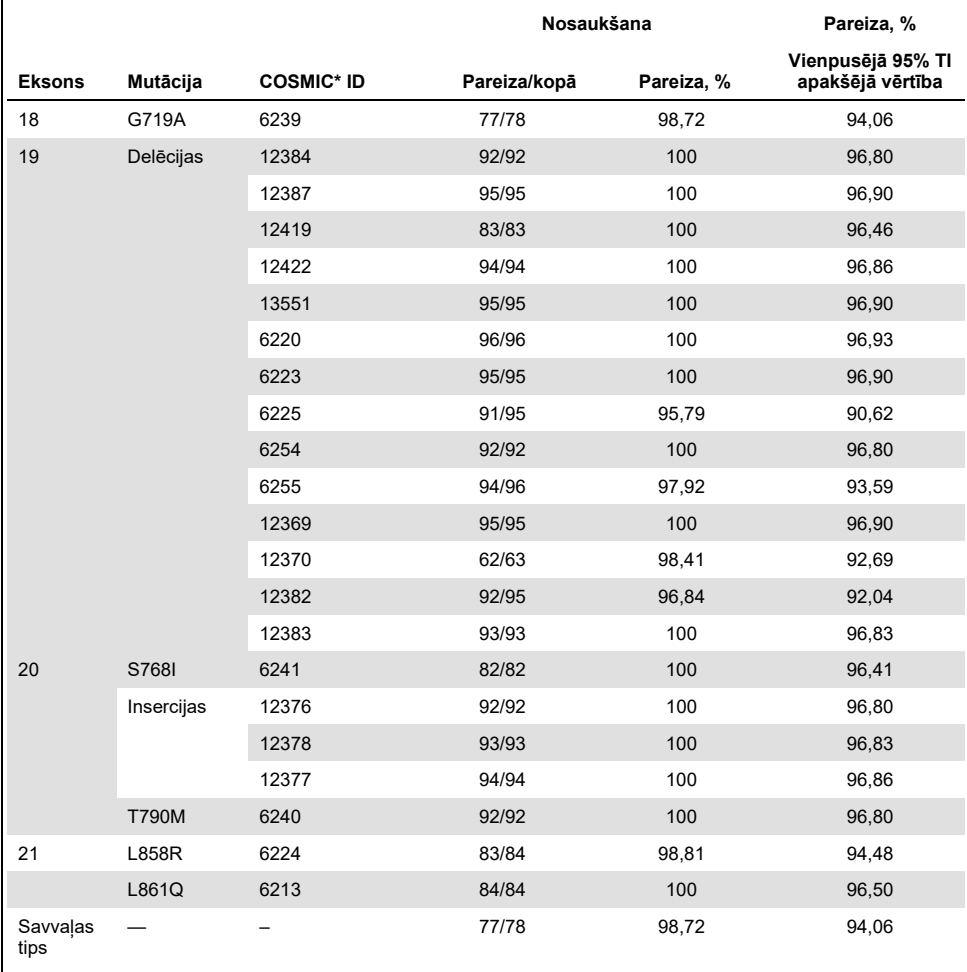

#### <span id="page-64-0"></span>**12. tabula. Testa reproducējamība — testēto EGFR mutāciju pareizo nosaukšanu proporcija**

\* COSMIC: Vēža somatisko mutāciju katalogs: [http://cancer.sanger.ac.uk/.](http://cancer.sanger.ac.uk/)

Dispersijas komponentu analīzi izmantoja, lai aprēķinātu mainīguma standarta novirzi un 95% ticamības intervālus izpildē, starp izpildēm, starp dienām, starp partijām un starp pētījumu centriem. Visu dispersijas komponentu kopējais variācijas koeficients (VK) visām testētajām EGFR mutācijām bija ≤ 14,11%. Visiem mutantu paneļa elementiem VK procents starp partijām, starp dienām un starp izpildēm bija ≤ 8,33%. Izpildes mainīguma (atkārtojamības/precizitātes) VK procents bija diapazonā no 5,99% līdz 13,49%.

# Klīniskā veiktspēja

## Klīnisko rezultātu dati: GIOTRIF®

Klīniskais pētījums LUX-Lung 3 bija starptautisks, daudzcentru, atklāts, randomizēts 3. fāzes pētījums par afatiniba salīdzinājumā ar ķīmijterapiju kā pirmās izvēles terapiju pacientiem ar IIIB vai IV stadijas plaušu adenokarcinomu ar EGFR aktivizējošu mutāciju (ClinicalTrials.gov Nr. NCT00949650). Pacienta atbilstību iekļaušanai pētījumā noteica, pacientam testējot EGFR mutācijas statusu atbilstoši klīniskā izmēģinājuma testam (Clinical Trial Assay, CTA). Audu paraugus retrospektīvi testēja, izmantojot *therascreen* EGFR RGQ PCR Kit. Saistītu pētījumu veica, lai izvērtētu atbilstību starp *therascreen* EGFR RGQ PCR Kit un CTA.

Pamatojoties uz CTA testu rezultātiem, 345 pacienti bija randomizētajā kopā (afatinibs: 230 pacienti; ķīmijterapija: 115 pacienti). Primārais efektivitātes rezultāts bija dzīvildze bez slimības progresēšanas (Progression-Free Survival, PFS), ko vērtēja neatkarīga vērtēšanas komiteja (Independent Review Committee, IRC). No 345 randomizētajiem pacientiem retrospektīvi testēja 264 pacientu (afatinibs: 178 pacienti; ķīmijterapija: 86 pacienti) audzēja paraugus, izmantojot *therascreen* EGFR RGQ PCR Kit. Statistiski nozīmīgu PFS uzlabojumu, ko noteica IRC, novēroja pacientiem, kurus randomizēja afatiniba grupā, salīdzinot ar pacientiem, kurus randomizēja ķīmijterapijas grupā, vispārējā CTA+ populācijā un *therascreen* EGFR RGQ PCR Kit+/CTA+ populācijā. Kopējo efektivitātes rezultātu kopsavilkums sniegts 13. [tabulā](#page-67-0) un 19. [attēlā](#page-67-1).

<span id="page-67-0"></span>**13. tabula. Ar** *therascreen* **EGFR RGQ PCR Kit testēto pacientu klīniskie ieguvumi klīniskā pētījuma LUX-Lung 3 populācijā**

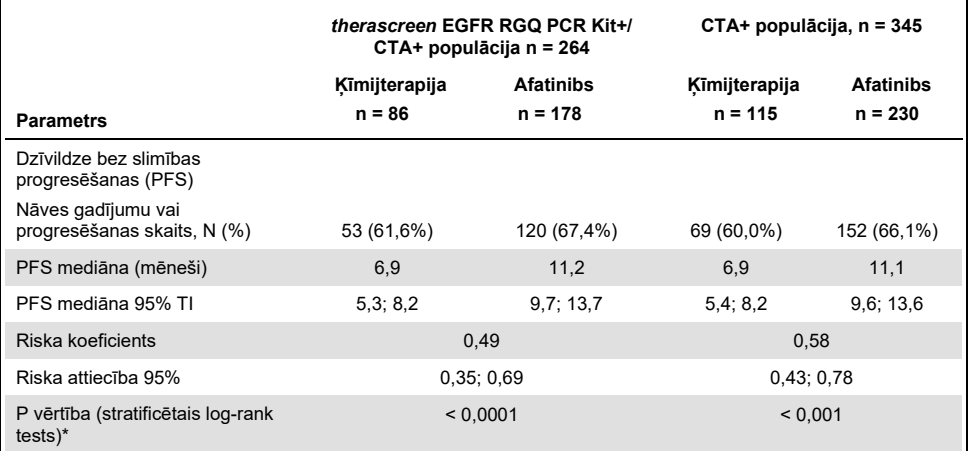

\* Stratificēts pēc EGFR mutācijas statusa un rases.

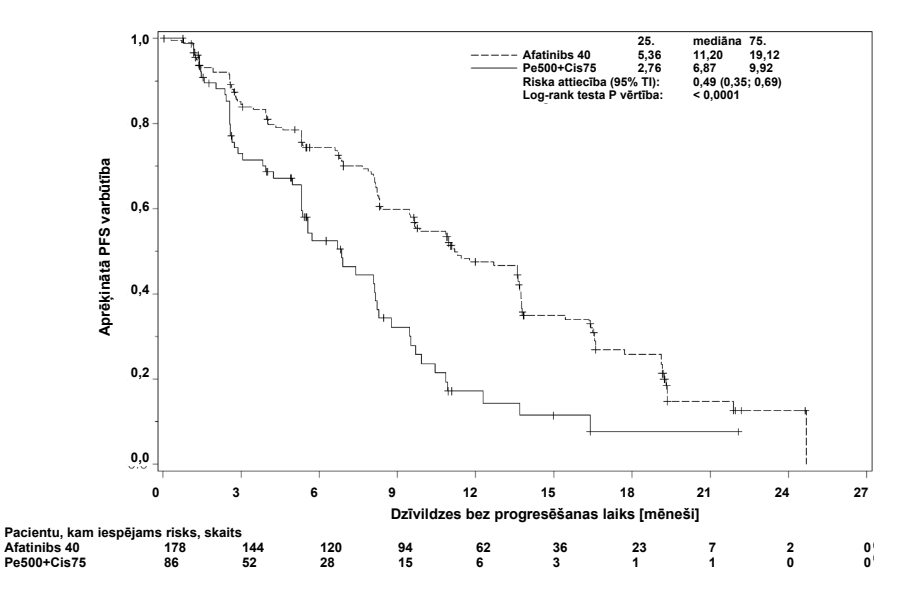

<span id="page-67-1"></span>**19. attēls. Dzīvildzes bez slimības progresēšanas (PFS) Kaplana-Meijera līkne, kas novērtēta neatkarīgajā vērtēšanā, pa ārstēšanas grupām (***therascreen* **EGFR RGQ PCR Kit+/CTA+ populācija).**

*therascreen* EGFR RGQ PCR Kit+/CTA+ apakšgrupas (n = 264) analīzē atklājās, ka pacientiem, ko ārstēja ar afatinibu, nozīmīgi pieauga PFS laiks (PFS mediāna 11,2, salīdzinot ar 6,9 mēnešiem) un ka viņiem ir mazāka slimības progresēšanas vai nāves iespējamība (RK = 0,49, 95% TI [0,35; 0,69], p < 0,0001) nekā ar ķīmijterapiju ārstētajiem pacientiem. Pacientu apakšgrupai, ko testēja ar *therascreen* EGFR RGQ PCR Kit, konstatētais klīniskais ieguvums bija salīdzināms ar pilna pētījuma populācijai (n = 345) novēroto ieguvumu.

## Klīnisko rezultātu dati: IRESSA®

Pētījums IRESSA Follow-up Measure (IFUM) bija atklāts, vienas grupas 4. fāzes pētījums (NCT01203917), kurā raksturoja pirmās izvēles gefitiniba efektivitāti un drošumu/panesību baltās rases pacientiem ar IIIA/B/IV stadijas EGFR mutācijas pozitīvu lokāli progresējošu vai metastātisku NSŠPV. Pētījumā IFUM bija paredzēts novērtēt objektīvo atbildes reakcijas rādītāju atbilstoši RECIST kritērijiem prospektīvi izvēlētiem EGFR mutanta NSŠPV baltās rases pacientiem.

Dalības kritērijiem atbilstošiem pacientiem bija jābūt delēcijai EGFR 19. eksonā, L858R, L861Q vai G719X punktveida mutācijā un nevienai T790M vai S768I mutācijai vai 20. eksona insercijām audzēja paraugos, ko prospektīvi noteica CTA. Retrospektīva paraugu testēšana no pacientiem, kuriem tika veikts skrīnings klīniskajam pētījumam IFUM, tika izpildīta ar papildu diagnostikas komplektu *therascreen* EGFR RGQ PCR Kit. Tika veikts saistīts klīniskais pētījums, lai izvērtētu *therascreen* EGFR RGQ PCR Kit atbilstību CTA, ko izmantoja pacientu atlasīšanai klīniskajam pētījumam IFUM. Abu testu vispārējā atbilstība EGFR 19. eksona delēciju un L858R mutācijas noteikšanai bija 98,2% (n = 700/713; 95% TI: 96,9%; 99,0%), PPA bija 88,2% (n = 90/102; 95% TI: 80,4%; 93,8%) un NPA bija 99,8% (n = 610/611; 95% TI: 99,1%; 100,0%).

CTA testa rezultātus ieguva par 859 atlasītajiem pacientiem, no tiem 106 pacientiem bija piemērota ārstēšana ar gefitinibu. No 859 paraugiem ar CTA rezultātu 765 paraugi bija pieejami retrospektīvai testēšanai ar *therascreen* EGFR RGQ PCR Kit, tostarp 87 paraugi, kas bija EGFR mutācijas pozitīvi, gan ar CTA, gan *therascreen* EGFR RGQ PCR Kit.

Nozīmīgākais efektivitātes rezultāts bija objektīvais atbildes reakcijas rādītājs (objective response rate, ORR), ko izvērtēja maskētā neatkarīgā centrālā vērtēšanā (Blinded Independent Central Review, BICR) un pētnieki. Pacientu apakšgrupai, ko testēja ar *therascreen* EGFR RGQ PCR Kit, konstatētais klīniskais ieguvums bija salīdzināms ar pilna pētījuma populācijai novēroto ieguvumu.

Kopējo efektivitātes rezultātu kopsavilkums sniegts 14. [tabulā](#page-69-0).

<span id="page-69-0"></span>**14. tabula. Ar** *therascreen* **EGFR RGQ PCR Kit testēto pacientu klīniskie ieguvumi klīniskā pētījuma IFUM populācijā**

| <b>Parametrs</b>                                                                    | therascreen EGFR RGQ PCR<br>Kit+ populācija, n = 87 | CTA+ populācija,<br>$n = 106$ |
|-------------------------------------------------------------------------------------|-----------------------------------------------------|-------------------------------|
| Objektīvie atbildes rādītāji (ORR), ko sniedza<br><b>BIRC</b><br>Atbilžu skaits (N) | 42                                                  | 53                            |
| ORR, % (95% TI)                                                                     | 48,3(38,1–58,6)                                     | 50,0 (40,6-59,4)              |
| Atbildes reakcijas ilguma mediāna (mēneši)                                          | $6.9(5.6 - 11.4)$                                   | $6,0(5,6-11,1)$               |
| Objektīvie atbildes rādītāji (ORR), ko sniedza<br>pētnieki<br>Atbilžu skaits (N)    | 62                                                  | 74                            |
| ORR, % (95% TI)                                                                     | 71,3 (61,0–79,7)                                    | 69.8 (60,5-77,7)              |
| Atbildes reakcijas ilguma mediāna (mēneši)                                          | $8,3(7,2-11,3)$                                     | $8,3(7,6-11,3)$               |

BICR: maskēta neatkarīga centrāla vērtēšana; TI: ticamības intervāls; CTA: klīniskā izmēģinājuma tests. Piezīme: Kit+ ir pozitīvi 19. eksona delēciju/L8585R/L861Q/G719X rezultāti.

Ņemot vērā to, ka *therascreen* EGFR RGQ PCR Kit neizmantoja, atlasot pacientus klīniskajam pētījumam IFUM, veica papildu efektivitātes analīzes, lai apsvērtu pacientus, kas netika iekļauti pētījumā, jo viņiem ar CTA veiktais tests bija negatīvs, taču, testu veicot ar *therascreen* EGFR RGQ PCR Kit (t.i., *therascreen* EGFR RGQ PCR Kit+/CTA–), testa rezultāts varētu būt pozitīvs, kā arī pacientus, kurus iekļāva pētījumā, bet kuriem nebija derīgi atkārtotas testēšanas rezultāti no *therascreen* EGFR RGQ PCR Kit (t.i., *therascreen* EGFR RGQ PCR Kit nezināms/CTA+). Rezultāti no visām hipotētiskajām analīzēm pamatā bija līdzīgi primārajā efektivitātes analīzē iegūtajiem rezultātiem.

## **Atsauces**

- 1. Pao, W. and Miller, V.A. (2005) Epidermal growth factor receptor mutations, small molecule kinase inhibitors, and non-small-cell lung cancer: current knowledge and future directions. J. Clin. Oncol. 23, 2556.
- 2. Johnson, B.E. and Jaenne, P.A. (2005) Epidermal growth factor receptor mutations in patients with non-small cell lung cancer. Cancer Res. 65, 7525.
- 3. Inoue, A., et al. (2006) Prospective Phase II study of gefitinib for chemotherapy-naive patients with advanced non-small cell lung cancer with epidermal growth factor receptor gene mutations. J. Clin. Oncol. 24, 3340.
- 4. Asahina, H., et al. (2006) A Phase II study of gefitinib as a first-line therapy for advanced non-small cell lung cancers with epidermal growth factor receptor (EGFR) gene mutations. 42nd Ann Mtg of the American Society of Clinical Oncology (ASCO), Atlanta 2 6 June 2006. J. Clin. Oncol. 24 (18S) (Suppl), Abstr 13014.
- 5. Paz-Ares, L. et al. A prospective phase II trial of erlotinib in advanced non-small cell lung cancer (NSCLC) patients (p) with mutations in the tyrosine kinase (TK) domain of the epidermal growth factor receptor (EGFR). 42nd Ann Mtg of the American Society of Clinical Oncology (ASCO), Atlanta 2 6 June 2006. J. Clin. Oncol. 24 (18S) (Suppl), Abstr 7020.
- 6. Kobayashi, K., et al. (2008) First-line gefitinib for poor PS patients with EGFR mutations. 44th Ann Mtg of the American Society of Clinical Oncology (ASCO), Chicago 31 May 3 June 2008. J. Clin. Oncol. 26 (15S) (Suppl), Abstr 8070.
- 7. Sequist, L.V., et al. (2008) First-line gefitinib in patients with advanced non-small cell lung cancer harbouring somatic EGFR mutations. J. Clin. Oncol. 15, 2442.
- 8. Porta, R. et al. (2008) Erlotinib customization based on epidermal growth factor receptor (EGFR) mutations in stage IV non-small-cell lung cancer (NSCLC) patients (p). J. Clin. Oncol. 26 (May 20 suppl), abstr 8038.
- 9. Jaene, P.A. and Johnson, B.E. (2006) Effect of epidermal growth factor receptor tyrosine kinase domain mutations on the outcome of patients with non-small cell lung cancer treated with epidermal growth factor receptor tyrosine kinase inhibitors. Clin. Cancer Res. 12, 4416s.
- 10. Whitcombe, D. et al. (1999) Detection of PCR products using self-probing amplicons and fluorescence. Nature Biotech. 17, 804.
- 11. Thelwell, N. et al. (2000) Mode of action and application of Scorpion primers to mutation detection. Nucleic Acids Res. 28, 3752.
- 12. Clinical and Laboratory Standards Institute (CLSI) (2004). Protocols for Determination of Limits of Detection and Limits of Quantitation: Approved Guideline, 1st ed. CLSI Document EP-17A. Wayne, PA: Clinical and Laboratory Standards Institute (formerly NCCLS).
## Simboli

Uz iepakojuma un marķējuma var būt šādi simboli:

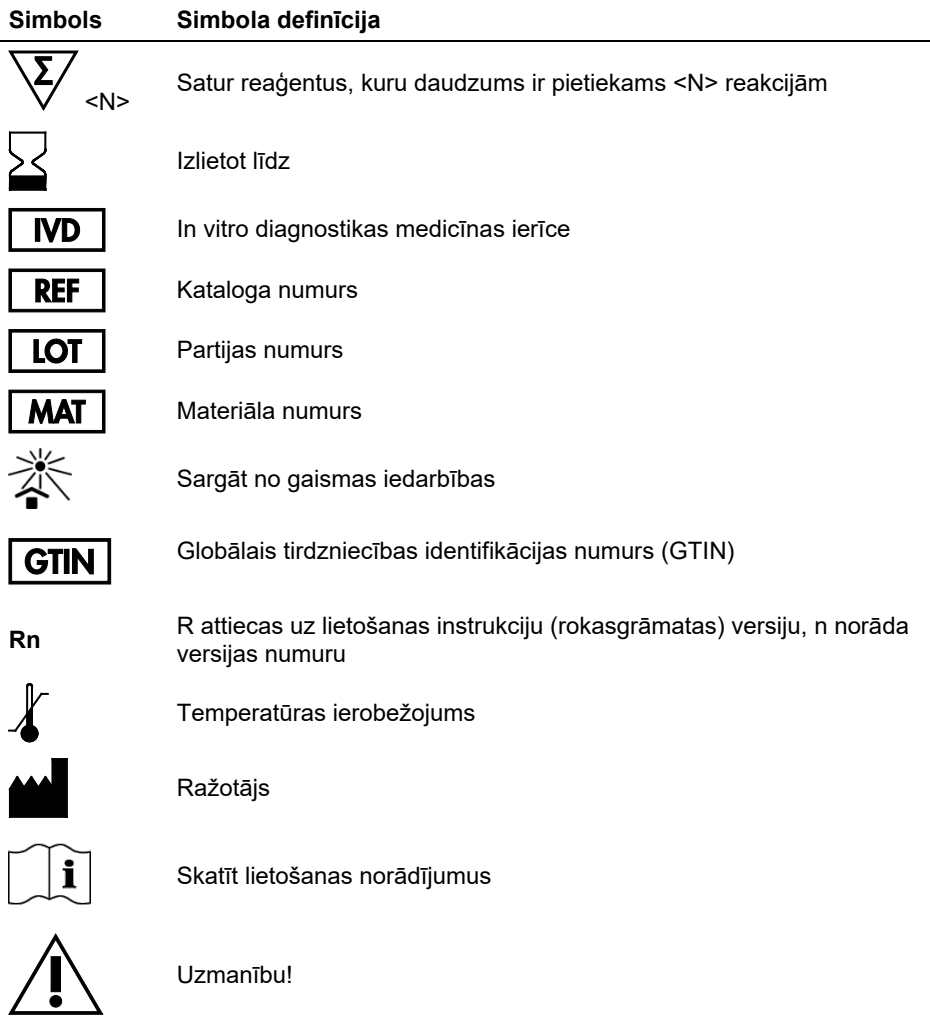

# A pielikums: *therascreen* EGFR RGQ PCR Kit manuālais protokols

Šajā sadaļā ir norādījumi *therascreen* EGFR RGQ PCR Kit izmantošanai ar Rotor-Gene Q progrmmatūras versiju 2.3.5 vai jaunāku atvērtajā režīmā (t.i., neizmantojot Rotor-Gene Q *therascreen* EGFR CE Assay Package).

## Vispārīga informācija

- Nepieciešamo materiālu sarakstu skatiet šeit[: Nepieciešamie materiāli, kas netiek](#page-13-0)  [nodrošināti](#page-13-0).
- Pilnīgus norādījumus par paraugu sagatavošanu un paraugu izkārtojumu skatiet šeit: [Protokols: Paraugu izvērtēšana](#page-21-0) un [Protokols: EGFR mutācijas noteikšana](#page-34-0).
- Pirms katras izpildes sākšanas pārliecinieties, ka cikla parametri ir pareizi.

### <span id="page-73-1"></span>Protokols: temperatūras profila izveide

Pirms darba sākšanas izveidojiet *therascreen* EGFR RGQ PCR Kit analīzes temperatūras profilu. Cikla parametri ir identiski DNS paraugu izvērtēšanai un EGFR mutācijas noteikšanai.

#### Procedūra

Cikla parametru kopsavilkums redzams 15. [tabulā](#page-73-0).

#### <span id="page-73-0"></span>**15. tabula. Temperatūras profils**

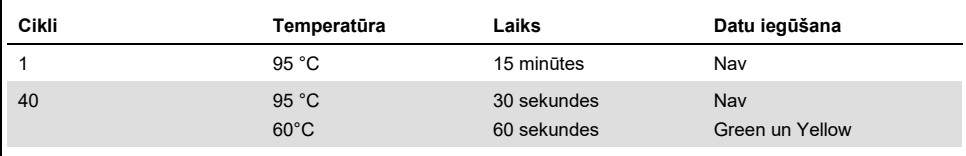

- 1. Divreiz noklikšķiniet uz **Rotor-Gene Q Series Software 2.3** ikonas ar Rotor-Gene Q MDx 5plex HRM instrumentu savienotā datora darbvirsmā.
- 2. Lai izveidotu jaunu matrici, atlasiet **Empty Run** (Tukša izpilde), pēc tam noklikšķiniet uz New (Jauns), lai ievadītu "New Run Wizard" (Jaunas izpildes vednis).
- 3. Atlasiet 72-Well Rotor kā rotora tipu. Pārliecinieties, ka slēdzējgredzens ir piestiprināts, un atzīmējiet rūtiņu Locking Ring Attached (Slēdzējgredzens piestiprināts). Noklikšķiniet uz **Next** (Tālāk) (20. [attēls\)](#page-74-0).

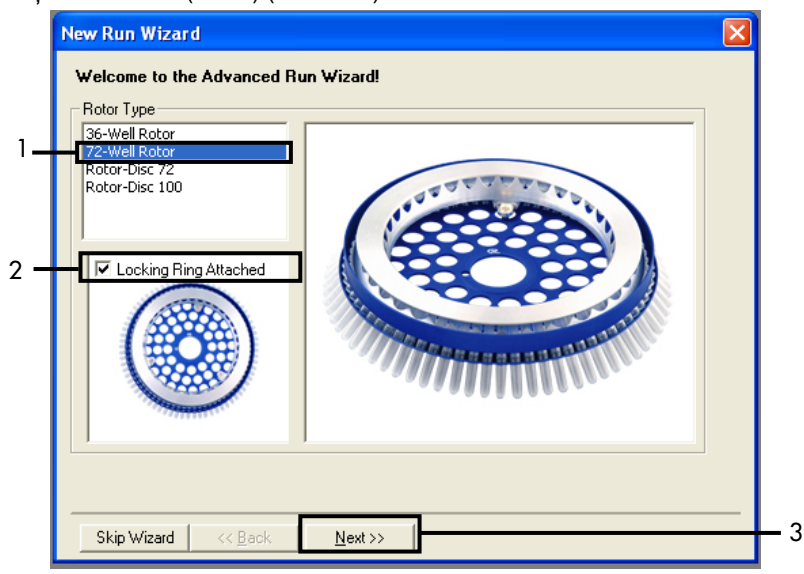

<span id="page-74-0"></span>**20. attēls. Dialoglodziņš "New Run Wizard" (Jaunas izpildes vednis.).** 1 = "Rotor type" (Rotora tips), 2 = rūtiņa "Locking Ring Attached" (Slēdzējgredzens piestiprināts), 3 = "Next" (Tālāk).

4. Ievadiet operatora vārdu. Ievadiet piezīmes, ja tādas ir, un reakcijas tilpumu kā **25**. Pārliecinieties, ka laukā **Sample Layout** (Paraugu izkārtojums) ir norādīts 1, 2, 3…. Noklikšķiniet uz **Next** (Tālāk) (21. [attēls\)](#page-75-0).

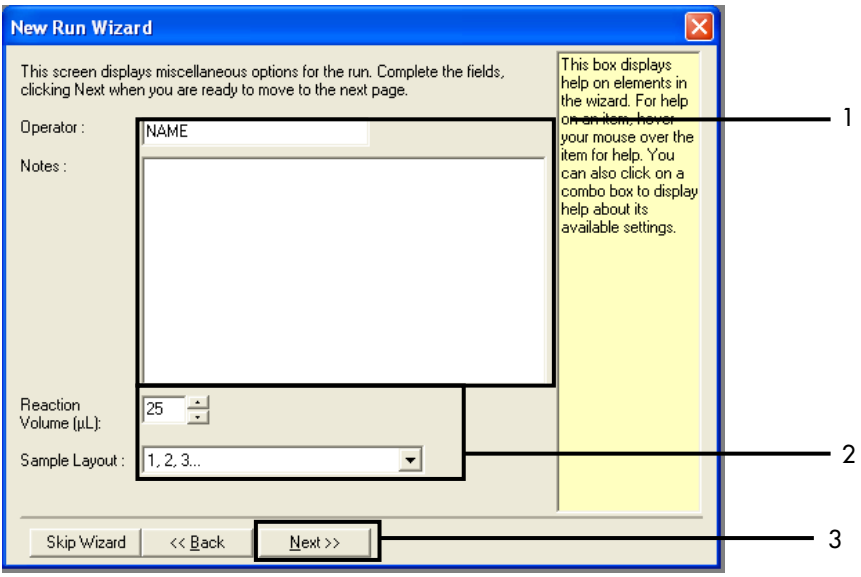

<span id="page-75-0"></span>**21. attēls. Operatora vārda un reakciju tilpumu ievadīšana.** 1 = Dialoga lauks "Operator" (Operators) un dialoga lauks "Notes" (Piezīmes), 2 = lauks "Reaction Volume" (Reakcijas tilpums) un lauks "Sample Layout" (Paraugu izkārtojums), 3 = poga "Next" (Tālāk).

5. Dialoglodziņā "New Run Wizard" (Jaunas izpildes vednis) noklikšķiniet uz **Edit Profile** (Rediģēt profilu) (22. [attēls\)](#page-76-0) un pārbaudiet izpildes parametrus atbilstoši tālāk norādītajām darbībām.

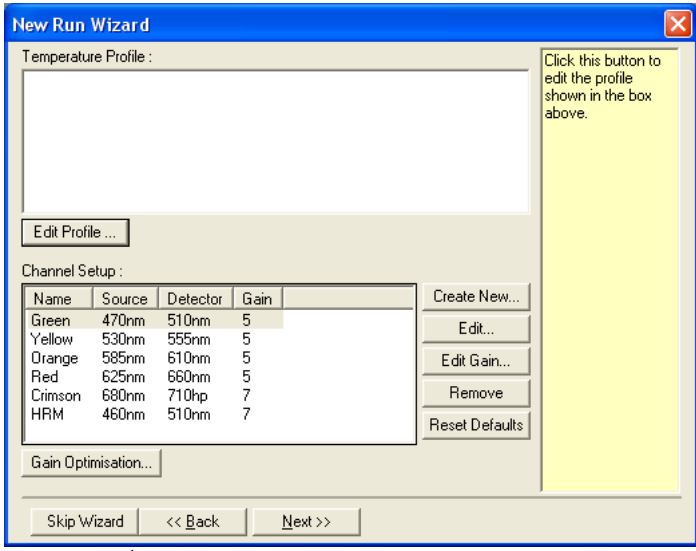

<span id="page-76-0"></span>**22. attēls. "Edit Profile" (Rediģēt profilu) dialoglodziņā "New Run Wizard" (Jaunas izpildes vednis).**

6. Noklikšķiniet uz Insert after (Ievietot pēc) un atlasiet **New Hold at Temperature** (Jauna uzglabāšana temperatūrā) (23. [attēls\)](#page-77-0).

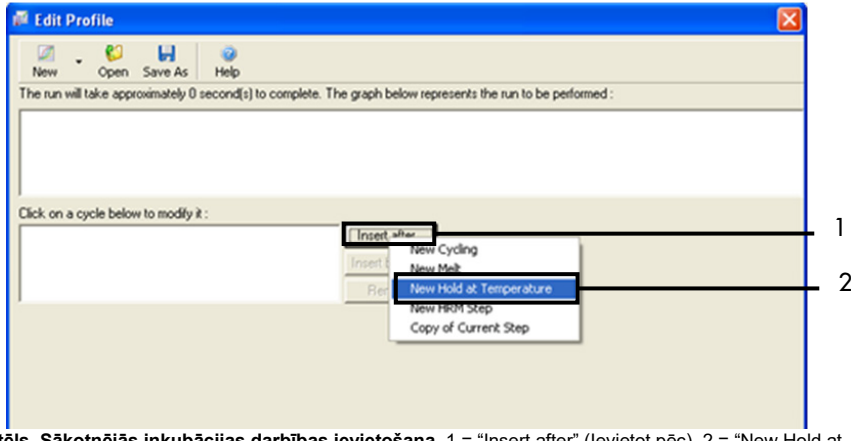

<span id="page-77-0"></span>**23. attēls. Sākotnējās inkubācijas darbības ievietošana.** 1 = "Insert after" (Ievietot pēc), 2 = "New Hold at Temperature" (Jauna uzglabāšana temperatūrā).

7. Laukā **Hold Temperature** (Uzglabāšanas temperatūra) ievadiet vērtību 95°C, un laukā

Hold Time (Uzglabāšanas laiks) ievadiet vērtību **15 mins 0 secs** (15 min. 0 sek.).

Noklikšķiniet uz Insert After (Ievietot pēc), pēc tam atlasiet **New Cycling** (Jauns cikls)

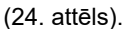

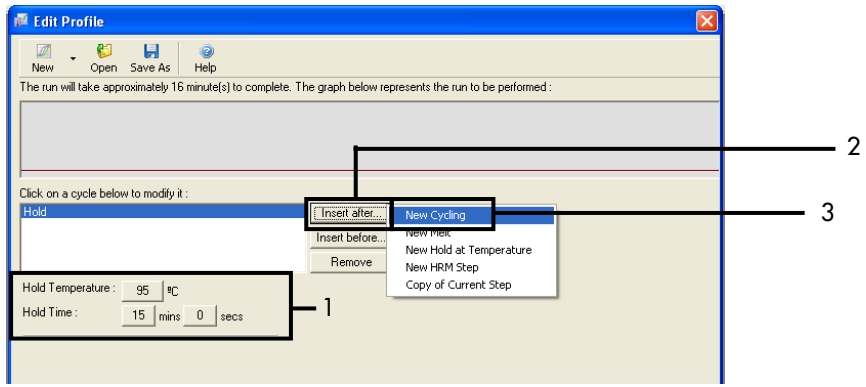

<span id="page-77-1"></span>**24. attēls. Sākotnējās inkubācijas darbība 95 ˚C temperatūrā.** 1 = "Hold Temperature and Hold Time" (Uzglabāšanas temperatūra un Uzglabāšanas laiks), 2 = "Insert after" (Ievietot pēc), 3 = "New Cycling" (Jauns cikls). 8. Iestatiet ciklu atkārtojumu skaita vērtību **40**. Atlasiet pirmo darbību un iestatiet vērtību **95˚C** uz laika periodu **30 seconds** (30 sekundes) (25. [attēls\)](#page-78-0).

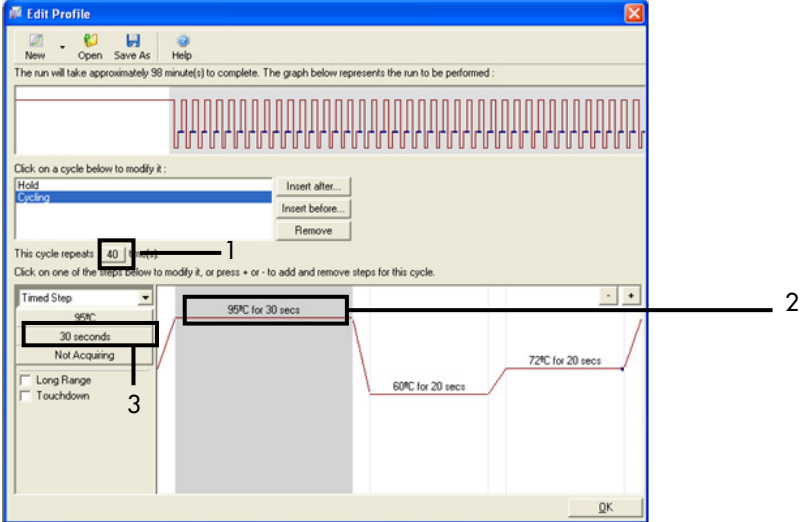

<span id="page-78-0"></span>**25. attēls. Cikla darbība 95 ˚C temperatūrā.** 1 = Rūtiņa "Cycle repeats" (Ciklu atkārtojumi), 2 = Pirmā darbība: temperatūras iestatījums, 3 = Pirmā darbība: laika iestatījums.

9. Iezīmējiet otro darbību un iestatiet vērtību **60°C** uz laika periodu **60 seconds**

(60 sekundes). Noklikšķiniet uz **Not Acquiring** (Nenotiek iegūšana), lai iespējotu datu iegūšanu šīs darbības laikā. (26. [attēls.](#page-79-0))

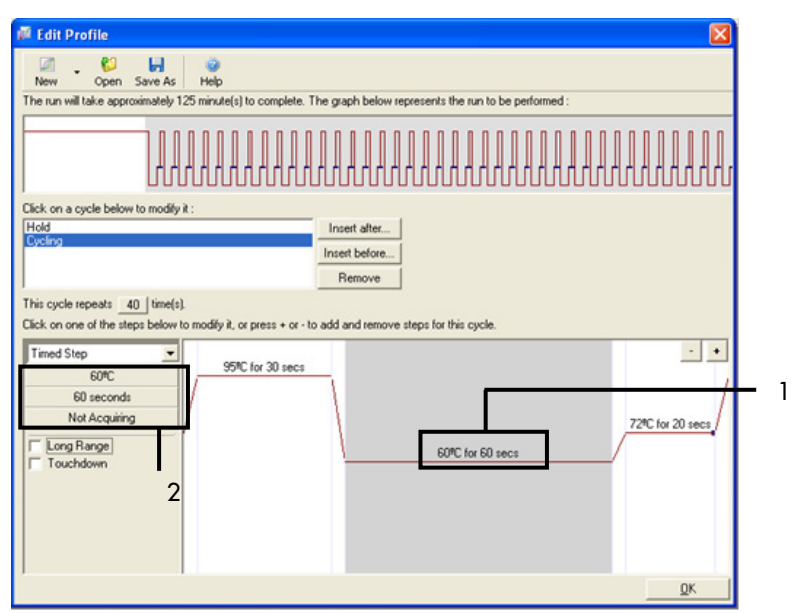

<span id="page-79-0"></span>**. attēls. Cikla darbība 60 ˚C temperatūrā.** 1 = Otrā darbība: temperatūras un laika iestatījums; 2 = "Not Acquiring" (Nenotiek iegūšana).

10. Atlasiet **Green** un **Yellow** kā iegūšanas kanālus. Noklikšķiniet uz >, lai šos kanālus pārnestu no saraksta Available Channels (Pieejamie kanāli) uz sadaļu **Acquiring Channels** (Notiek kanālu iegūšana). Noklikšķiniet uz **OK** (Labi) (27. [attēls\)](#page-80-0).

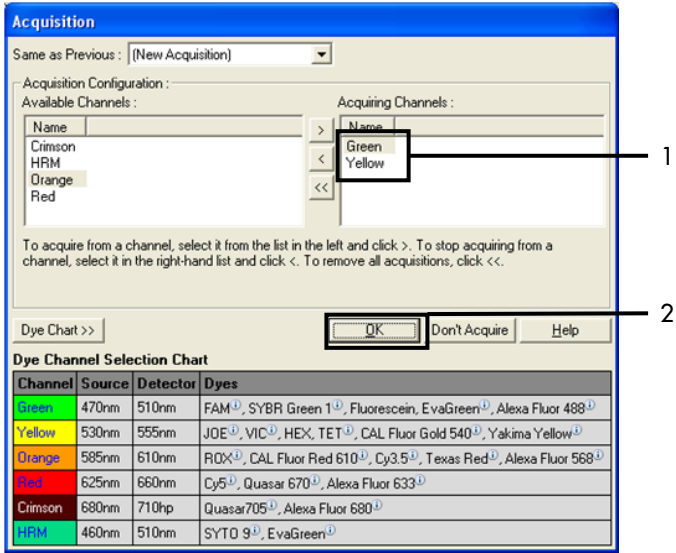

<span id="page-80-0"></span>**27. attēls. Iegūšana cikla darbība 60 ˚C temperatūrā.** 1 = Atlasītie kanāli, 2 = "OK"(Labi).

11. Iezīmējiet trešo darbību un noklikšķiniet uz -, lai dzēstu. Noklikšķiniet uz **OK** (Labi) (28. [attēls\)](#page-81-0).

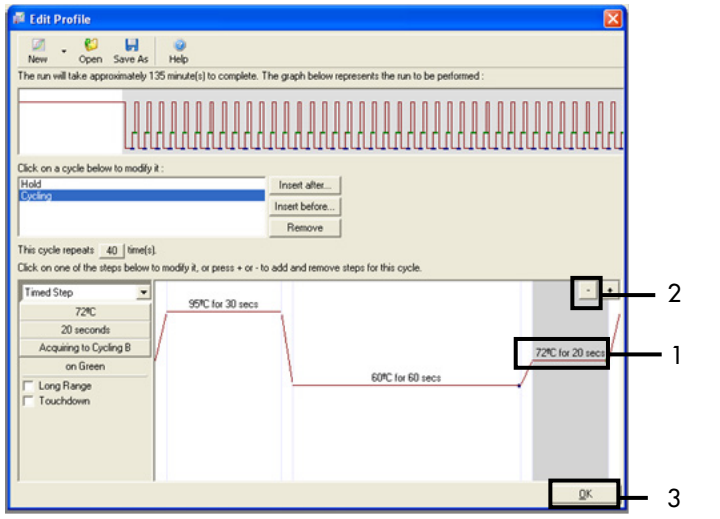

<span id="page-81-0"></span>**. attēls. Pagarināšanas darbības noņemšana.** 1 = Trešā darbība, 2 = Delete (Dzēst), 3 = "OK" (Labi).

12. Nākamajā dialoglodziņā noklikšķiniet uz **Gain Optimisation** (Pastiprinājuma optimizēšana) (29. [attēls\)](#page-81-1).

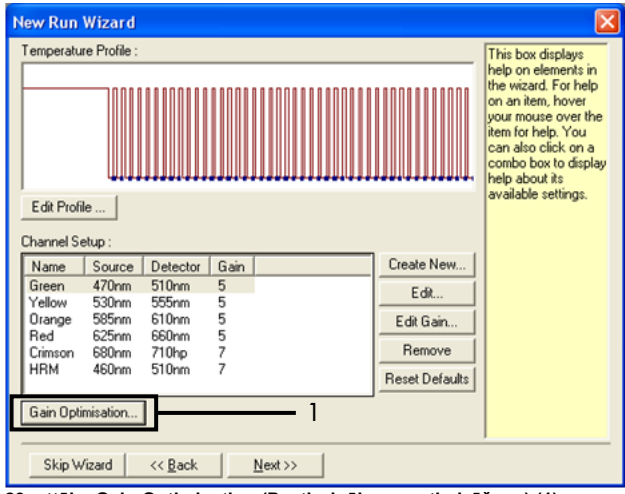

<span id="page-81-1"></span>**. attēls. Gain Optimisation (Pastiprinājuma optimizēšana) (1).**

13. Noklikšķiniet uz **Optimise Acquiring** (Optimizēt iegūšanu). Kanāla iestatījumi tiek attēloti katram kanālam. Noklikšķiniet uz **OK** (Labi), lai pieņemtu šīs noklusējuma vērtības abiem kanāliem. (30. [attēls\)](#page-82-0).

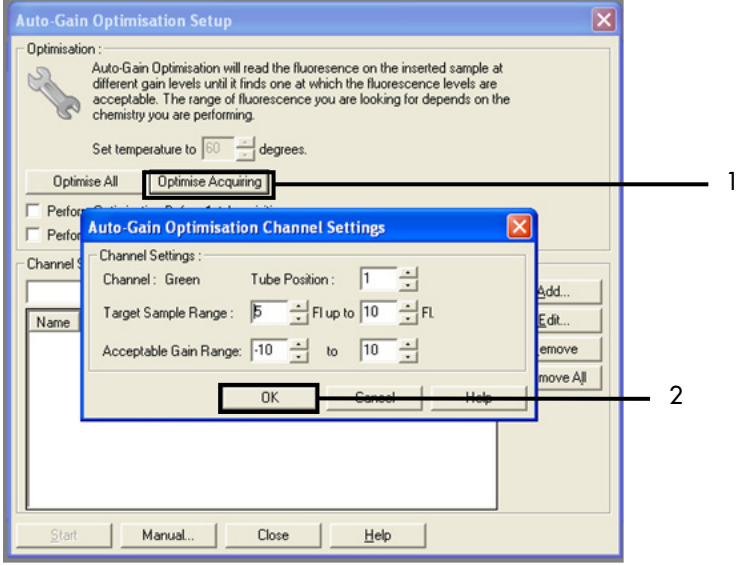

<span id="page-82-0"></span>**30. attēls. Automātiska pastiprinājuma optimizēšana Green kanālam.** 1 = "Optimise Acquiring" (Optimizēt iegūšanu), 2 = "OK" (Labi).

14. Atzīmējiet rūtiņu **Perform Optimisation before 1st Acquisition** (Veikt optimizēšanu pirms 1. iegūšanas), pēc tam noklikšķiniet uz **Close** (Aizvērt), lai atgrieztos vednī (31. [attēls\)](#page-83-0).

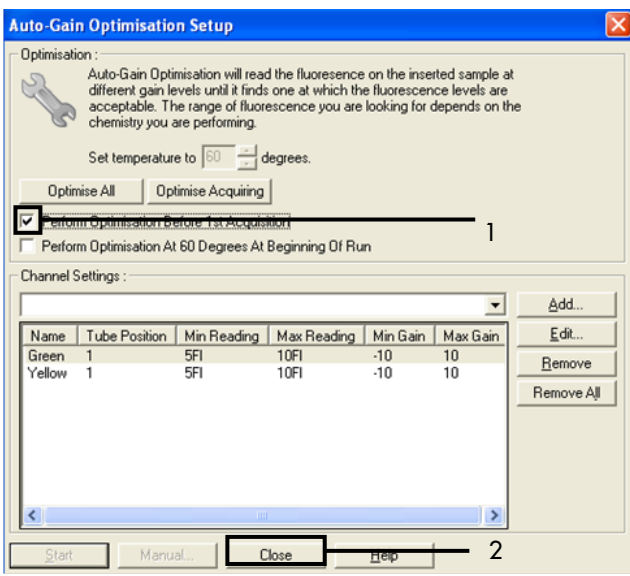

<span id="page-83-0"></span>**31. attēls. Green un Yellow kanālu atlasīšana.** 1 = Izvēles rūtiņa "Perform Optimisation Before 1st Acquisition" (Veikt optimizēšanu pirms 1. iegūšanas), 2 = "Close" (Aizvērt).

15. Noklikšķiniet uz **Next** (Tālāk) (32. [attēls\)](#page-84-0). Noklikšķiniet uz **Save Template** (Saglabāt matricu), lai *therascreen* EGFR RGQ PCR Kit matricu (\*.ret file) saglabātu atbilstošā atrašanās vietā.

<span id="page-84-0"></span>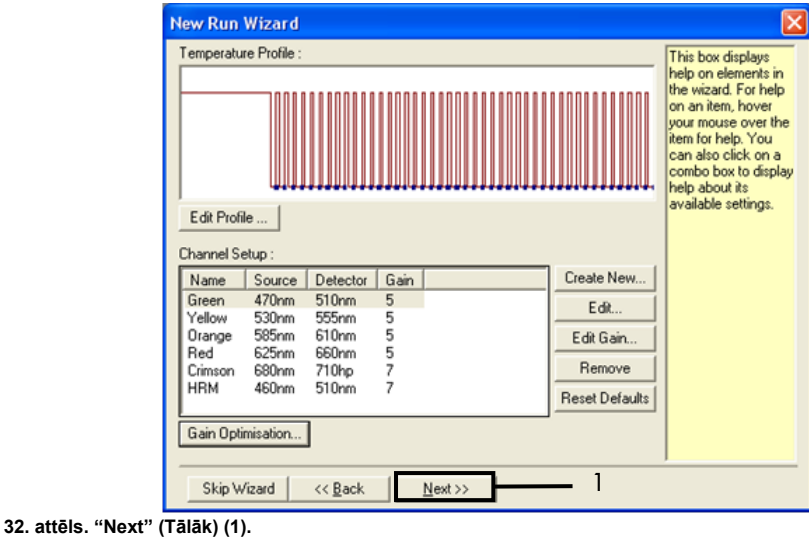

## Procedūra (manuāli)

## Protokols: paraugu izvērtēšana (manuāli)

Šo protokolu izmanto, lai izvērtētu kopējo amplificējamās DNS daudzumu paraugos, un tas jāizpilda pirms EGFR mutācijas analīzes.

- Sagatavojiet paraugus, kā aprakstīts sadaļ[ā Protokols: Paraugu izvērtēšana](#page-21-0) līdz 11. darbībai.
- Iestatiet PCR izpildi Rotor-Gene Q MDx 5plex HRM instrumentā, kā aprakstīts sadaļā Protokols: *therascreen* [EGFR RGQ PCR Kit Rotor-](#page-86-0)Gene Q iestatīšana.
- Pēc izpildes analizējiet datus atbilstoši instrukcijām sadaļ[ā Parauga izvērtēšanas datu](#page-93-0)  [analīze](#page-93-0).

## Protokols: EGFR mutācijas noteikšana (manuāli)

- Kad paraugam ir veikta parauga izvērtēšana, to var testēt, lai noteiktu EGFR mutācijas.
- Sagatavojiet paraugus, kā aprakstīts sadaļ[ā Protokols: EGFR mutācijas noteikšana](#page-34-0) līdz 11. darbībai.
- Iestatiet PCR izpildi Rotor-Gene Q MDx 5plex HRM instrumentā, kā aprakstīts sadaļā Protokols: *therascreen* [EGFR RGQ PCR Kit Rotor-](#page-86-0)Gene Q iestatīšana.
- Pēc izpildes analizējiet datus atbilstoši instrukcijām sadaļ[ā EGFR mutācijas](#page-94-0)  [noteikšanas datu analīze](#page-94-0).

## <span id="page-86-0"></span>Protokols: *therascreen* EGFR RGQ PCR Kit Rotor-Gene Q iestatīšana

#### Procedūra

- 1. Atveriet Rotor-Gene Q sērijas programmatūras versiju 2.3.5 vai jaunāku un pēc tam atveriet atbilstošo *therascreen* EGFR RGQ PCR Kit temperatūras profilu (.ret fails). Instrukcijas par temperatūras profila izveidi un izpildes parametru pārbaudi skatiet šeit: [Protokols: temperatūras profila izveide](#page-73-1).
- 2. Pārliecinieties, ka atlasīts pareizais rotors, un atzīmējiet rūtiņu **Locking Ring Attached** (Slēdzējgredzens piestiprināts). Noklikšķiniet uz **Next** (Tālāk) (33. [attēls\)](#page-86-1).

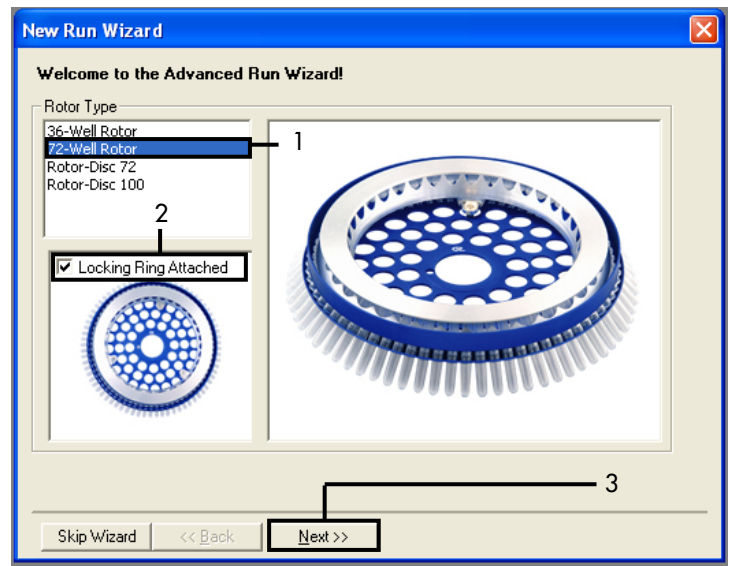

<span id="page-86-1"></span>**33. attēls. Dialoglodziņš "New Run Wizard" (Jaunas izpildes vednis) un sveiciena ekrāns.** 1 = "Rotor type" (Rotora tips), 2 = rūtiņa "Locking Ring Attached" (Slēdzējgredzens piestiprināts), 3 = "Next" (Tālāk).

3. Ievadiet operatora vārdu. Pievienojiet nepieciešamās piezīmes, pārliecinieties, ka reakcijas tilpums ir iestatīts kā 25 un laukā **Sample Layout** (Paraugu izkārtojums) ir vērtība 1, 2, 3…. Noklikšķiniet uz **Next** (Tālāk) (34. [attēls\)](#page-87-0).

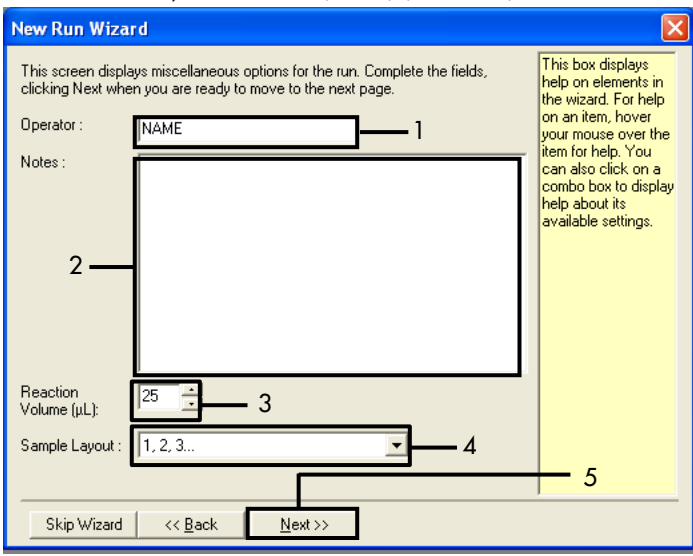

<span id="page-87-0"></span>**34. attēls. "New Run Wizard" (Jaunas izpildes vednis) opciju ekrāns.** 1 = "Operator" (Operators), 2 = lauks "Notes" (Piezīmes), 3 = Reaction Volume (Reakcijas tilpums), 4 = lauks "Sample Layout" (Paraugu izkārtojums), 5 = "Next" (Tālāk).

**Piezīme**: Nākamajā logā iespējams rediģēt temperatūras profilu. (Rediģēšana nav nepieciešama, jo temperatūras profils jau ir izveidots atbilstoši instrukcijām šeit: [Protokols: temperatūras profila izveide.](#page-73-1))

4. Noklikšķiniet uz **Next** (Tālāk) (35. [attēls\)](#page-88-0).

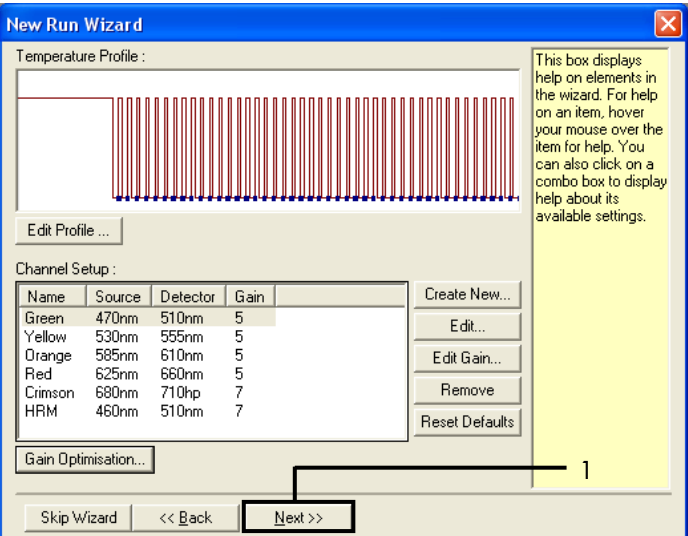

<span id="page-88-0"></span>**35. attēls. Dialoglodziņš "New Run Wizard" (Jaunas izpildes vednis) un temperatūras rediģēšanas ekrāns (1 = "Next" (Tālāk)).**

5. Pārbaudiet kopsavilkumu un noklikšķiniet uz **Start Run** (Sākt izpildi), lai saglabātu izpildes failu un sāktu izpildi (36. [attēls\)](#page-89-0).

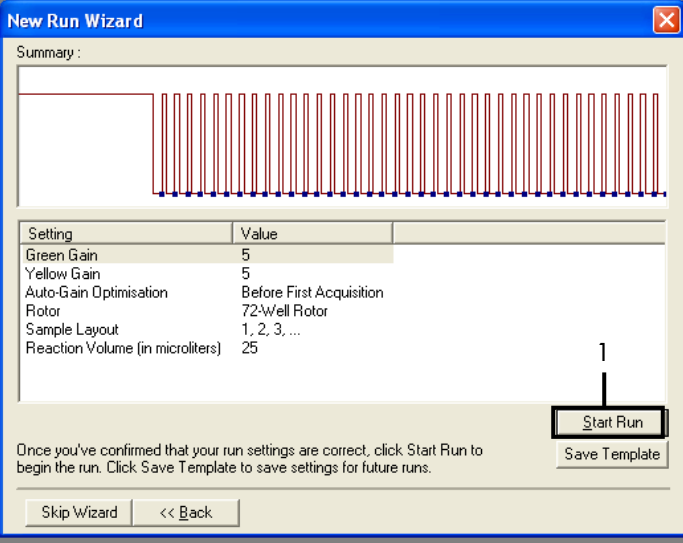

<span id="page-89-0"></span>**36. attēls. Dialoglodziņš "New Run Wizard" (Jaunas izpildes vednis) un kopsavilkuma ekrāns (1 = "Start Run" (Sākt izpildi)).**

- 6. Jaunajā logā, kas atveras, kad sākas izpilde, veiciet kādu no tālāk norādītajām darbībām:
	- levadiet paraugu nosaukumus.
	- Noklikškiniet uz Finish (Beigt) un vēlāk ievadiet paraugu nosaukumus. Lai to izdarītu, izpildes laikā vai pēc izpildes pabeigšanas atlasiet Sample (Paraugs).

**Svarīgi**! Ja noklikšķināsiet uz Finish and Lock Samples (Pabeigt un bloķēt paraugus), jūs vairs nevarēsiet rediģēt šos paraugu nosaukumu rediģēšanu. Jābūt ļoti uzmanīgam, ievadot paraugu nosaukumus, lai nodrošinātu pareizu paraugu testēšanu un analīzi.

**Piezīme**: Piešķirot paraugiem nosaukumus, tukšo stobriņu lauki kolonnā "Name" (Nosaukums) jāatstāj tukši.

7. Pēc izpildes pabeigšanas analizējiet datus atbilstoši sadaļai [Parauga izvērtēšanas datu](#page-93-0)  [analīze](#page-93-0) vai [EGFR mutācijas noteikšanas datu analīze,](#page-94-0) kā nepieciešams.

- 8. Ja nepieciešamas daudzuma atskaites, Rotor-Gene Q izpildes failā rīkjoslā noklikšķiniet uz ikonas **Reports** (Atskaites).
- 9. Atskaišu pārlūkā noklikšķiniet uz **Cycling A Green (page 1)** (Cycling A Green (1. lapa)) sadaļā "Report Categories" (Atskaišu kategorijas) (37. [attēls\)](#page-90-0).

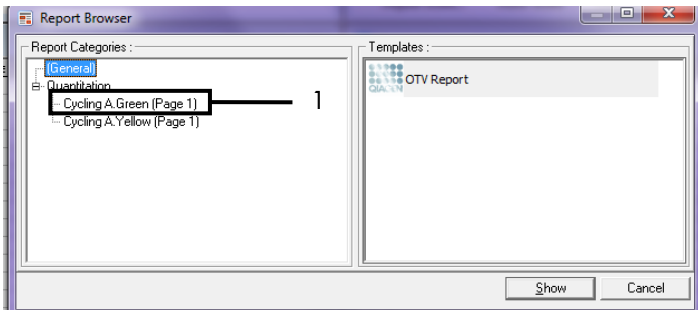

<span id="page-90-0"></span>**37. attēls. Report browser (Atskaišu pārlūks) (1 = "Cycling A. Green [Page 1]" (Cycling A Green (1. lapa))).**

10. Atlasiet **Quantitation (Full Report)** (Daudzums (pilna atskaite)) sadaļā "Templates"

(Matricas) (38. [attēls\)](#page-90-1).

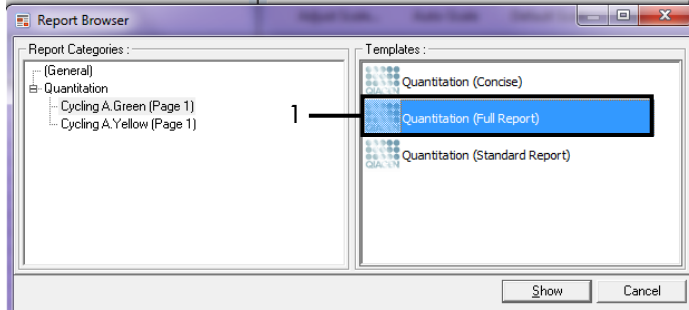

<span id="page-90-1"></span>**38. attēls. Quantitation report (Full Report) (Daudzuma atskaite (pilna atskaite)) (1).**

- 11. Lai ģenerētu atskaiti, noklikšķiniet uz **Show** (Rādīt).
- 12. Noklikšķiniet uz **Save As** (Saglabāt kā), lai saglabātu elektronisku versiju.
- 13. Atkārtojiet opcijai **Cycling A Yellow** (Page 1) (Cycling A Yellow (1. lapa)).

## Rezultātu interpretācija (manuāli)

Kad *therascreen* EGFR RGQ PCR Kit izpilde (DNS paraugu izvērtēšanai vai EGFR mutāciju analizēšanai) ir pabeigta, analizējiet datus atbilstoši tālāk aprakstītajām procedūrām:

- Programmatūras iestatījumi analīzei
- DNS paraugu izvērtēšanas analīze (manuāli)
- **Piezīme**: Stobriņu izkārtojumu skatiet 4. [tabulā](#page-24-0).
- EGFR mutācijas noteikšanas analīze (manuāli)
- **Piezīme**: Stobriņu izkārtojumu skatiet 7. [tabulā](#page-37-0).

### <span id="page-91-0"></span>Programmatūras analīzes iestatījumi

- 1. Atveriet atbilstošās izpildes failu (\*.rex), izmantojot Rotor-Gene Q sērijas programmatūras versiju 2.3.5 vai jaunāku.
- 2. Ja pirms izpildes paraugiem nav piešķirti nosaukumi, noklikšķiniet uz **Edit Samples** (Rediģēt paraugus).
- 3. Ievietojiet paraugu nosaukumus kolonnā **Name** (Nosaukums).

**Piezīme**: Atstājiet tukšos stobriņus bez nosaukuma.

- 4. Noklikšķiniet uz Analysis (Analīze). Analīzes lapā noklikšķiniet uz **Cycling A Yellow**, lai pārbaudītu Yellow (HEX) kanālu.
- 5. Noklikšķiniet uz **Named On** (Nosauktie).

**Piezīme**: Tas nodrošina, ka tukšie stobriņi netiek iekļauti analīzē.

- 6. Atlasiet **Dynamic tube** (Dinamiskais stobriņš).
- 7. Atlasiet **Slope correct** (Slīpums pareizs).
- 8. Atlasiet **Linear scale** (Lineāra skala).
- 9. Atlasiet **Take Off Adj (Atņemt Adj)** un ievadiet vērtību **15.01** augšējā lodziņā ("If take off point was calculated before cycle" (Ja atņemšanas punkts tika aprēķināts pirms cikla)) un **20.01** apakšējā lodziņā ("then use the following cycle and take off point" (Pēc tam izmantot tālāk minēto ciklu un atņemšanas punktu)).
- 10. Iestatiet robežvērtību 0.02 un pārbaudiet Yellow (HEX) kanāla C<sub>T</sub> vērtības.
- 11. Analīzes lapā noklikšķiniet uz **Cycling A Green**, lai skatītu Green (FAM) kanālu.
- 12. Atlasiet **Named On** (Nosauktie).
- 13. Atlasiet **Dynamic tube** (Dinamiskais stobriņš).
- 14. Atlasiet **Slope correct** (Slīpums pareizs).
- 15. Atlasiet **Linear scale** (Lineāra skala).
- 16. Atlasiet **Take Off Adj** (Atņemt Adj) un ievadiet **15.01** augšējā lodziņā ("If take off point was calculated before cycle" (Ja atnemšanas punkts tika aprēķināts pirms cikla)) un **20.01** apakšējā lodziņā ("then use the following cycle and take off point" (Pēc tam izmantot tālāk minēto ciklu un atņemšanas punktu)).
- 17. Iestatiet robežvērtību 0.075 un pārbaudiet Green (FAM) kanāla C<sub>T</sub> vērtības.

### <span id="page-93-0"></span>Parauga izvērtēšanas datu analīze

Kad DNS paraugu izvērtēšanas izpilde beigusies, skatiet sadaļu [Programmatūras analīzes](#page-91-0)  [iestatījumi](#page-91-0) un analizējiet datus, kā aprakstīts tālāk. (Stobriņu izkārtojumu skatiet 4. [tabulā](#page-24-0) [25.](#page-24-0) lpp.)

Izpildes kontroles analīze

#### **Negatīva kontrole**

Lai nodrošinātu, ka nav matricas kontaminācijas, NTC nedrīkst ģenerēt  $C<sub>T</sub>$  vērtību zem 40 Green (FAM) kanālā.

Lai nodrošinātu, ka izpilde bija iestatīta pareizi, NTC jāuzrāda amplifikācija diapazonā no 29,85 līdz 35,84 Yellow (HEX) kanālā. Norādītās vērtības ietilpst diapazonā un ietver šīs vērtības.

#### **Pozitīva kontrole**

EGFR PC jāuzrāda C $<sub>T</sub>$  vērtība Green (FAM) kanālā diapazonā no 28,13 līdz 34,59. Vērtība</sub> ārpus šī diapazona uzrāda testa iestatīšanas problēmu. Izpilde nav izdevusies.

**Piezīme**: Parauga datus nedrīkst izmantot, ja negatīvā vai pozitīvā kontrole neizdevās.

#### Paraugu analīze

Ja DNS paraugu izvērtēšanas izpildes kontroles ir derīgas, var veikt analīzi. Parauga kontroles C<sub>T</sub> vērtībai jāatbilst diapazonam no 23,70 līdz 31,10 Green (FAM) kanālā. Ja parauga  $C_T$  ir ārpus šī diapazona, tiek sniegti tālāk minētie norādījumi.

Paraugu kontroles tests  $C_T < 23.70$ 

Paraugi ar kontroles  $C_T < 23.70$  (augsta DNS koncentrācija) pārslogos mutācijas testus, tāpēc tie jāatšķaida. Lai noteiktu katru mutāciju zemā līmenī, pārāk koncentrētus paraugus atškaida, lai tie atbilstu  $C<sub>T</sub>$  diapazonam no 23,70 līdz 31,10. Ja atškaida parauga DNS, palielinās  $C_T$  vērtība (atškaidījums attiecībā 1:1  $C_T$  vērtību palielina par aptuveni 1,0). Atšķaidiet paraugus, izmantojot komplektā iekļauto ūdeni (ūdens atšķaidīšanai [Dil.]).

Paraugu kontroles tests  $C_T > 31,10$ 

Paraugus ar kontroles  $C_T > 31.10$  ieteicams atkārtoti ekstrahēt Green (FAM) kanālā. Sākuma DNS matricas daudzums nav pietiekams, lai noteiktu visas EGFR mutācijas ar norādītajām testa robežvērtībām.

#### <span id="page-94-0"></span>EGFR mutācijas noteikšanas datu analīze

Paraugam jāveic DNS parauga izvērtēšana, lai to varētu testēt un noteikt EGFR mutācijas (skatiet šeit: [Parauga izvērtēšanas datu analīze\)](#page-93-0).

Kad EGFR mutācijas noteikšanas izpilde beigusies, skatiet šeit: [Programmatūras analīzes](#page-91-0)  [iestatījumi](#page-91-0) un analizējiet datus, kā aprakstīts tālāk. (Stobriņu izkārtojumu skatiet 7. [tabulā.](#page-37-0))

#### Izpildes kontroles analīze

Skatiet izpildes kontroles analīzes blokshēmu 39. [attēlā](#page-95-0).

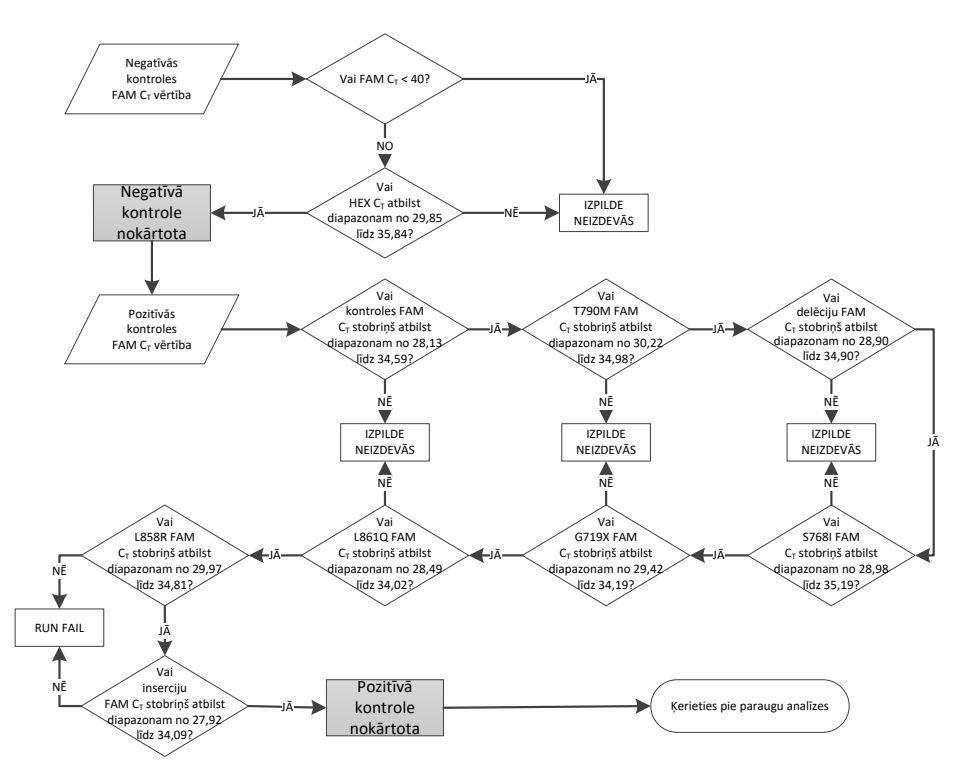

<span id="page-95-0"></span>**39. attēls. Izpildes kontroles analīzes blokshēma EGFR mutācijas noteikšanai.**

#### Negatīva kontrole

Lai nodrošinātu, ka nav matricas kontaminācijas, NTC katram EGFR mutācijas testam nedrīkst ģenerēt C<sub>T</sub> vērtību zem 40 Green (FAM) kanālā.

Lai nodrošinātu, ka izpilde bija iestatīta pareizi, NTC jāuzrāda amplifikācija diapazonā no 29,85 līdz 35,84 Yellow (HEX) kanālā. Norādītās vērtības ietilpst diapazonā un ietver šīs vērtības.

#### Pozitīva kontrole

Katram EGFR mutācijas testam EGFR PC jāuzrāda  $C<sub>T</sub>$  vērtība Green (FAM) kanālā diapazonā, kas norādīts 16. [tabulā.](#page-96-0) Vērtība ārpus šī diapazona uzrāda testa iestatīšanas problēmu. Izpilde nav izdevusies.

**Piezīme**: Parauga datus nedrīkst izmantot, ja negatīvā vai pozitīvā izpildes kontrole neizdevās.

| Reakcijas<br>maisījums | Paraugs   | Kanāls     | $\Delta C_T$ robežvērtību diapazons |
|------------------------|-----------|------------|-------------------------------------|
| Kontrole               | PC.       | Zalā krāsā | No 28.13 līdz 34.59                 |
| <b>T790M</b>           | <b>PC</b> | Zalā krāsā | No 30,22 līdz 34,98                 |
| Delēcijas              | <b>PC</b> | Zalā krāsā | No 28.90 līdz 34.90                 |
| <b>L858R</b>           | <b>PC</b> | Zalā krāsā | No 29,97 līdz 34,81                 |
| L861Q                  | РC        | Zalā krāsā | No 28.49 līdz 34.02                 |
| G719X                  | <b>PC</b> | Zalā krāsā | No 29,42 līdz 34,19                 |
| S768I                  | <b>PC</b> | Zalā krāsā | No 28.98 līdz 35.19                 |
| Insercijas             | <b>PC</b> | Zalā krāsā | No 27.92 līdz 34.09                 |
|                        |           |            |                                     |

<span id="page-96-0"></span>**16. tabula. Pieņemami C<sup>T</sup> diapazoni reakcijas pozitīvām kontrolēm (EGFR mutāciju noteikšanas tests)**

#### Parauga analīze — paraugu kontroles Green (FAM) kanāla  $C_T$  vērtība

Ja pozitīvās un negatīvās kontroles EGFR mutācijas noteikšanas izpildei ir derīgas, var turpināt EGFR mutācijas noteikšanu.

Kontroles  $C_T$  vērtībai paraugam Green (FAM) kanālā jābūt diapazonā no 23,70 līdz 31,10. (Stobriņu izkārtojumu skatiet 7. [tabulā.](#page-37-0))

Ja parauga kontroles  $C_T$  ir ārpus šī diapazona, tiek sniegti tālāk minētie norādījumi.

Paraugu kontroles tests  $C_T < 23,70$ 

Paraugi ar kontroles  $C_T < 23,70$  (augsta DNS koncentrācija) pārslogos mutācijas testus, tāpēc tie jāatšķaida. Lai noteiktu katru mutāciju zemā līmenī, pārāk koncentrētus paraugus atškaida, lai tie atbilstu C<sub>T</sub> diapazonam no 23,70 līdz 31,10. Ja atškaida parauga DNS, palielinās  $C_T$  vērtība (atškaidījums attiecībā 1:1  $C_T$  vērtību palielina par aptuveni 1,0). Atšķaidiet paraugus, izmantojot komplektā iekļauto ūdeni (ūdens atšķaidīšanai [Dil.]).

Paraugu kontroles tests  $C_T > 31.10$ 

Paraugus ar kontroles  $C_T > 31,10$  ieteicams atkārtoti ekstrahēt zalajā (FAM) kanālā. Sākuma DNS matricas daudzums nav pietiekams, lai noteiktu visas EGFR mutācijas ar norādītajām testa robežvērtībām.

Paraugu analīzes blokshēmu EGFR mutācijas noteikšanai skatiet 40. [attēlā](#page-98-0).

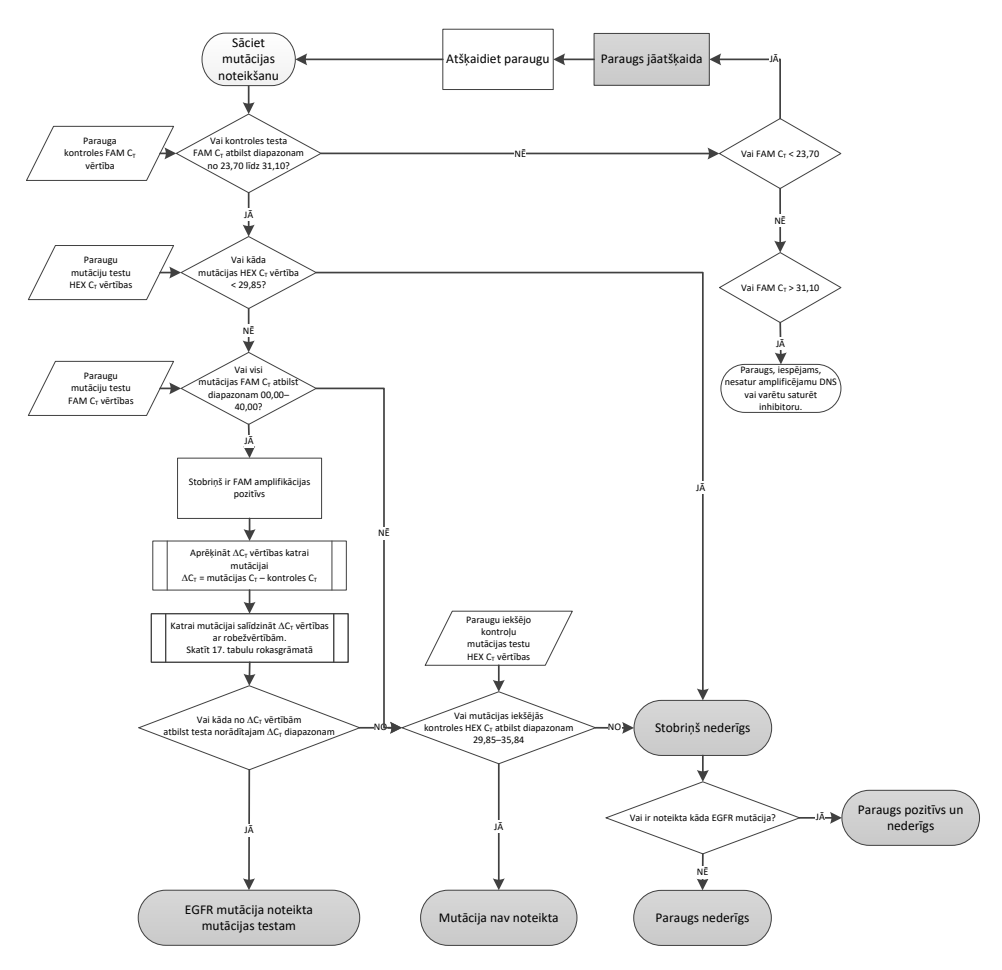

<span id="page-98-0"></span>**40. attēls. Paraugu analīzes blokshēma EGFR mutācijas noteikšanai.**

Parauga analīze — paraugu iekšējās kontroles Yellow (FAM) kanāla  $C_T$  vērtība **Piezīme**: Paraugu analīzes blokshēmu EGFR mutācijas noteikšanai skatiet 40. [attēlā](#page-98-0).

Jāanalizē visi katra parauga stobriņi. Pārbaudiet, vai katrs stobriņš ģenerē HEX signālu diapazonā no 29,85 līdz 35,84 no iekšējās kontroles Yellow (HEX) kanālā. Iespējami 3 galarezultāti.

- $\bullet$  Ja iekšējās kontroles C<sub>T</sub> jebkuram mutācijas testam ir zem norādītā diapazona (< 29,85), tad rezultāts ir nederīgs Yellow (HEX) kanāla amplifikācijai. Šim stobriņam Yellow (HEX) kanāla amplifikācija ir nederīga.
- $\bullet$  Ja iekšējās kontroles C<sub>T</sub> atbilst norādītajam diapazonam (no 29,85 līdz 35,84), rezultāts ir pozitīvs Yellow (HEX) kanāla amplifikācijai
- Šim stobrinam Yellow (HEX) kanāla amplifikācija ir derīga.
- $\bullet$  Ja iekšējās kontroles C<sub>T</sub> ir virs norādītā diapazona (> 35,84), rezultāts ir negatīvs Yellow (HEX) kanāla amplifikācijai.

Ja Green (FAM) kanālā ir amplifikācija un ∆C<sub>T</sub> šai reakcijai ir zemāka par stobrina testa robežvērtību vai vienāda ar to, Yellow (HEX) kanāla amplifikācija ir derīga. Ja Green (FAM) kanālā stobrinam nav amplifikācijas vai  $\Delta C_T$  vērtība ir augstāka par testa robežvērtību, Yellow (HEX) kanāla amplifikācija ir nederīga.

Iekšējās kontroles amplifikācija Yellow (HEX) kanālā var neizdoties PCR inhibīcijas dēļ. Parauga atškaidīšana var samazināt inhibitoru ietekmi. Jānem vērā, ka tādējādi arī tiek atšķaidīta mērķa DNS paraugā. Atšķaidiet paraugus, izmantojot komplektā iekļauto ūdeni (ūdens atšķaidīšanai [Dil.]).

#### Parauga analīze — paraugu mutāciju testu Green (FAM) kanāla  $C<sub>T</sub>$  vērtība

Jāpārbauda Green (FAM) kanāla vērtības visiem septiņiem EGFR mutāciju reakcijas maisījumiem salīdzinājumā ar vērtībām, kas norādītas 17. [tabulā.](#page-100-0) Norādītās vērtības ietilpst diapazonā un ietver redzamās vērtības. (Stobriņu izkārtojumu skatiet 7. [tabulā.](#page-37-0))

| <b>Tests</b> | $C_T$ diapazons    | $\Delta C_{\text{T}}$ robežvērtību diapazons |
|--------------|--------------------|----------------------------------------------|
| T790M        | No 0.00 līdz 40.00 | No $-10.00 \ge$ līdz ≤ 7.40                  |
| Delēcijas    | No 0,00 līdz 40,00 | No $-10,00$ ≥ līdz ≤ 8,00                    |
| L858R        | No 0.00 līdz 40.00 | No $-10.00 \ge$ līdz ≤ 8.90                  |
| L861Q        | No 0,00 līdz 40,00 | No $-10,00$ ≥ līdz ≤ 8,90                    |
| G719X        | No 0.00 līdz 40.00 | No $-10,00$ ≥ līdz ≤ 8,90                    |
| S768I        | No 0.00 līdz 40.00 | No $-10,00$ ≥ līdz ≤ 8,90                    |
| Insercijas   | No 0,00 līdz 40,00 | No $-10,00$ ≥ līdz ≤ 8,00                    |

<span id="page-100-0"></span>**17. tabula. Pieņemamas vērtības paraugu EGFR mutāciju reakcijām Green (FAM) kanālā (EGFR mutāciju noteikšanas tests)**

Ja paraugam Green (FAM) kanāla  $C<sub>T</sub>$  vērtība iekļaujas norādītajā diapazonā, tā FAM amplifikācija ir pozitīva.

Ja paraugam Green (FAM) kanāla  $C<sub>T</sub>$  vērtība ir virs norādītā diapazona vai amplifikācijas nav, tā FAM amplifikācija ir negatīva.

Aprēķiniet ∆CT vērtību katram EGFR mutācijas noteikšanas stobriņam ar pozitīvu FAM amplifikāciju, kā norādīts tālāk, nodrošinot, ka mutācijas un kontroles  $C<sub>T</sub>$  vērtības ir no viena un tā paša parauga. (Stobrinu izkārtojumu skatiet 7. [tabulā.\)](#page-37-0)

 $\Delta C_T$  = [mutācijas testa C<sub>T</sub> vērtība] – [kontroles testa C<sub>T</sub> vērtība]

Parauga ∆C⊤ vērtību salīdziniet ar konkrēta testa ∆C⊤ robežvērtību diapazonu (17. [tabula](#page-100-0)). Noteikti izmantojiet pareizo ∆C<sub>T</sub> robežvērtību diapazonu.

∆CT robežvērtību diapazona augšējais punkts ir punkts, virs kura pozitīvu testa signālu potenciāli var izraisīt ARMS praimera fona signāls savvaļas tipa DNS paraugā. Ja parauga ∆C⊤ vērtība ir augstāka par testa ∆C⊤ robežvērtību diapazonu, paraugs tiek klasificēts kā negatīvs vai ārpus testa komplekta noteikšanas robežām. Ja parauga vērtība ir zem  $\Delta C_T$ robežvērtību diapazona apakšējās robežas, to potenciāli varētu būt izraisījuši fluorescences artefakti.

Katras mutācijas reakcijas statuss katram paraugam var būt viens no tālāk norādītajiem.

- Mutation detected (Mutācija noteikta)
- Mutation not detected (Mutācija nav noteikta)
- Invalid (Nederīgs)

#### **Mutācija noteikta**

Green (FAM) kanāla amplifikācija ir pozitīva, un ∆CT vērtība atbilst ∆CT robežvērtību diapazonam. Ja paraugam noteiktas vairākas mutācijas, tās visas var uzrādīt.

#### **Mutācija nav noteikta**

Green (FAM) kanāla amplifikācija ir pozitīva, un ∆CT vērtība ir virs ∆CT robežvērtību diapazona.

Green (FAM) kanāla amplifikācija ir negatīva, un Yellow (HEX) kanāla amplifikācija (iekšējā kontrole) ir pozitīva.

#### **Nederīgs**

Yellow (HEX) kanāla amplifikācija (iekšējā kontrole) ir nederīga.

Green (FAM) kanāla amplifikācija ir negatīva, un Yellow (HEX) kanāla amplifikācija (iekšējā kontrole) ir negatīva.

**Piezīme**: Paraugam vienā stobriņā var būt negatīva Yellow (HEX) kanāla amplifikācija, bet otrā stobriņā var būt pozitīva Green (FAM) kanāla amplifikācija. Šādā gadījumā rezultātu "mutācija noteikta" otrajā stobriņā var uzskatīt par derīgu, taču konkrētā noteiktā mutācija var nebūt vienīgā iespējamā mutācija šajā paraugā.

Aprēķinātā ∆C⊤ ir zem ∆C⊤ robežvērtību diapazona, un Yellow (HEX) kanāla amplifikācija (iekšējā kontrole) ir paredzamajā diapazonā.

# B pielikums: *therascreen* EGFR CE Assay Package instalēšana

*therascreen* EGFR RGQ PCR Kit ir īpaši izstrādāts izmantošanai ar Rotor-Gene Q MDx 5plex HRM instrumentu un 72-Well Rotor. *therascreen* EGFR CE Assay Package ir pieejama lejupielādēšanai no *therascreen* EGFR RGQ PCR Kit versijas produktu tīmekļa lapas vietnē **[www.qiagen.com](http://www.qiagen.com/)**. Lai lejupielādētu testa pakotni, dodieties uz Product Resources (Produktu resursi) > Supplementary Protocols (Papildu protokoli). Testa pakotne ietver "*therascreen* EGFR CE Control Run Locked Template" un "*therascreen* EGFR CE Locked Template".

**Piezīme**: *therascreen* EGFR CE Assay Package ir saderīga tikai ar Rotor‑Gene Q programmatūras versiju 2.3.5 vai jaunāku. Pārliecinieties, ka ir instalēta pareizā Rotor Gene Q programmatūras versija, pirms turpināt ar *therascreen* EGFR CE Assay Package instalēšanu. Ja jūsu Rotor-Gene Q MDx instrumentu piegādāja ar jaunāku programmatūras versiju, jauniniet to, no Rotor-Gene Q MDx 5plex HRM produktu lapas (sadaļā "Product Resources" (Produktu resursi), "Operating Software" (Sistēmprogrammatūra) lejupielādējot Rotor Gene Q programmatūras versiju 2.3.5 vai jaunāku); skatiet šeit: **[www.qiagen.com/shop/automated](http://www.qiagen.com/gb/shop/automated-solutions/pcr-instruments/rotor-gene-q-mdx/)-solutions/pcr-instruments/rotor-gene-q[mdx/#](http://www.qiagen.com/gb/shop/automated-solutions/pcr-instruments/rotor-gene-q-mdx/)resources**.

#### Procedūra

1. Lejupielādējiet *therascreen* EGFR CE Assay Package no vietnes **[www.qiagen.com](http://www.qiagen.com/)** un pārnesiet to USB atmiņas ierīcē, kurā nav vīrusu.

**Piezīme**: Testa pakotne ir pieejama *therascreen* EGFR RGQ PCR Kit 2. versijas produktu tīmekļa lapā. Lai lejupielādētu testa pakotni, pārejiet uz Product Resources (Produktu resursi) > Supplementary Protocols (Papildu protokoli).

2. Ar Rotor-Gene Q MDx 5plex HRM instrumentu savienotā datorā ievietojiet USB atmiņas ierīci.

- 3. Atrodiet *therascreen* EGFR CE Assay Package failu.
- 4. Ar peles labo pogu noklikšķiniet uz *therascreen* EGFR CE Assay Package, pēc tam atlasiet Extract all (Izvilkt visu), lai failu izgūtu no ZIP arhīva.
- 5. Divreiz noklikšķiniet uz **therascreen\_EGFR\_CE\_Assay\_Package\_3.0.6.exe**, lai sāktu instalēšanu.

Vai arī atrodiet un palaidiet šo izpildāmo failu, izmantojot pievienotā datora failu pārlūku.

Atveras *therascreen* EGFR CE Assay Package iestatīšanas vednis.

6. Noklikšķiniet uz **Next** (Tālāk), lai turpinātu (41. [attēls\)](#page-104-0).

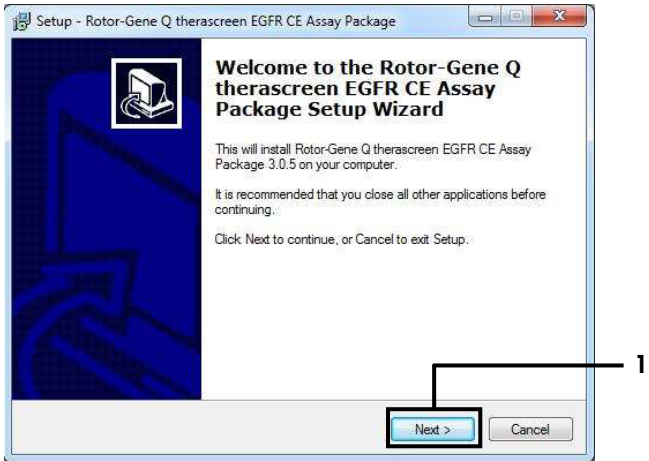

<span id="page-104-0"></span>**41. attēls. Dialoglodziņš "Setup Wizard" (Iestatīšanas vednis) (1 = "Next" (Tālāk)).**

7. Dialoglodziņā izlasiet License Agreement (Licences līgums) un atlasiet **I accept the agreement** (Es piekrītu līgumam). Noklikšķiniet uz Next (Tālāk), lai turpinātu (42. [attēls\)](#page-105-0). Iestatīšana sākas automātiski.

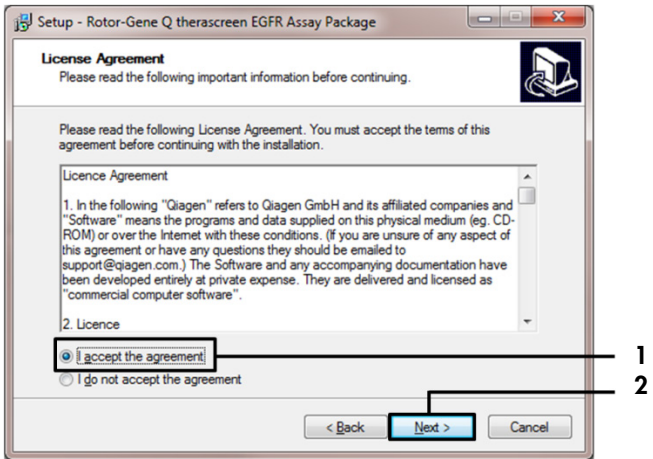

<span id="page-105-0"></span>**42. attēls. Dialoglodziņš "License Agreement" (Licences līgums). 1 = "I accept the agreement" (Es piekrītu<br>līgumam), 2 = "Next" (Tālāk).** 

8. Kad instalēšana beigusies, pēdējā dialoglodziņā Setup Wizard (Iestatīšanas vednis) noklikšķiniet uz **Finish** (Pabeigt) (43. [attēls\)](#page-106-0).

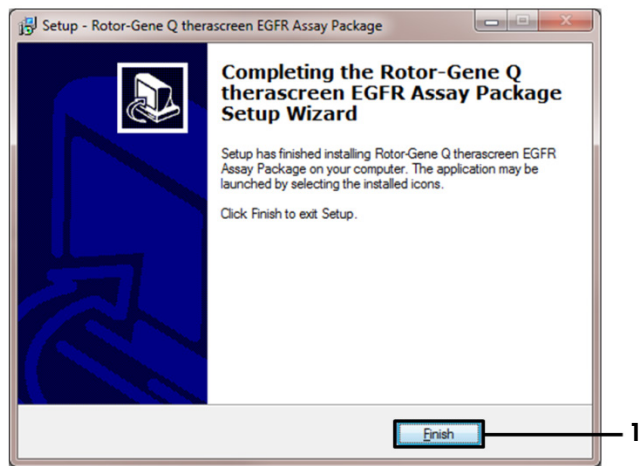

**43. attēls. Iestatīšanas vedņa pabeigšana (1 = "Finish" (Pabeigt)).**

<span id="page-106-0"></span>9. Restartējiet datoru.

Saīsnes uz "*therascreen* EGFR CE Control Run Locked Template" un "*therascreen* EGFR CE Locked Template" tiek ģenerētas automātiski un parādās darbvirsmā (44. [attēls\)](#page-106-1).

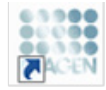

therascreen EGFR CE Control Run Locked Template

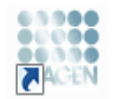

therascreen EGFR CE Locked Template

<span id="page-106-1"></span>**44. attēls. EGFR CE Control Run Locked Template un EGFR CE Locked Template ikonas.**

# Kontaktinformācija

Lai saņemtu tehnisku palīdzību un papildu informāciju, lūdzu apskatiet mūsu tehniskā atbalsta centra vietni **[www.qiagen.com/Support](https://www.qiagen.com/gb/support/?akamai-feo=off)**, zvaniet pa tālruņa numuru 00800-22-44- 6000 vai sazinieties ar kādu no QIAGEN tehnisko pakalpojumu dienesta nodaļām (skatiet aizmugurējo vāku vai apmeklējiet vietni **[www.qiagen.com](https://www.qiagen.com/)**).
## Informācija par pasūtīšanu

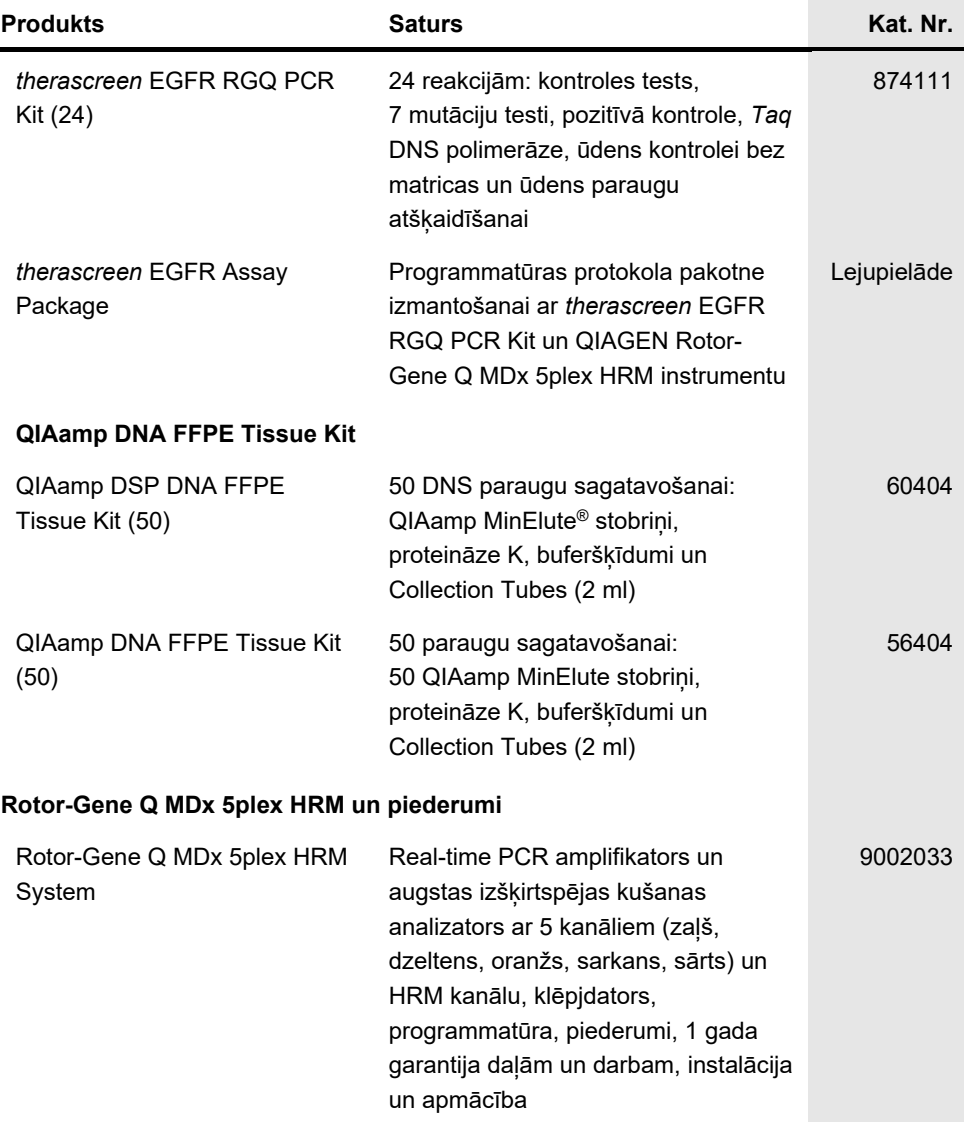

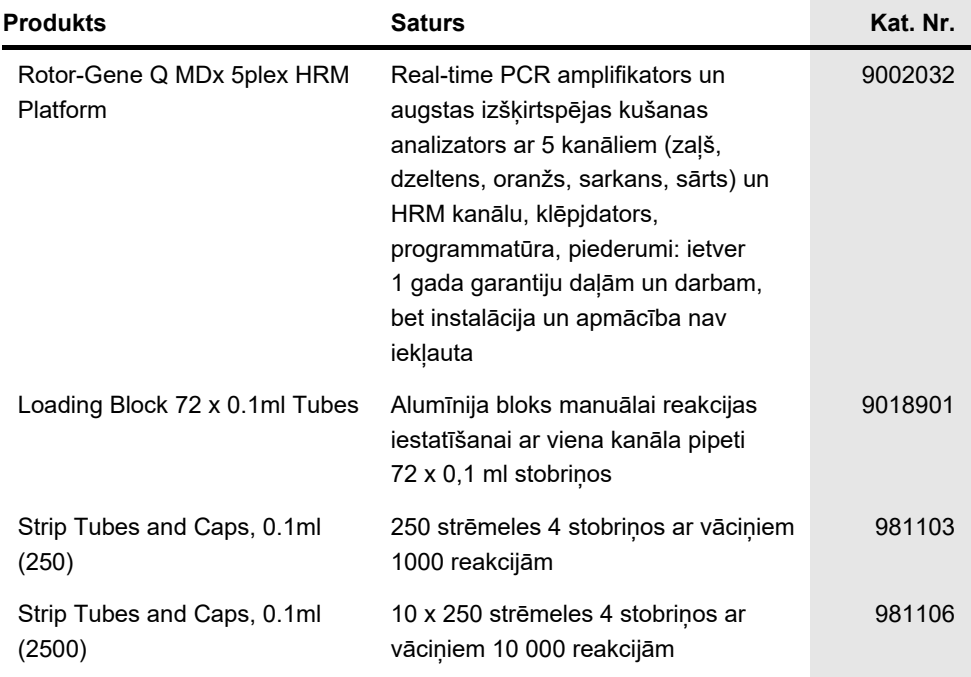

Jaunāko informāciju par licencēšanu un preču juridiskās atrunas skatiet attiecīgā QIAGEN komplekta rokasgrāmatā vai lietotāja rokasgrāmatā. QIAGEN komplektu rokasgrāmatas un lietotāja rokasgrāmatas ir pieejamas vietnē **[www.qiagen.com](https://www.qiagen.com/)**, kā arī tās var pieprasīt QIAGEN tehniskā atbalsta centros vai pie vietējiem izplatītājiem.

## Dokumenta pārskatīšanas vēsture

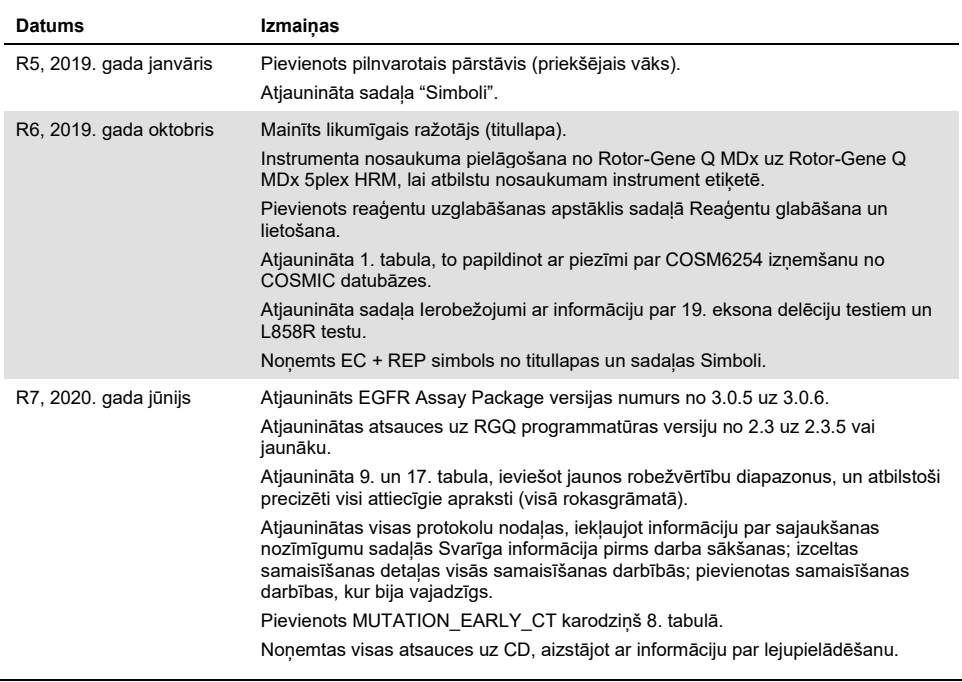

*therascreen* EGFR RGQ PCR Kit ierobežots licences līgums

Šī produkta izmantošana liecina par katra produkta pircēja vai lietotāja piekrišanu tālāk minētajiem nosacījumiem.

- 1. Šo produktu drīkst lietot tikai saskaņā ar kopā ar produktu nodrošinātajiem protokoliem un šo rokasgrāmatu un tikai kopā ar sastāvdaļām, kas ietilpst šajā panelī. Uzņēmums QIAGEN nepiešķir nekāda veida licenci uz nevienu no tā intelektuālajiem īpašumiem, lai šajā komplektā ietvertās sastāvdaļas izmantotu kopā ar jebkādām sastāvdaļām, kas neietilpst šajā komplektā, vai ar tām apvienotu, izņemot gadījumus, kas aprakstīti kopā ar produktu piegādātajos protokolos un šajā rokasgrāmatā, kā arī papildu protokolos, kas pieejami tīmekļa vietnē **[www.qiagen.com](http://www.qiagen.com/)**. Dažus no šiem papildu protokoliem QIAGEN<br>lietotāji nodrošina QIAGEN lietotājiem. Šie protokoli nav rūpīgi testēti va ka tie nepārkāpj trešo personu tiesības.
- 2. Uzņēmums QIAGEN nesniedz citas garantijas, izņemot skaidri norādītās licences, ka šis panelis un/vai tā lietošana neaizskar trešo personu tiesības.
- 3. Šis komplekts un tā sastāvdaļas ir licencētas vienreizējai lietošanai, un tās nedrīkst izmantot atkārtoti, atjaunot vai pārdot tālāk.
- 4. Uzņēmums QIAGEN īpaši atsakās no jebkādām citām tiešām vai netiešām licencēm, kas nav skaidri norādītas.
- 5. Komplekta pircējs un lietotājs piekrīt neveikt un neatļaut citiem veikt nekādas darbības, kas varētu izraisīt vai veicināt jebkuras no iepriekš aizliegtajām darbībām. Uzņēmums QIAGEN var pieprasīt šī ierobežotā licences līguma aizliegumu īstenošanu jebkurā tiesā un apņemas atgūt visus savus izmeklēšanas un tiesas izdevumus, ieskaitot advokātu honorārus, kas radušies, īstenojot šo ierobežoto licences līgumu vai jebkuru no uzņēmuma intelektuālā īpašuma tiesībām saistībā ar komplektu un/vai tā sastāvdaļām.

Jaunākos licences nosacījumus skatiet tīmekļa vietnē **[www.qiagen.com](http://www.qiagen.com/)**.

Preču zīmes: QIAGEN®, Sample to Insight®, QIAamp®, MinElute®, Rotor-Gene®, Scorpions®, *therascreen*® (QIAGEN Group); FAM™, HEX™ (Thermo Fisher Scientific Inc.); GIOTRIF® (Boehringer Ingelheim), IRESSA® (AstraZeneca Group). Tiek uzskatīts, ka šajā dokumentā minētie reģistrētie nosaukumi, preču zīmes u. c. ir aizsargāti ar likumu pat tad, ja tas nav īpaši norādīts.

*therascreen* EGFR RGQ PCR Kit ir diagnostikas komplekts ar CE marķējumu un atbilst Eiropas Direktīvas 98/79/EK par medicīnas ierīcēm, ko lieto in vitro diagnostikā, prasībām. Visās valstīs nav pieejami.

1121935 06-2020 HB-1909-007 © 2020 QIAGEN, visas tiesības aizsargātas.

Pasūtīšana **[www.qiagen.com/shop](http://www.qiagen.com/shop)** | Tehniskais atbalsts **[support.qiagen.com](http://support.qiagen.com/)** | Tīmekļa vietne **[www.qiagen.com](http://www.qiagen.com/)**